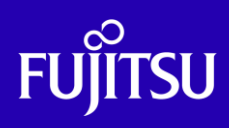

SPARC M12/M10 リモートデスクトップを 使ってみよう

## ~リモートデスクトップ 構築ガイド~

2019年9月

第1.2版

富士通株式会社

© 2019-2023 Fujitsu Limited

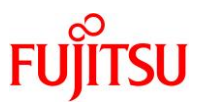

## ■ 使用条件

- 著作権・商標権・その他の知的財産権について コンテンツ(文書・画像・音声等)は、著作権・商標権・その他の知的財産権で保護されています。 本コンテンツは、個人的に使用する範囲でプリントアウトまたはダウンロードできます。ただし、これ以外の 利用(ご自分のページへの再利用や他のサーバへのアップロード等)については、当社または権利者の許諾が 必要となります。
- 保証の制限

本コンテンツについて、当社は、その正確性、商品性、ご利用目的への適合性等に関して保証するものでは なく、そのご利用により生じた損害について、当社は法律上のいかなる責任も負いかねます。本コンテンツは、 予告なく変更・廃止されることがあります。

- 輸出または提供 本製品を輸出または提供する場合は、外国為替および外国貿易法および米国輸出管理関連法規等の規制をご確認 のうえ、必要な手続きをおとりください。
- 本書で使用するフリーウェアのサポートについて
	- サーバで使用する Solaris に同梱されたフリーウェア(VNC サーバ)のサポートは、富士通サポートデスク契約が前 提のベストエフォート対応となり、公開情報および富士通が保持する情報で解決しない場合、それ以上の原因究 明および回避策は提供しません。
	- クライアントの Windows PC で使用するフリーウェア(VNC クライアント・ターミナルエミュレータ)は、サポート対象 外となります。

## ■ 商標について

- UNIX は、米国およびその他の国におけるオープン・グループの登録商標です。
- SPARC M12/M10、SPARC64 およびすべての SPARC 商標は、米国 SPARC International, Inc.のライセンスを 受けて使用している、同社の米国およびその他の国における商標または登録商標です。
- Oracle と Java は、Oracle Corporation およびその子会社、関連会社の米国およびその他の国における登録商 標です。
- Microsoft、Windows、Windows Server は、米国 Microsoft Corporation の米国およびその他の国における登録 商標または商標です。
- その他各種製品名は、各社の製品名称、商標または登録商標です。

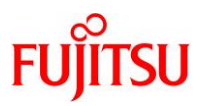

## はじめに

## 本書の内容

- 本書は、SPARC M12/M10 におけるリモートデスクトップの環境構築・接続手順、およびリモートデスクト ップで使用するリモートコンソールの接続手順について記載しています。
- Oracle Solaris 11.3 のリモートデスクトップに関するドキュメントは、以下を参照してください。 Oracle Solaris 11.3 デスクトップ管理者ガイド [https://docs.oracle.com/cd/E62101\\_01/html/E62852/](https://docs.oracle.com/cd/E62101_01/html/E62852/) 「第 12 章 X Window System の操作」 → X11 ディスプレイへのアクセス → ゲストのグラフィカルログインを提供するように VNC を設定する方法
- SPARC M12/M10 のリモートコンソールに関するドキュメントは、以下を参照してください。 XSCF リファレンスマニュアル(XCP 版数別一覧) <https://www.fujitsu.com/jp/products/computing/servers/unix/sparc/downloads/manual/xscf-ref/> 「システム管理コマンド」  $\rightarrow$  console

### 留意事項

- Solaris 11.4、Solaris 11.3 および Solaris 10 の機能に基づいて作成しています。
- 本書に記載の設定値(ホスト名、IP アドレスなど)は参考例です。手順実行時には、システム環境に応じて 読み替えてください。

## 本書での表記

• 以下の用語は略称を用いて表記する場合があります。

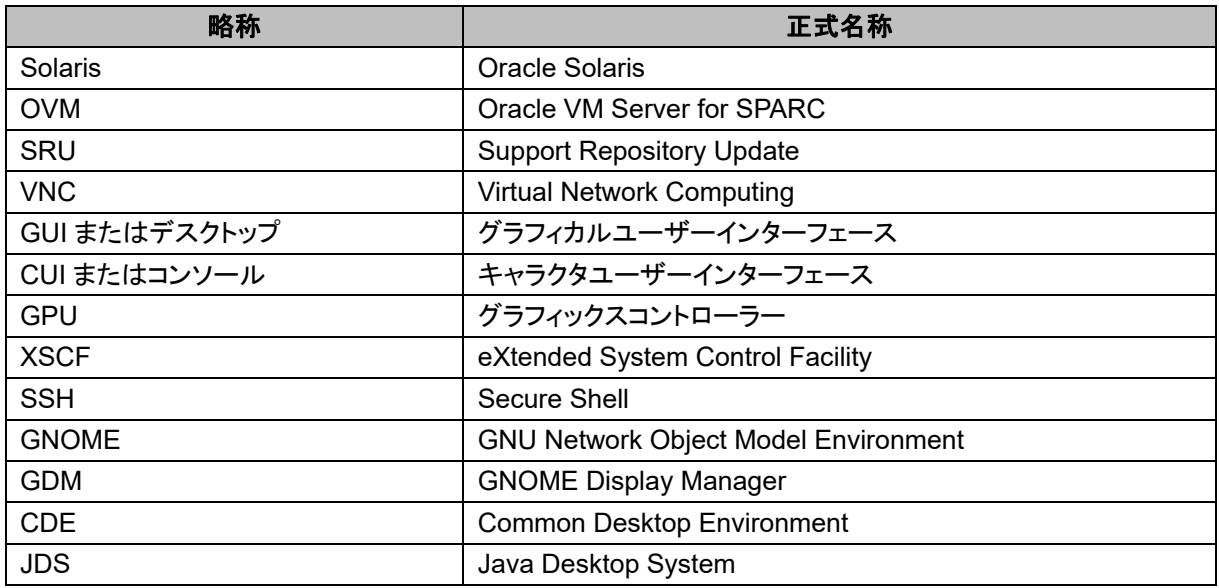

© 2019-2023 Fujitsu Limited

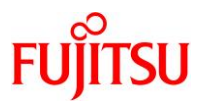

## 本書内のプロンプト表記について

- オペレーションの説明に記載しているプロンプトは、以下の表記により操作する環境や権限を区別してい
	- ます。

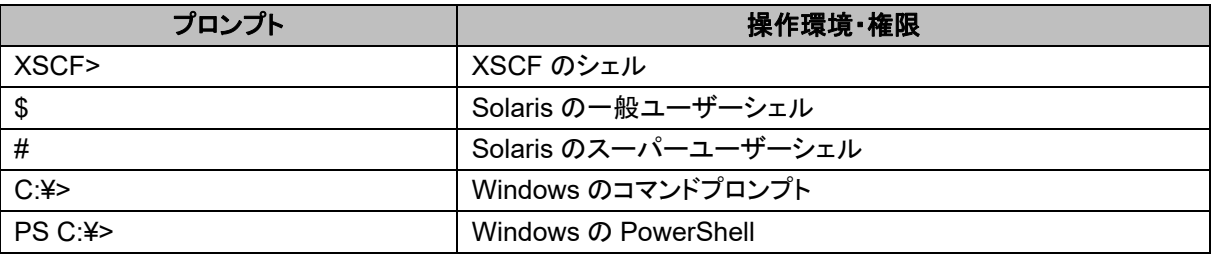

• 実際のコマンド入力は、太字で記述しています。

# svcadm enable gdm

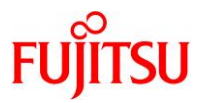

 $\blacksquare$ 次

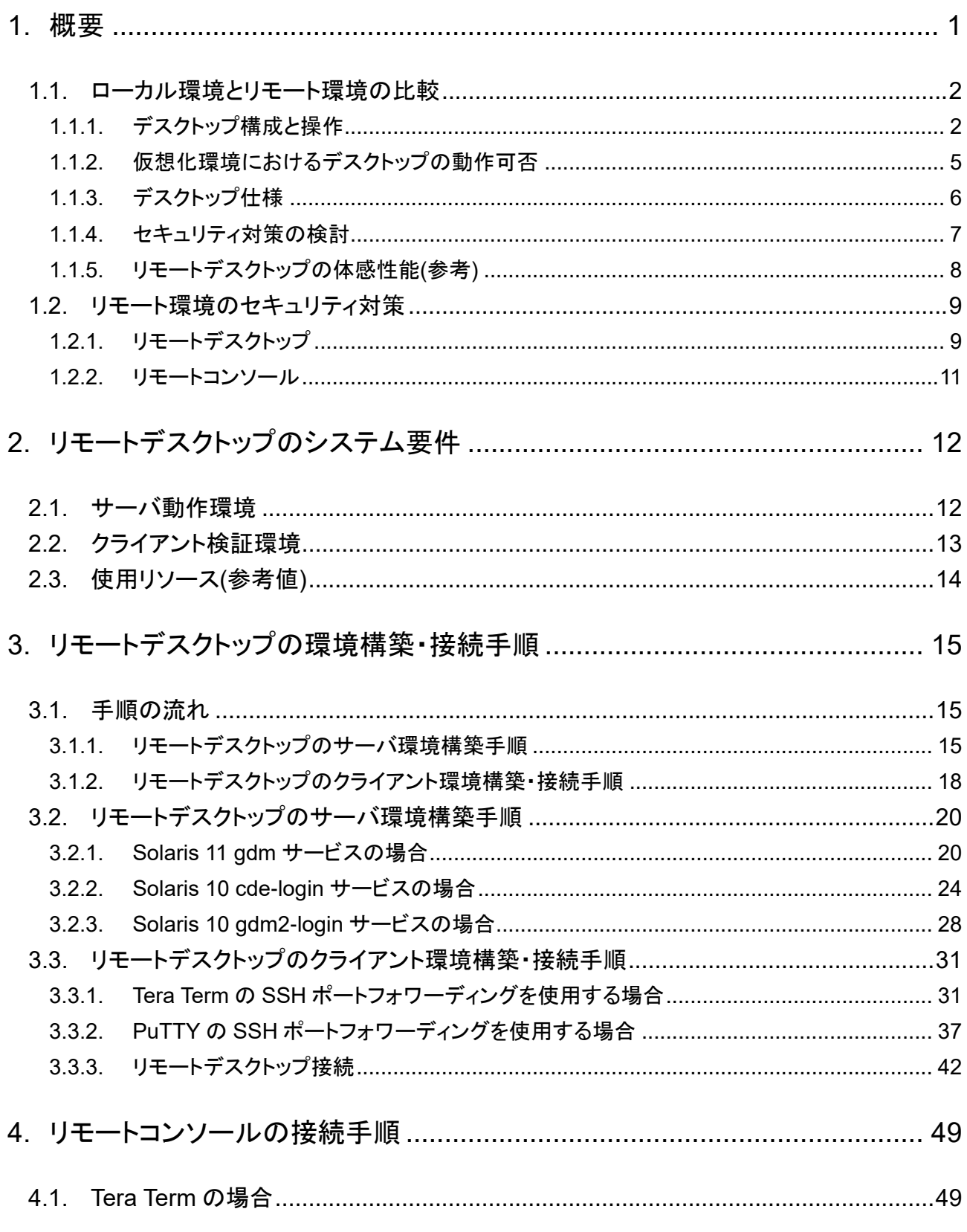

© 2019-2023 Fujitsu Limited

SPARC M12/M10 リモートデスクトップを使ってみよう

# **FUJITSU**

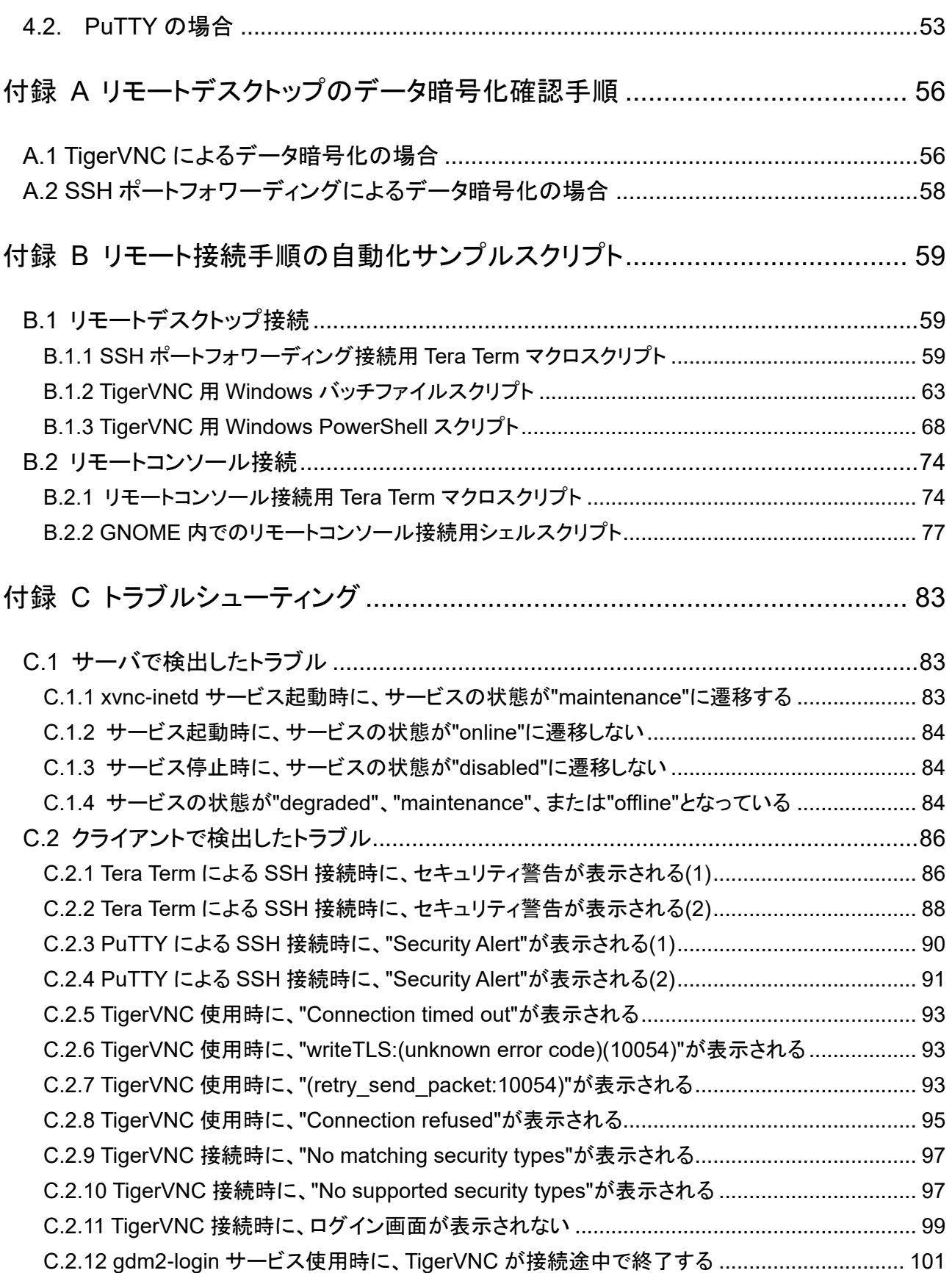

© 2019-2023 Fujitsu Limited

## SPARC M12/M10 リモートデスクトップを使ってみよう

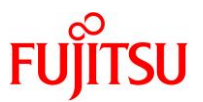

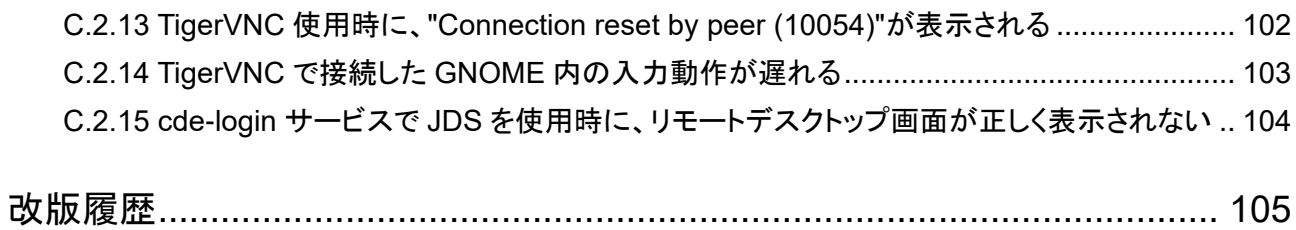

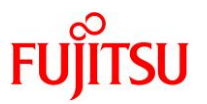

## <span id="page-7-0"></span>**1.** 概要

リモートデスクトップとは、Windows PC 等のクライアント(リモートデスクトップ端末)から、LAN で接続し たサーバ(SPARC M12/M10)のデスクトップを操作する機能のことをいいます。

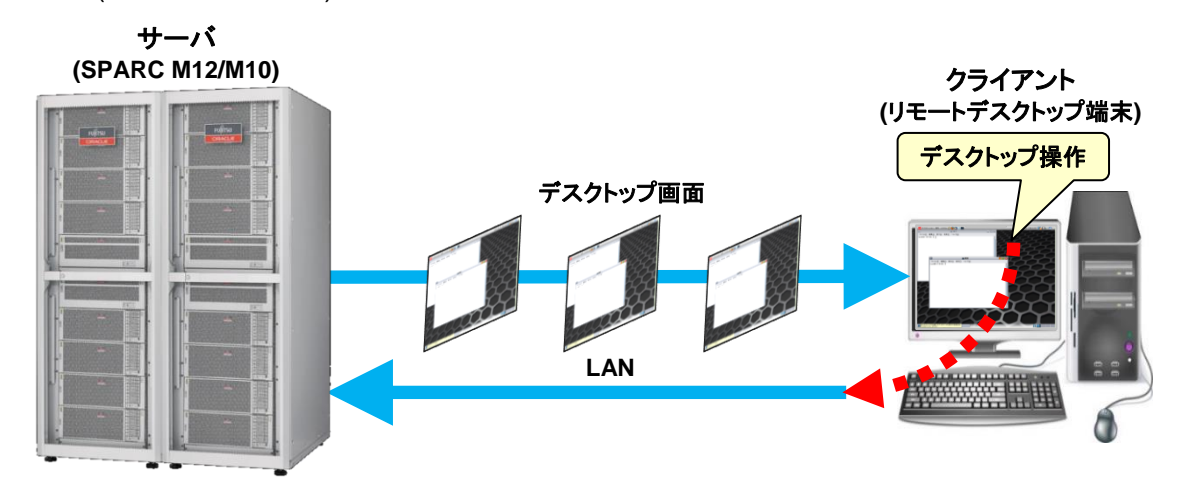

本書では、Solaris のリモートデスクトップを制御するソフトウェアとして VNC を使用した場合の環境構 築・接続手順、およびリモートデスクトップで使用するリモートコンソールの接続手順について記載しま す。

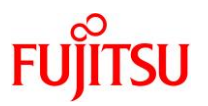

## <span id="page-8-0"></span>**1.1.** ローカル環境とリモート環境の比較

デスクトップを使用する環境には、ローカル環境とリモート環境があります。 リモートデスクトップを使用する環境(リモート環境)と、サーバに直接ディスプレイ・キーボード・マウスを 接続する環境(ローカル環境)には、使用するハードウェアやソフトウェア、仮想環境での動作、ディスプ レイの最大解像度などの違いがあります。

リモートデスクトップを構築するうえで、ローカル環境からリモート環境への移行も考慮し、本項では両環 境の比較をデスクトップ観点で行います。

## <span id="page-8-1"></span>**1.1.1.** デスクトップ構成と操作

ローカル環境とリモート環境のデスクトップ構成と操作を比較します。 両環境のデスクトップを使用するうえでのコンソールについても比較します。

#### ● ローカル環境

ローカル環境では、グラフィックスカード(SP0X7GR1F)を SPARC M12/M10 に実装後、ローカルディス プレイとキーボード・マウスを、それぞれグラフィックスカードと USB ポートに接続します。 さらに、グラフィックスカード添付のソフトウェア(GFX 550e Driver Software)を SPARC M12/M10 にイン ストールし、この環境で Solaris のデスクトップとコンソールを操作します。 デスクトップ内のコンソールには、xterm -C を使用します。

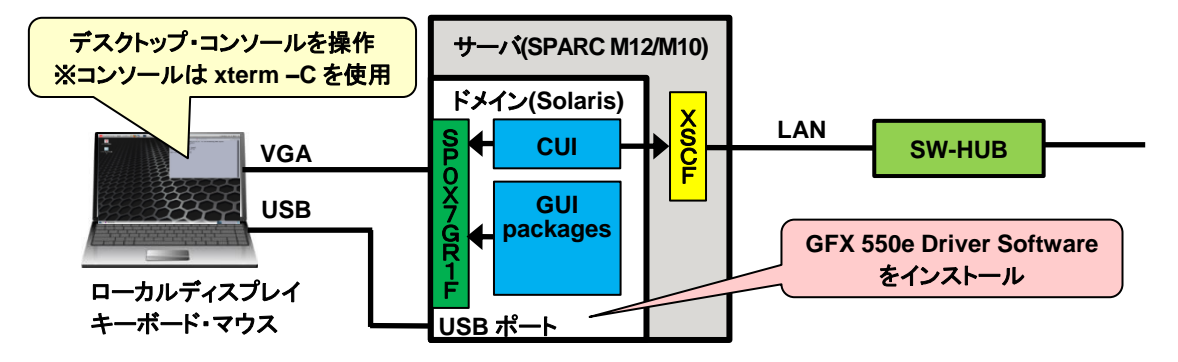

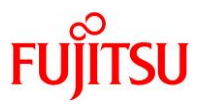

### ● リモート環境

リモート環境では、ローカル環境で使用していたハードウェアの代わりに、LAN を介してリモートデスクト ップ端末と SPARC M12/M10 を接続します。

さらに、VNC クライアントとターミナルエミュレータのソフトウェアをリモートデスクトップ端末にインストー ルし、この環境で Solaris のデスクトップとコンソールを操作します。

デスクトップ内のコンソールには、xterm –C を使用せず、XSCF に接続したリモートコンソールを使用し ます。

リモートコンソールは、同一の SPARC M12/M10 に接続したリモートデスクトップ端末または XSCF 端末 のターミナルエミュレータからも接続できます。

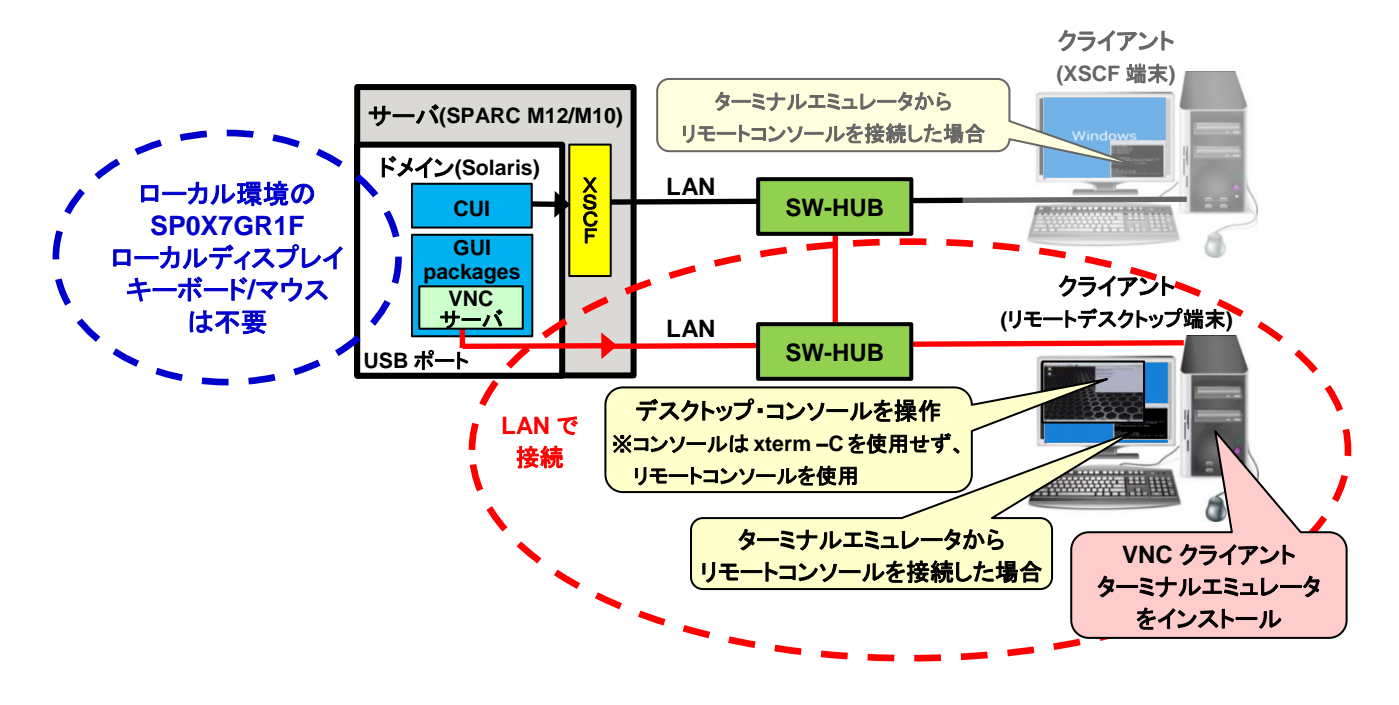

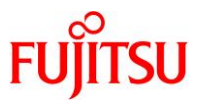

## ● デスクトップ構成の比較

以下は、デスクトップで使用するハードウェアとソフトウェアの構成をローカル環境とリモート環境で比較 した表です。

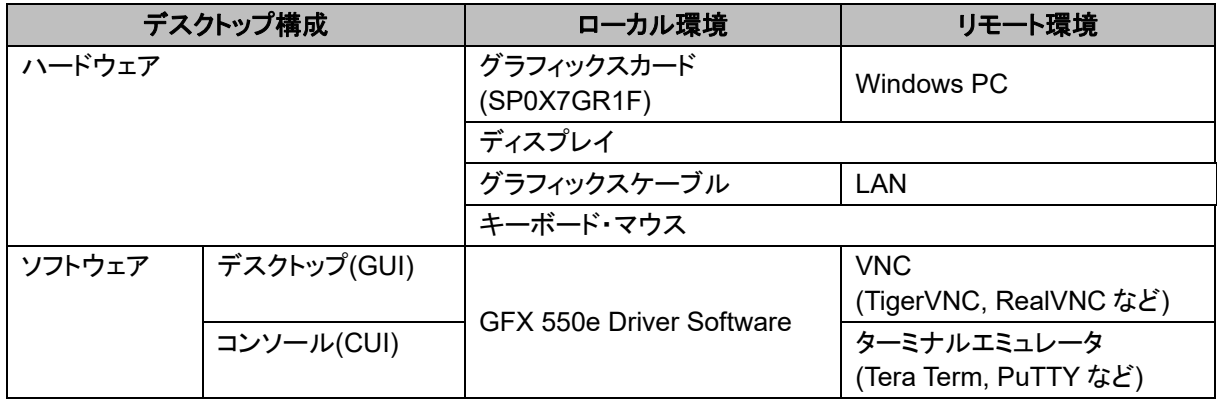

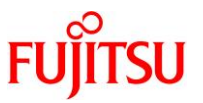

## <span id="page-11-0"></span>**1.1.2.** 仮想化環境におけるデスクトップの動作可否

仮想化環境におけるデスクトップの動作可否についてローカル環境とリモート環境で比較した表を以下 に示します。

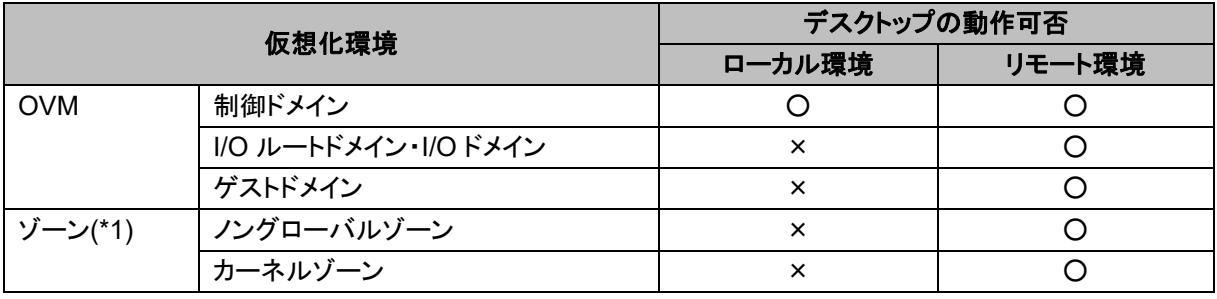

○:動作可、×:動作不可

\*1:Solaris 11.1 を使用する場合、SRU14021(SRU11.1.16.5.0)以降の適用が必要です。

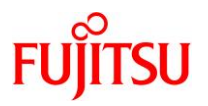

## <span id="page-12-0"></span>**1.1.3.** デスクトップ仕様

ローカル環境とリモート環境のデスクトップ仕様を下表で比較します。 リモート環境のデスクトップ仕様は、使用するデスクトップ端末に依存しますが、下表は FMV ESPRIMO DH シリーズの GPU(Intel UHD Graphics 630)を例にしています。

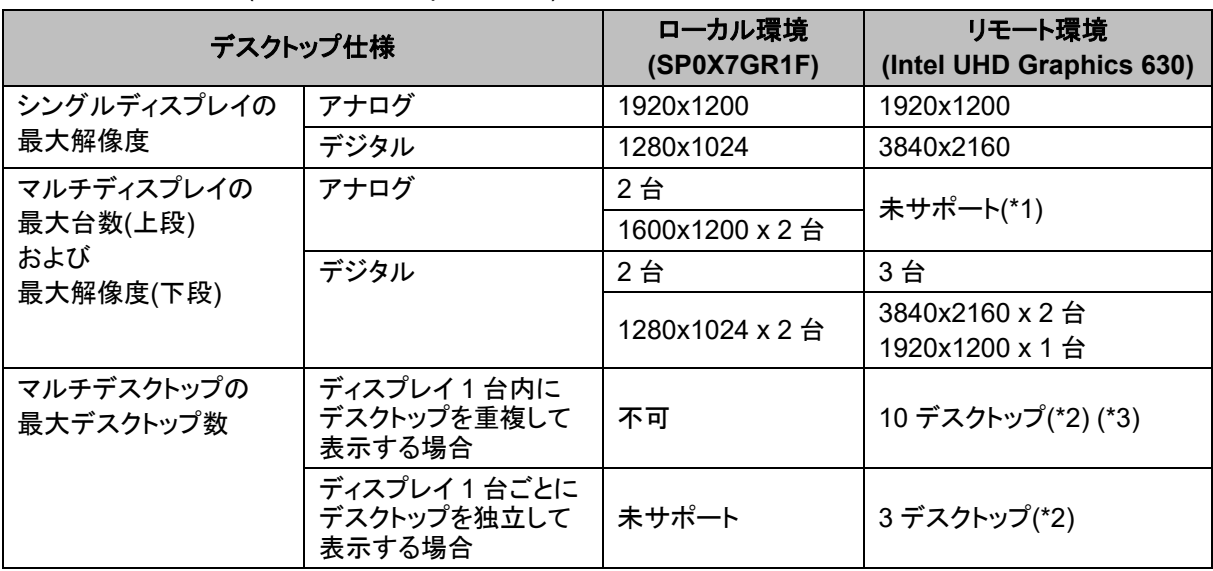

\*1:使用するモデルによっては、アナログのマルチディスプレイをサポートするモデルもあります。 \*2:各デスクトップに異なるユーザーでログインできます。

\*3:以下の環境条件で測定した接続実績値です。

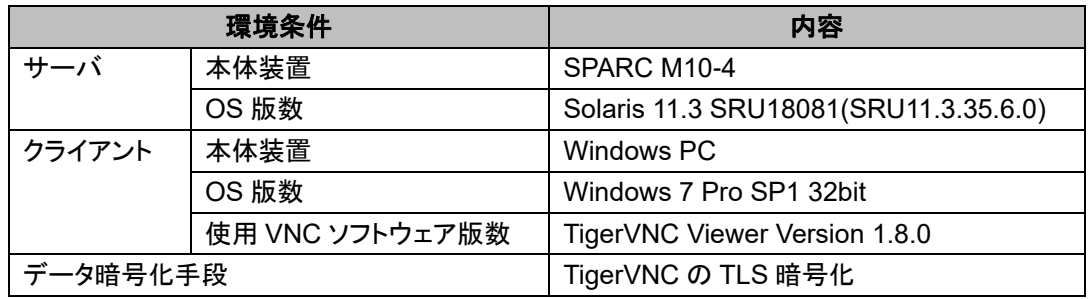

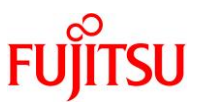

## <span id="page-13-0"></span>**1.1.4.** セキュリティ対策の検討

ローカル環境では、サーバとディスプレイ間だけに閉じて平文のデータを転送するため、セキュリティ問 題は発生しませんが、リモート環境では、LAN を介してサーバ外のクライアントと平文のデータを転送す るため、盗聴や改ざんなどのセキュリティ問題が発生する恐れがあります。

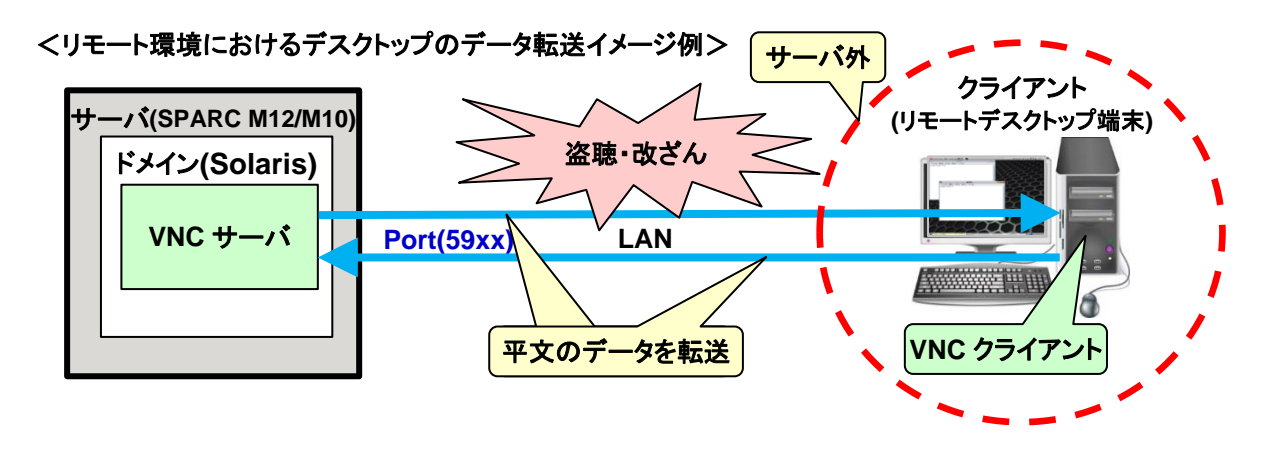

このため、リモート環境ではセキュリティ対策を検討する必要があります。

リモート環境でイントラネットを使用する場合は、企業内などの閉じた環境になるため、一般的にはセキ ュリティ対策は不要ですが、インターネットを使用する場合は、グローバルな環境になるため、セキュリテ ィ対策が必要となります。

リモート環境におけるセキュリティ対策の手段については、「1.2 [リモート環境のセキュリティ対策」](#page-15-0)を参 照してください。

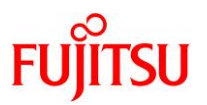

## <span id="page-14-0"></span>**1.1.5.** リモートデスクトップの体感性能**(**参考**)**

本項では、下表の環境条件でリモートデスクトップを操作したときの体感性能について記載します。

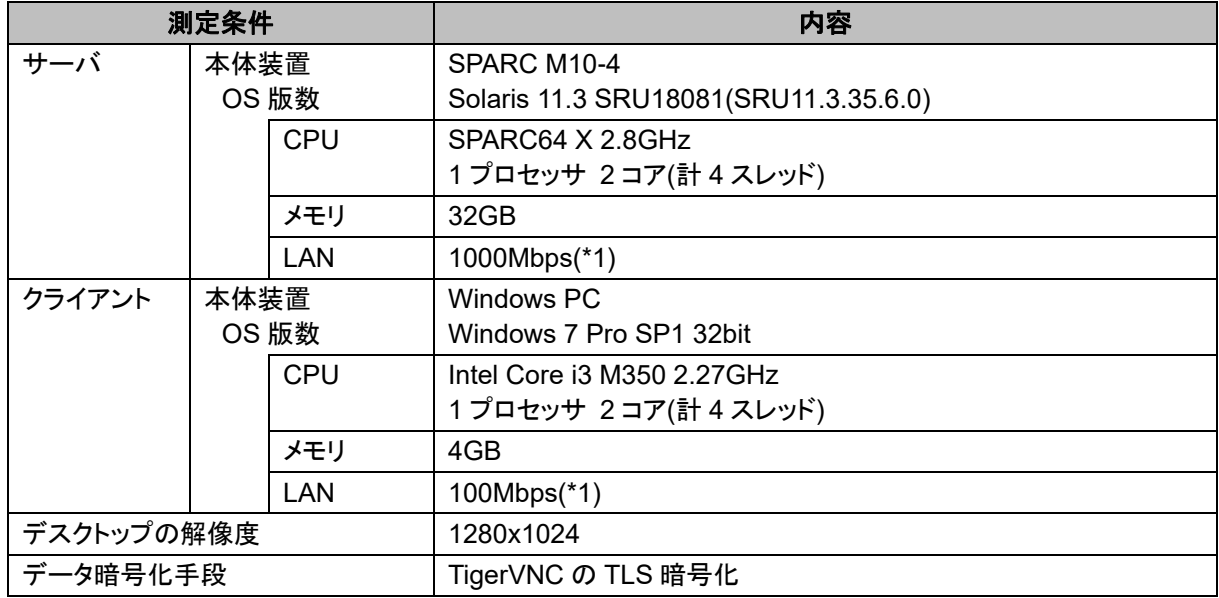

\*1:スイッチングハブと実際に接続したときのリンク速度です。

ローカル環境のデスクトップ操作を基準にしたときのリモートデスクトップの体感性能を下表に示します。

| デスクトップ操作              | リモートデスクトップの体感性能 |
|-----------------------|-----------------|
| ログイン~デスクトップ表示         |                 |
| xterm 上の vi スクロール(*2) |                 |
| ウィンドウ移動               |                 |
| ウィンドウ拡縮               |                 |

○:劣化なし、×:劣化あり

\*2:vi でのスクロールに使用したファイルの行数(サイズ)は、1000 行(81000 バイト)です。

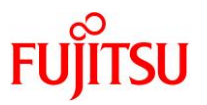

## <span id="page-15-0"></span>**1.2.** リモート環境のセキュリティ対策

リモート環境で通信するデータは、「1.1.4 [セキュリティ対策の検討」](#page-13-0)で述べたとおり、セキュリティ対策の 検討が必要です。

## <span id="page-15-1"></span>**1.2.1.** リモートデスクトップ

本項では、リモートデスクトップのセキュリティ対策として、下表のデータ暗号化手段について説明しま す。

以下は、推奨するデータ暗号化手段を OS 版数ごとに整理した表です。

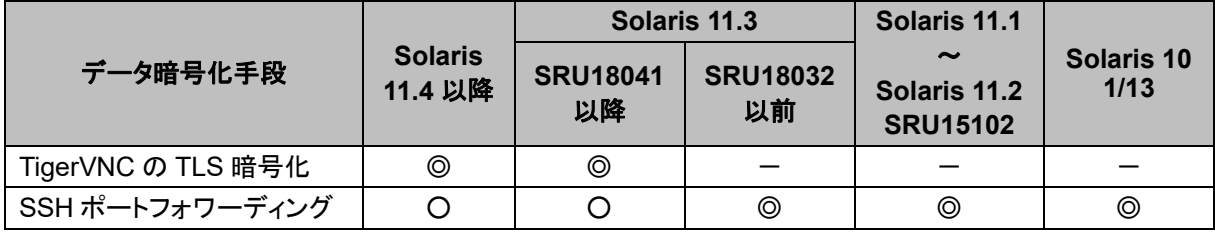

◎:推奨、〇:動作可、一:未サポート

## **1) TigerVNC** の **TLS** 暗号化

VNC ソフトウェアの一つである TigerVNC は、TLS(Transport Layer Security)による暗号化通信に対応 しており、この機能を使用することで、リモート環境でもデスクトップを安全に使用することができます。

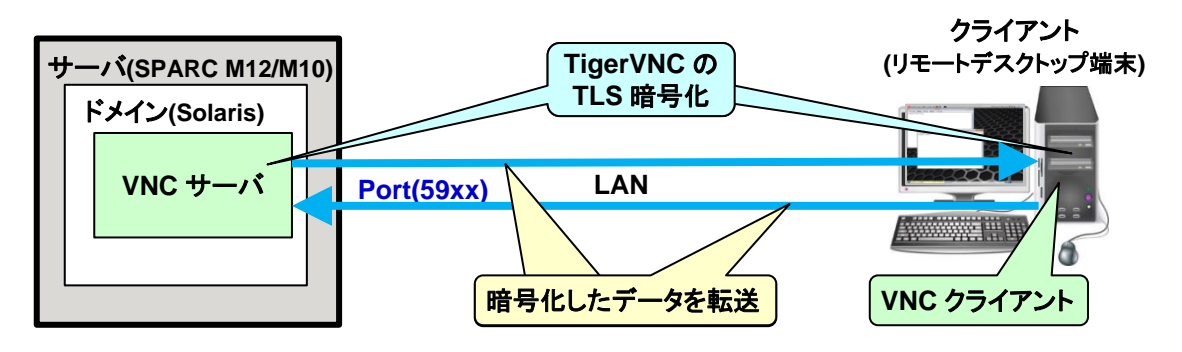

TLS暗号化の設定手順は、「[3.2.1 Solaris 11 gdm](#page-27-0)サービスの場合 5)」および「3.3.3 [リモートデスクトッ](#page-48-1) [プ接続](#page-48-1) 2)」を参照してください。

サーバ側の TLS 暗号化は、Solaris 11.3 SRU18041 以降でのサポートとなるため、この OS 版数を使 用する場合は TigerVNC によるセキュリティ対策を推奨します。

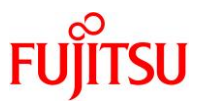

## **2) SSH** ポートフォワーディング

SSH ポートフォワーディングは、クライアントのポートフォワーディング用ポートと、サーバの VNC ポート 間で、SSH ポートを介して暗号化したデータを転送する機能です。

この機能で通信を行えば、リモート環境でもデスクトップを安全に使用することができます。

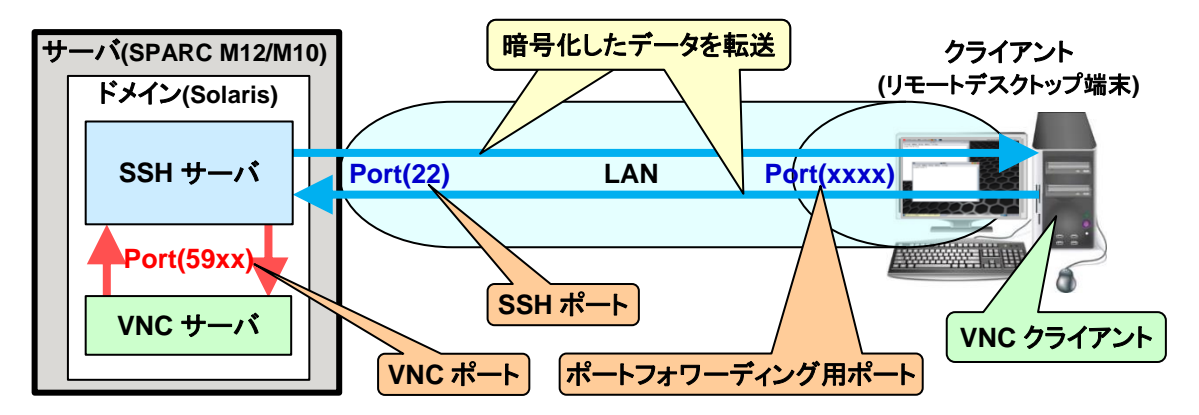

SSH ポートフォワーディングの設定手順は、「3.3.1 Tera Term の SSH [ポートフォワーディングを使用す](#page-37-1) [る場合」](#page-37-1)または「3.3.2 PuTTY の SSH [ポートフォワーディングを使用する場合」](#page-43-0)を参照してください。 SSH ポートフォワーディングによるセキュリティ対策は、Solaris 11.1~Solaris 11.3 SRU18032 または Solaris 10 1/13 の場合に使用します。

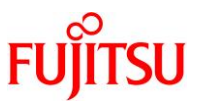

## <span id="page-17-0"></span>**1.2.2.** リモートコンソール

リモートコンソールのセキュリティ対策は、クライアントから XSCF への SSH 接続にて対応します。 SSH で通信を行えばデータが暗号化され、リモート環境でもコンソールを安全に使用することができま す。

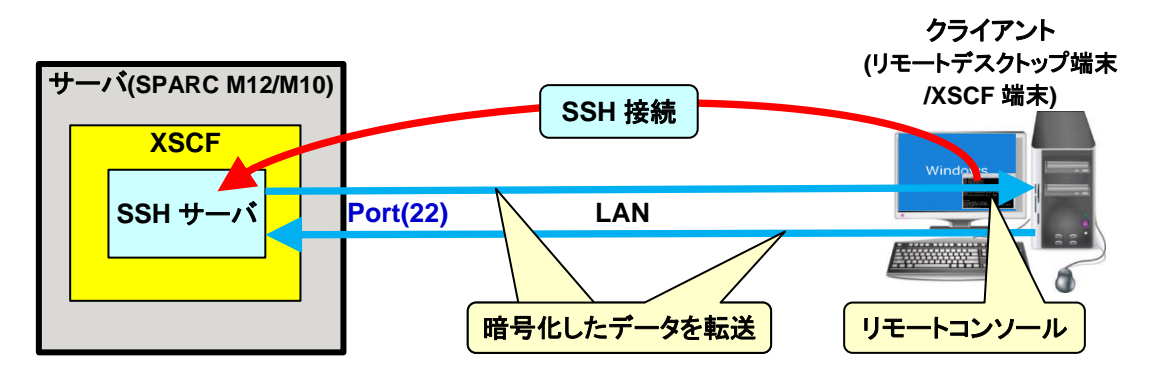

XSCFへのSSH接続手順は、「[4.1 Tera Term](#page-55-1)の場合」または「[4.2 PuTTY](#page-59-0)の場合」を参照してください。

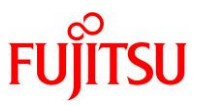

## <span id="page-18-0"></span>**2.** リモートデスクトップのシステム要件

## <span id="page-18-1"></span>**2.1.** サーバ動作環境

リモートデスクトップのサーバ動作環境を下表に示します。

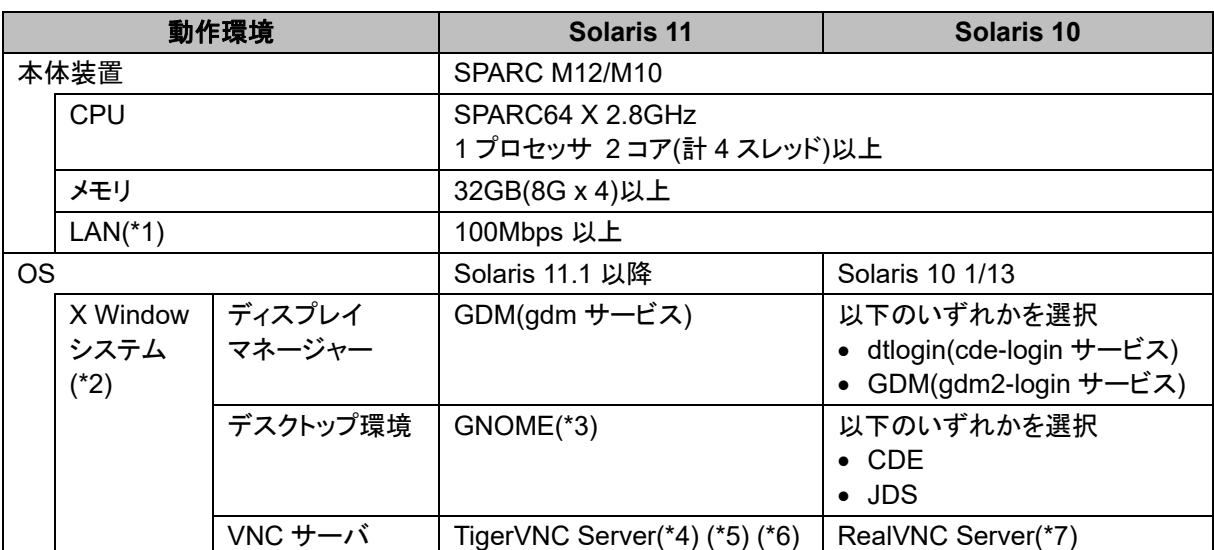

\*1:LAN のトラフィックが集中する環境では、動作が遅くなることがあります。

\*2:X Window システムを使用するためには、以下のパッケージグループのインストールが必要です。

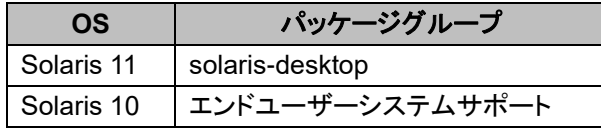

\*3:Solaris 11.3 以前は GNOME2、Solaris 11.4 以降は GNOME3 となります。

\*4:TigerVNC の TLS 暗号化は、Solaris 11.3 SRU18041(SRU11.3.31.6.0)以降でサポートします。

\*5:TigerVNC の暗号化と認証については、「A.1 TigerVNC によるデータ暗号化の場合 2) [参考」](#page-63-0)を 参照してください。

\*6:TigerVNC は、Solaris に同梱されたフリーウェアです。

\*7:RealVNC は、Solaris に同梱されたフリーウェアです。

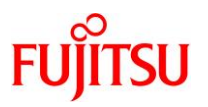

## <span id="page-19-0"></span>**2.2.** クライアント検証環境

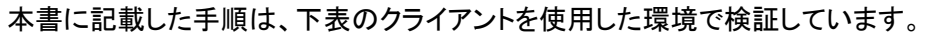

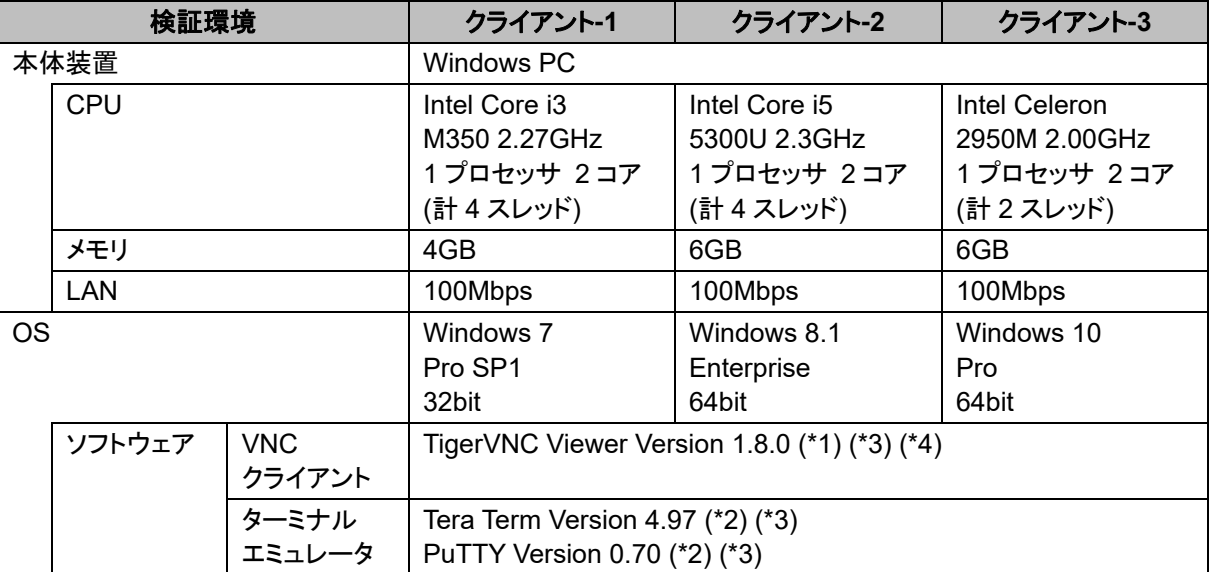

\*1:TigerVNC は、商用利用可能なフリーウェアです。

\*2:Tera Term および PuTTY は、商用利用可能なフリーウェアです。

\*3:各フリーウェアの公式ダウンロードサイトからダウンロードします。 インストール方法は、各フリーウェアのインストール手順に従ってください。

\*4:TigerVNC の暗号化と認証については、「A.1 TigerVNC によるデータ暗号化の場合 2) [参考」](#page-63-0)を 参照してください。

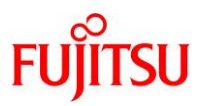

## <span id="page-20-0"></span>**2.3.** 使用リソース**(**参考値**)**

本項では、下表の測定条件でリモートデスクトップを操作したときの使用リソースについて記載します。

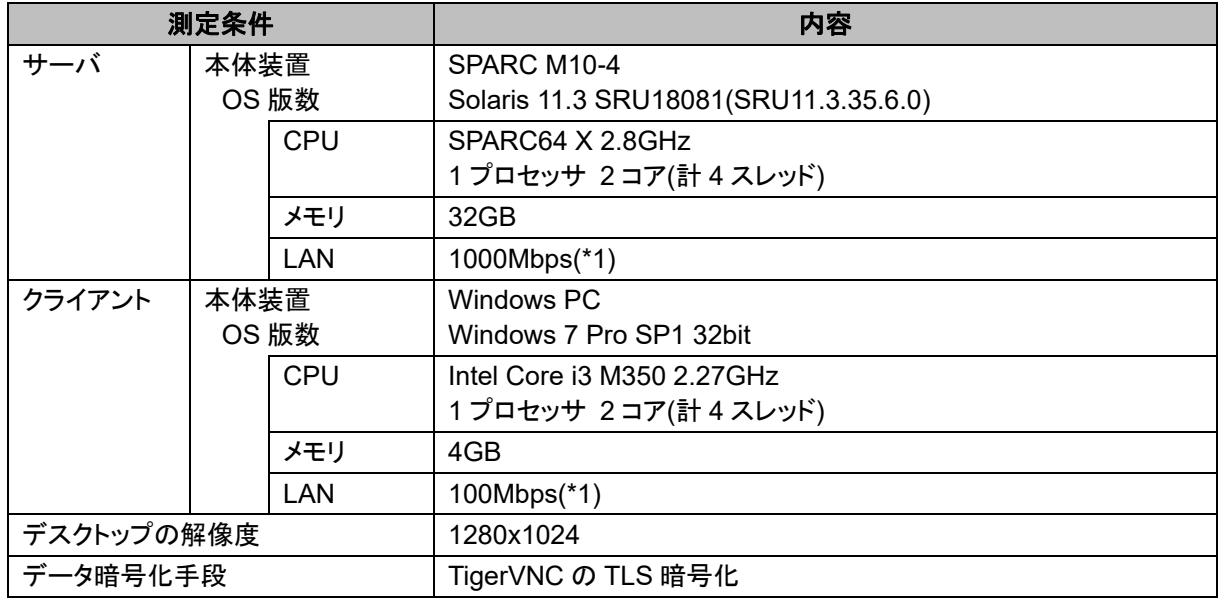

\*1:スイッチングハブと実際に接続したときのリンク速度です。

デスクトップ上で以下のコマンドを実行中に測定した使用リソース(参考値)を下表に示します。

| 実行コマンド                 | 使用リソース      | サーバ    | クライアント |
|------------------------|-------------|--------|--------|
| xterm 上での cat コマンド(*2) | CPU(使用率)    | 8%     | 5%     |
|                        | メモリ(使用量)    | 300MB  | 17MB   |
|                        | ネットワーク(使用量) | 2Mbps  |        |
| /usr/bin/glxgears コマンド | CPU(使用率)    | 3%     | 25%    |
| (デモ表示)                 | メモリ(使用量)    | 600MB  | 18MB   |
|                        | ネットワーク(使用量) | 12Mbps |        |

\*2:cat コマンドに使用したファイルの行数(サイズ)は、100000 行(8100000 バイト)です。

上記リソースは、デスクトップの解像度やマルチデスクトップのデスクトップ数にほぼ比例して増加しま す。

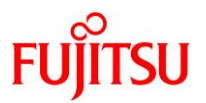

## <span id="page-21-0"></span>**3.** リモートデスクトップの環境構築・接続手順

## <span id="page-21-1"></span>**3.1.** 手順の流れ

リモートデスクトップの環境構築・接続手順の流れを以下に示します。

## <span id="page-21-2"></span>**3.1.1.** リモートデスクトップのサーバ環境構築手順

#### ● Solaris 11 gdm サービスの場合

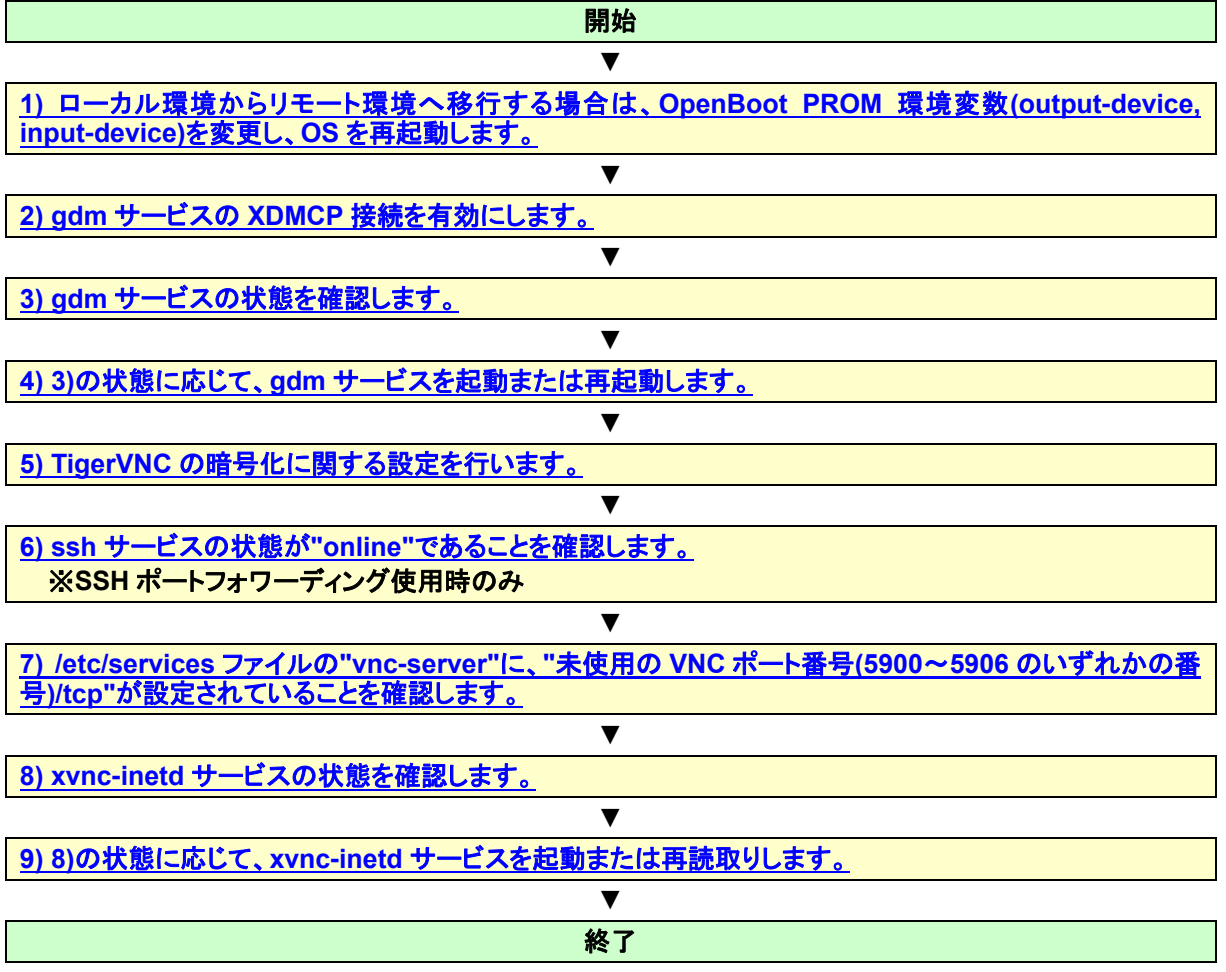

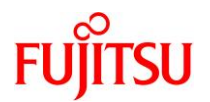

● Solaris 10 cde-login サービスの場合

<span id="page-22-0"></span>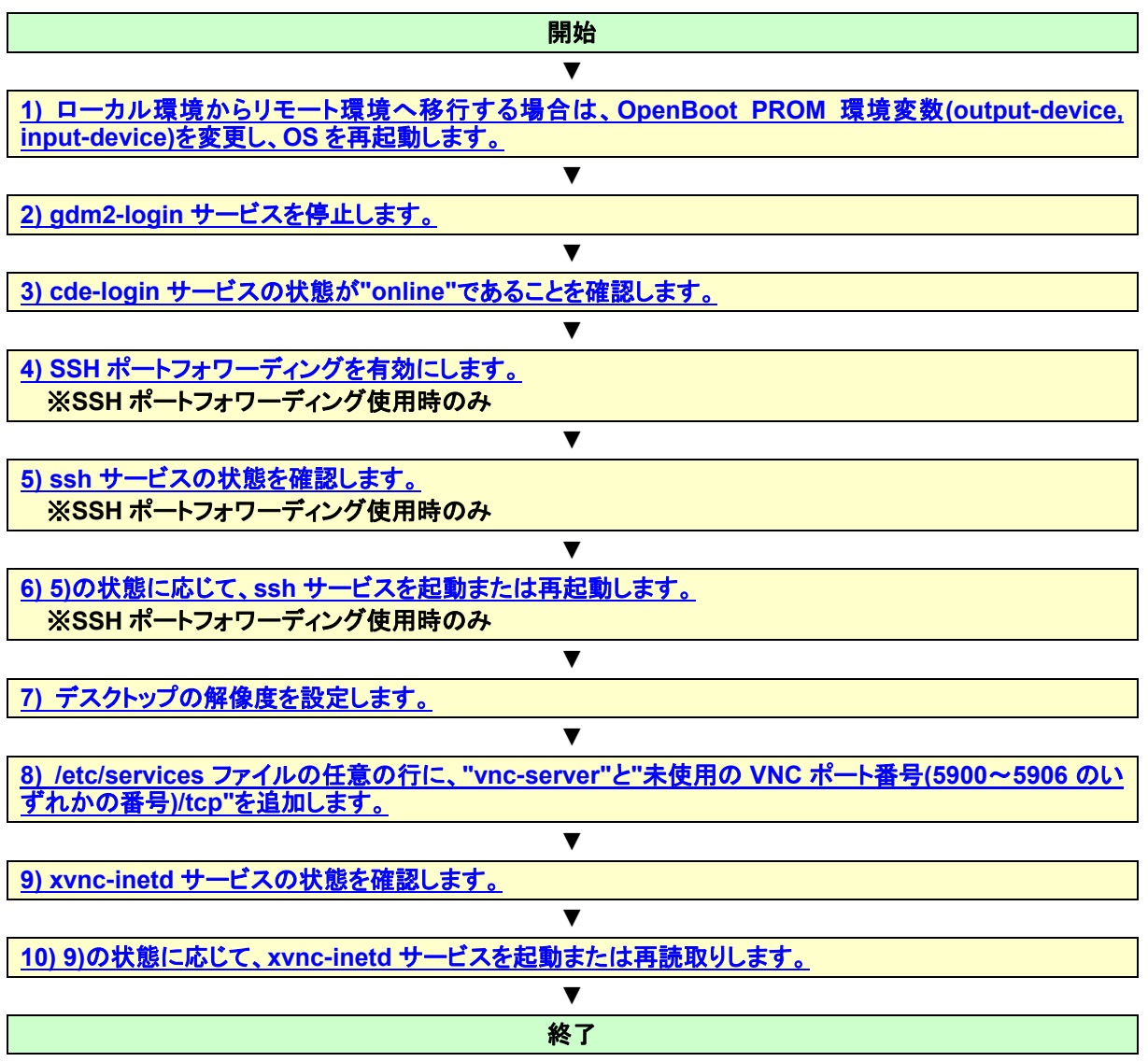

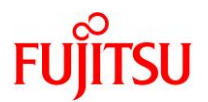

● Solaris 10 gdm2-login サービスの場合

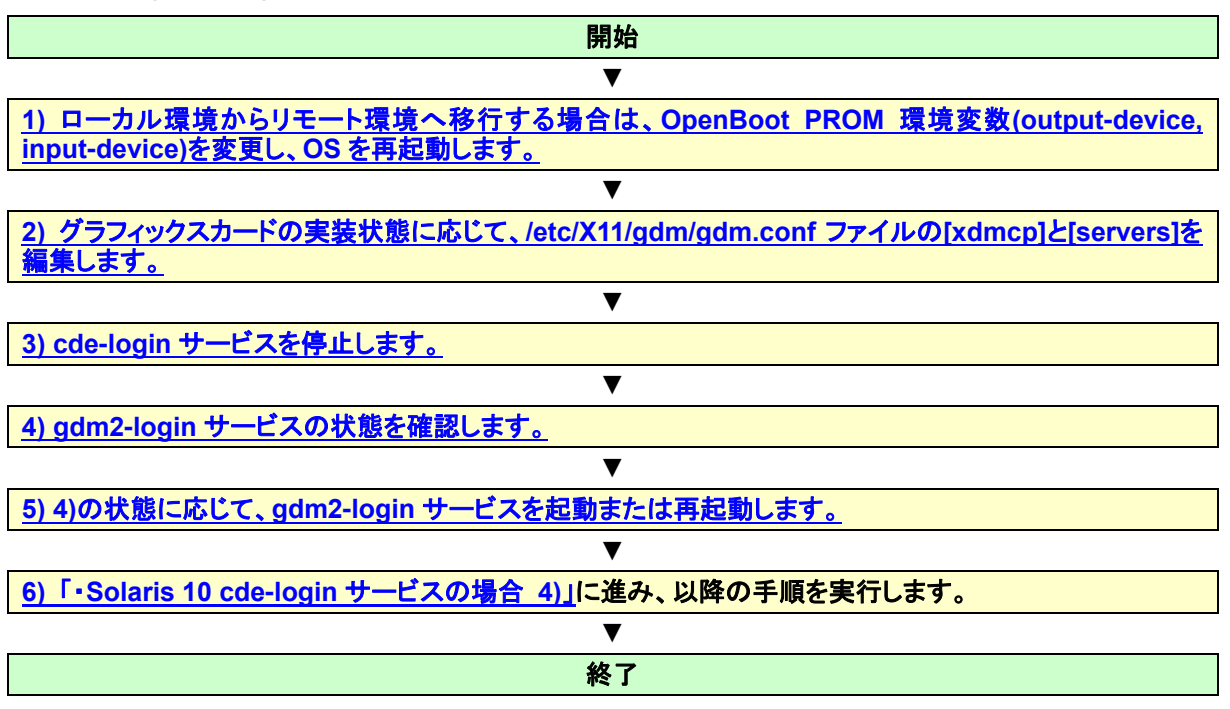

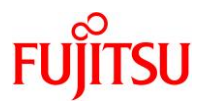

## <span id="page-24-0"></span>**3.1.2.** リモートデスクトップのクライアント環境構築・接続手順

⚫ **Tera Term** の **SSH** ポートフォワーディングを使用する場合

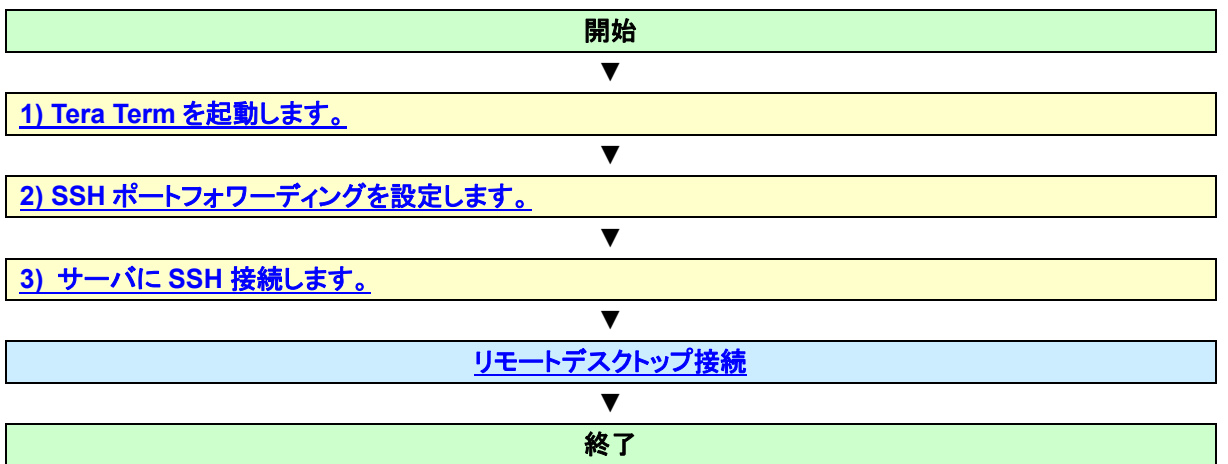

⚫ **PuTTY** の **SSH** ポートフォワーディングを使用する場合

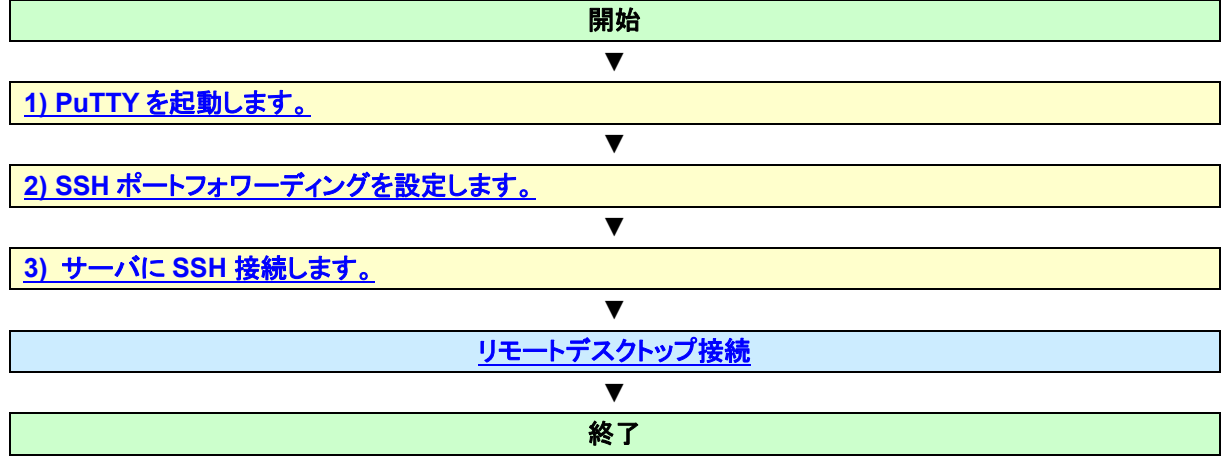

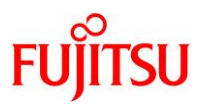

<span id="page-25-0"></span>● リモートデスクトップ接続

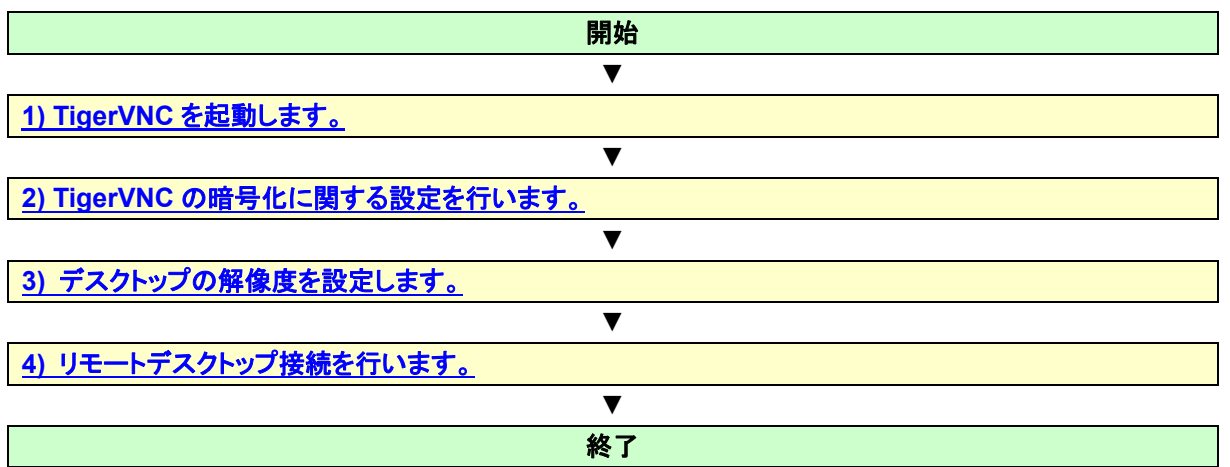

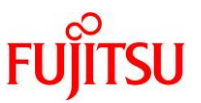

## <span id="page-26-0"></span>**3.2.** リモートデスクトップのサーバ環境構築手順

本項では、サーバ(SPARC M12/M10)におけるリモートデスクトップの環境構築手順を、使用する OS 版 数とサービスの組合せごとに説明します。

#### **Point**

サーバ環境構築手順は、サーバの電源切断や OS 起動後に再実行する必要はありません。

- <span id="page-26-1"></span>**3.2.1. Solaris 11 gdm** サービスの場合
- <span id="page-26-2"></span>**1)** ローカル環境からリモート環境へ移行する場合は、**OpenBoot PROM** 環境変数**(output-device, input-device)**を変更し、**OS** を再起動します。

OpenBoot PROM 環境変数(output-device, input-device)を"virtual-console"に設定します。

# eeprom output-device=virtual-console # eeprom input-device=virtual-console

上記コマンドを実行後、OpenBoot PROM 環境変数(output-device, input-device) が"virtual-console"

に設定されたことを確認します。

# eeprom | grep put-device output-device=virtual-console input-device=virtual-console

上記設定を反映するために、OS を再起動します。

# shutdown  $-i6 -g0 -y$ 

#### <span id="page-26-3"></span>**2) gdm** サービスの **XDMCP** 接続を有効にします。

/etc/gdm/custom.conf ファイルを開き、[xdmcp]の下に"Enable=true"を追加します。

# vi /etc/gdm/custom.conf : [xdmcp] Enable=true :

## <span id="page-26-4"></span>**3) gdm** サービスの状態を確認します。

[実施例]

# svcs gdm STATE STIME FMRI online 15:22:14 svc:/application/graphical-login/gdm:default

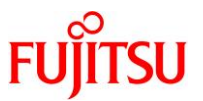

## <span id="page-27-1"></span>**4) 3)**の状態に応じて、**gdm** サービスを起動または再起動します。

gdm サービスの状態が"disabled"の場合はサービスを起動(enable)し、"online"の場合はサービスを再 起動(restart)します。

#### # svcadm enable gdm

または

#### # svcadm restart gdm

[サービスの状態が](#page-90-2)"degraded"、"maintenance"、または"offline"の場合は、「C.1.4 サービスの状態が"degraded"、 ["maintenance"](#page-90-2)、または"offline"となっている」を参照してください。

上記コマンドを実行後、サービスの状態が"online"に遷移したことを確認します。

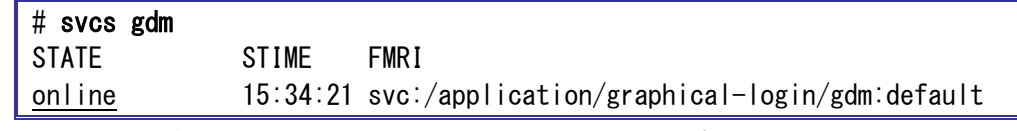

確認した状態が"online\*"の場合は、状態遷移中のため、しばらくしてから状態を再確認します。

► サービスの状態が"online"に遷移しない場合は、「C.1.2 [サービス起動時に、サービスの状態が](#page-90-0)"online"に遷移しない」を参照し てください。

## <span id="page-27-0"></span>**5) TigerVNC** の暗号化に関する設定を行います。

"SecurityTypes"の設定状態を確認します。

[実施例:"SecurityTypes"が"None"に設定されている場合]

# inetadm -l xvnc-inetd | grep exec exec="/usr/bin/Xvnc -inetd -query localhost -once -SecurityTypes None"

- i) "TLSNone"(暗号化あり)を設定する場合
	- ► TigerVNC の TLS 暗号化は、Solaris 11.1~Solaris 11.3 SRU18032 は未サポートのため、[ii\)](#page-28-1)の手順に進みます。

確認した"SecurityTypes"がすでに"TLSNone"である場合は、[6\)](#page-28-0)の手順に進みます。

"SecurityTypes"が"TLSNone"以外の場合は、"TLSNone"を設定します。

# inetadm -m xvnc-inetd exec="/usr/bin/Xvnc -inetd -query localhost -once -SecurityTypes TLSNone"

上記コマンドを実行後、"SecurityTypes"が"TLSNone"に設定されたことを確認します。

# inetadm -l xvnc-inetd | grep exec exec="/usr/bin/Xvnc -inetd -query localhost -once -SecurityTypes TLSNone"

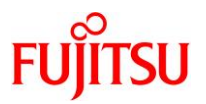

<span id="page-28-1"></span>ii) "None"(暗号化なし)を設定する場合

確認した"SecurityTypes"がすでに"None"である場合は、[6\)](#page-28-0)の手順に進みます。

"SecurityTypes"が"None"以外の場合は、"None"を設定します。

# inetadm -m xvnc-inetd exec="/usr/bin/Xvnc -inetd -query localhost -once -Securitytypes None"

上記コマンドを実行後、"SecurityTypes"が"None"に設定されたことを確認します。

# inetadm -l xvnc-inetd | grep exec

exec="/usr/bin/Xvnc -inetd -query localhost -once -SecurityTypes None"

<span id="page-28-0"></span>**6) ssh** サービスの状態が**"online"**であることを確認します。**(SSH** ポートフォワーディング使用時のみ**)**

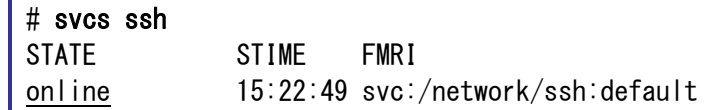

確認したサービスの状態がすでに"online"の場合は、[7\)](#page-29-0)の手順に進みます。

サービスの状態が"disabled"の場合は、サービスを起動します。

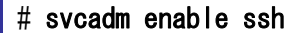

► サービスの状態が"degraded"、"maintenance"、または"offline"の場合は、「C.1.4 [サービスの状態が](#page-90-2)"degraded"、 ["maintenance"](#page-90-2)、または"offline"となっている」を参照してください。

上記コマンドを実行後、サービスの状態が"online"に遷移したことを確認します。

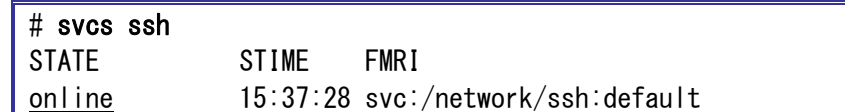

確認した状態が"online\*"の場合は、状態遷移中のため、しばらくしてから状態を再確認します。

► サービスの状態が"online"に遷移しない場合は、「C.1.2 [サービス起動時に、サービスの状態が](#page-90-0)"online"に遷移しない」を参照し てください。

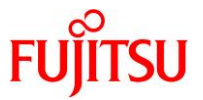

<span id="page-29-0"></span>**7) /etc/services** ファイルの**"vnc-server"**に、**"**未使用の **VNC** ポート番号**(5900**~**5906** のいずれかの番 号**)/tcp"**が設定されていることを確認します。

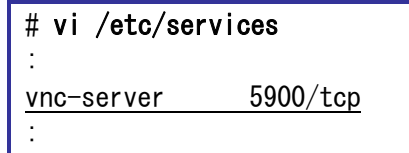

"vnc-server"の定義がない場合は、/etc/services ファイルの任意の行に、"vnc-server"と"未使用の VNC ポート番号/tcp"を追加します。

[実施例:VNC ポート番号(5901)を追加する場合]

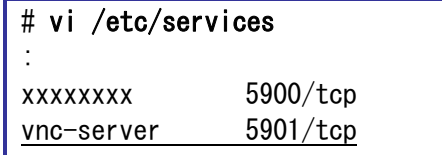

## <span id="page-29-1"></span>**8) xvnc-inetd** サービスの状態を確認します。

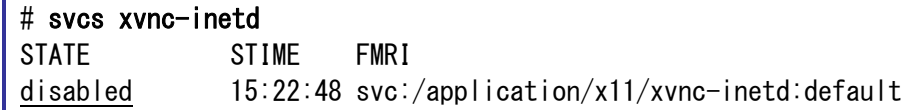

## <span id="page-29-2"></span>**9) 8)**の状態に応じて、**xvnc-inetd** サービスを起動または再読取りします。

xvnc-inetd サービスの状態が"disabled"の場合はサービスを起動(enable)し、"online"の場合はサービ

スを再読取り(refresh)します。

 $\#$  svcadm enable xvnc-inetd

または

:

#### # svcadm refresh xvnc-inetd

► サービスの状態が"degraded"、"maintenance"、または"offline"の場合は、「C.1.4 [サービスの状態が](#page-90-2)"degraded"、 ["maintenance"](#page-90-2)、または"offline"となっている」を参照してください。

上記コマンドを実行後、サービスの状態が"online"に遷移したことを確認します。

| $\parallel$ # svcs xvnc-inetd |       |                                                    |
|-------------------------------|-------|----------------------------------------------------|
| <b>STATE</b>                  | STIME | <b>FMRI</b>                                        |
| online                        |       | $15:40:12$ svc:/application/x11/xvnc-inetd:default |

確認した状態が"online\*"の場合は、状態遷移中のため、しばらくしてから状態を再確認します。

► サービスの状態が"online"に遷移しない場合は、「C.1.2 [サービス起動時に、サービスの状態が](#page-90-0)"online"に遷移しない」を参照し てください。

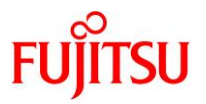

## <span id="page-30-0"></span>**3.2.2. Solaris 10 cde-login** サービスの場合

<span id="page-30-1"></span>**1)** ローカル環境からリモート環境へ移行する場合は、**OpenBoot PROM** 環境変数**(output-device, input-device)**を変更し、**OS** を再起動します。

OpenBoot PROM 環境変数(output-device, input-device)を"virtual-console"に設定します。

# eeprom output-device=virtual-console

# eeprom input-device=virtual-console

上記コマンドを実行後、OpenBoot PROM 環境変数(output-device, input-device) が"virtual-console"

に設定されたことを確認します。

# eeprom | grep put-device

output-device=virtual-console

input-device=virtual-console

上記設定を反映するために、OS を再起動します。

# shutdown  $-i6 -g0 -y$ 

<span id="page-30-2"></span>**2) gdm2-login** サービスを停止します。

## # svcadm disable gdm2-login

上記コマンドを実行後、サービスの状態が"disabled"に遷移したことを確認します。

# svcs gdm2-login STATE STIME FMRI disabled 15:37:22 svc:/application/gdm2-login:default

確認した状態が"online\*"の場合は、状態遷移中のため、しばらくしてから状態を再確認します。

► サービスの状態が"disabled"に遷移しない場合は、「C.1.3 [サービス停止時に、サービスの状態が](#page-90-1)"disabled"に遷移しない」を参 照してください。

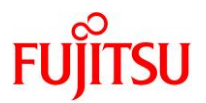

<span id="page-31-0"></span>**3) cde-login** サービスの状態が**"online"**であることを確認します。

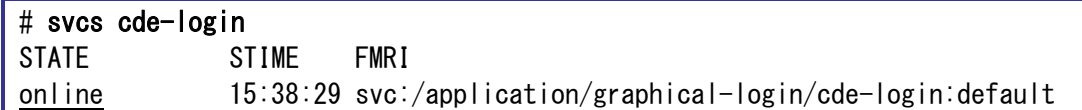

確認したサービスの状態がすでに"online"の場合は、[4\)](#page-31-1)の手順に進みます。

サービスの状態が"disabled"の場合は、サービスを起動します。

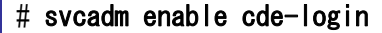

[サービスの状態が](#page-90-2)"degraded"、"maintenance"、または"offline"の場合は、「C.1.4 サービスの状態が"degraded"、 ["maintenance"](#page-90-2)、または"offline"となっている」を参照してください。

上記コマンドを実行後、サービスの状態が"online"に遷移したことを確認します。

## # svcs cde-login

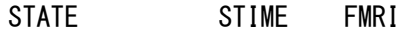

online 15:50:29 svc:/application/graphical-login/cde-login:default

確認した状態が"online\*"の場合は、状態遷移中のため、しばらくしてから状態を再確認します。

► サービスの状態が"online"に遷移しない場合は、「C.1.2 [サービス起動時に、サービスの状態が](#page-90-0)"online"に遷移しない」を参照し てください。

## <span id="page-31-1"></span>**4) SSH** ポートフォワーディングを有効にします。**(SSH** ポートフォワーディング使用時のみ**)**

/etc/ssh/sshd\_config ファイルを開き、AllowTcpForwarding を yes に設定します。

# vi /etc/ssh/sshd\_config : AllowTcpForwarding yes :

## <span id="page-31-2"></span>**5) ssh** サービスの状態を確認します。**(SSH** ポートフォワーディング使用時のみ**)**

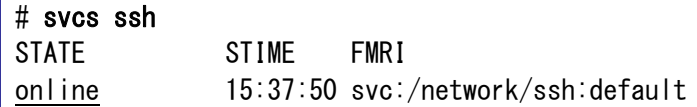

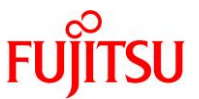

## <span id="page-32-0"></span>**6) 5)**の状態に応じて、**ssh** サービスを起動または再起動します。**(SSH** ポートフォワーディング使用時のみ**)**

ssh サービスの状態が"disabled"の場合はサービスを起動(enable)し、"online"の場合はサービスを再 起動(restart)します。

# svcadm enable ssh

または

#### # svcadm restart ssh

[サービスの状態が](#page-90-2)"degraded"、"maintenance"、または"offline"の場合は、「C.1.4 サービスの状態が"degraded"、 ["maintenance"](#page-90-2)、または"offline"となっている」を参照してください。

上記コマンドを実行後、状態が"online"に遷移したことを確認します。

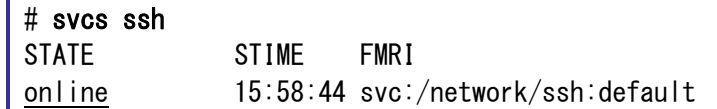

確認した状態が"online\*"の場合は、状態遷移中のため、しばらくしてから状態を再確認します。

► サービスの状態が"online"に遷移しない場合は、「C.1.2 [サービス起動時に、サービスの状態が](#page-90-0)"online"に遷移しない」を参照し てください。

## <span id="page-32-1"></span>**7)** デスクトップの解像度を設定します。

#### **Point**

- Solaris 10 の場合は、クライアントでの解像度設定を無視するため、以下の手順でデスクトップの 解像度を設定します。
- Solaris 10 の場合は、TLS 暗号化は未サポートのため、inetadm コマンドのパラメーターに必ず "-SecurityTypes None"を指定します。

[実施例:解像度をデフォルトのまま使用する場合]

# inetadm -m xvnc-inetd exec="/usr/X11/bin/Xvnc -inetd -query localhost -once -SecurityTypes None"

[実施例:解像度を 1280x1024 に設定する場合]

# inetadm -m xvnc-inetd exec="/usr/X11/bin/Xvnc -inetd -query localhost -once -SecurityTypes None -geometry 1280x1024"

設定した内容を確認します。

[実施例:解像度を 1280x1024 に設定した場合]

```
# inetadm -l xvnc-inetd | grep exec
```

```
exec="/usr/X11/bin/Xvnc -inetd -query localhost -once -SecurityTypes None
-geometry 1280x1024"
```
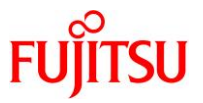

## <span id="page-33-0"></span>**8) /etc/services** ファイルの任意の行に、**"vnc-server"**と**"**未使用の **VNC** ポート番号**(5900**~**5906** のいず れかの番号**)/tcp"**を追加します。

[実施例:VNC ポート番号(5900)を追加する場合]

# vi /etc/services : vnc-server 5900/tcp :

## <span id="page-33-1"></span>**9) xvnc-inetd** サービスの状態を確認します。

# svcs xvnc-inetd STATE STIME FMRI disabled 15:37:49 svc:/application/x11/xvnc-inetd:default

## <span id="page-33-2"></span>**10) 9)**の状態に応じて、**xvnc-inetd** サービスを起動または再読取りします。

xvnc-inetd サービスの状態が"disabled"の場合はサービスを起動(enable)し、"online"の場合はサービ

スを再読取り(refresh)します。

#### # svcadm enable xvnc-inetd

または

#### # svcadm refresh xvnc-inetd

► サービスの状態が"degraded"、"maintenance"、または"offline"の場合は、「C.1.4 [サービスの状態が](#page-90-2)"degraded"、 ["maintenance"](#page-90-2)、または"offline"となっている」を参照してください。

上記コマンドを実行後、サービスの状態が"online"に遷移したことを確認します。

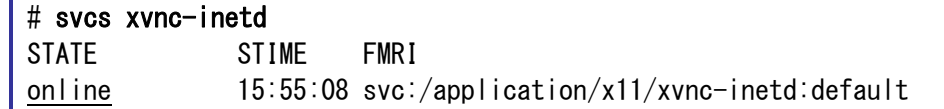

確認した状態が"online\*"の場合は、状態遷移中のため、しばらくしてから状態を再確認します。

► サービスの状態が"online"に遷移しない場合は、「C.1.2 [サービス起動時に、サービスの状態が](#page-90-0)"online"に遷移しない」を参照し てください。

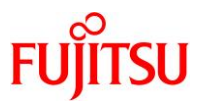

## <span id="page-34-0"></span>**3.2.3. Solaris 10 gdm2-login** サービスの場合

<span id="page-34-1"></span>**1)** ローカル環境からリモート環境へ移行する場合は、**OpenBoot PROM** 環境変数**(output-device, input-device)**を変更し、**OS** を再起動します。

OpenBoot PROM 環境変数(output-device, input-device)を"virtual-console"に設定します。

# eeprom output-device=virtual-console

# eeprom input-device=virtual-console

上記コマンドを実行後、OpenBoot PROM 環境変数(output-device, input-device) が"virtual-console"

に設定されたことを確認します。

# eeprom | grep put-device output-device=virtual-console

input-device=virtual-console

上記設定を反映するために、OS を再起動します。

# shutdown  $-i6 -g0 -y$ 

## <span id="page-34-2"></span>**2)** グラフィックスカードの実装状態に応じて、**/etc/X11/gdm/gdm.conf** ファイルの**[xdmcp]**と**[servers]**を編 集します。

[実施例:グラフィックスカード未実装時]

# prtdiag | grep mko # ←グラフィックスカードの情報が表示されないことを確認します。 [実施例:グラフィックスカード実装時] # prtdiag | grep mko /BB0/PCI2 PCIE TSI, mko GFX550 /pci@8500/pci@4/pci@0/pci@9/pci@0/TSI,mko@0

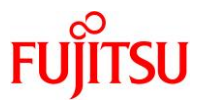

/etc/X11/gdm/gdm.conf ファイルを開き、グラフィックスカードの実装状態に応じて、下表のように [xdmcp]と[servers]を編集します。

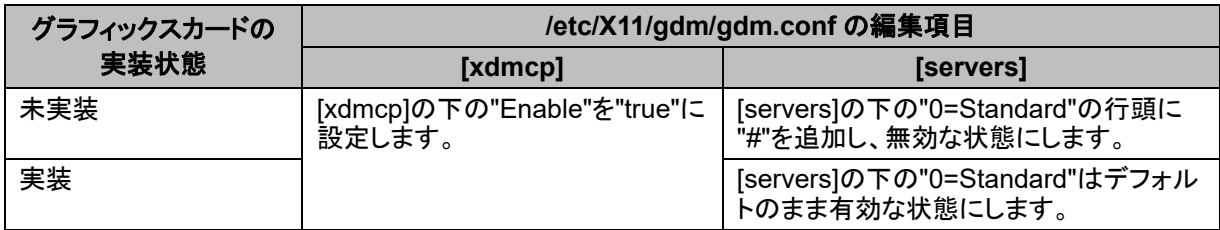

[実施例:グラフィックスカード未実装時]

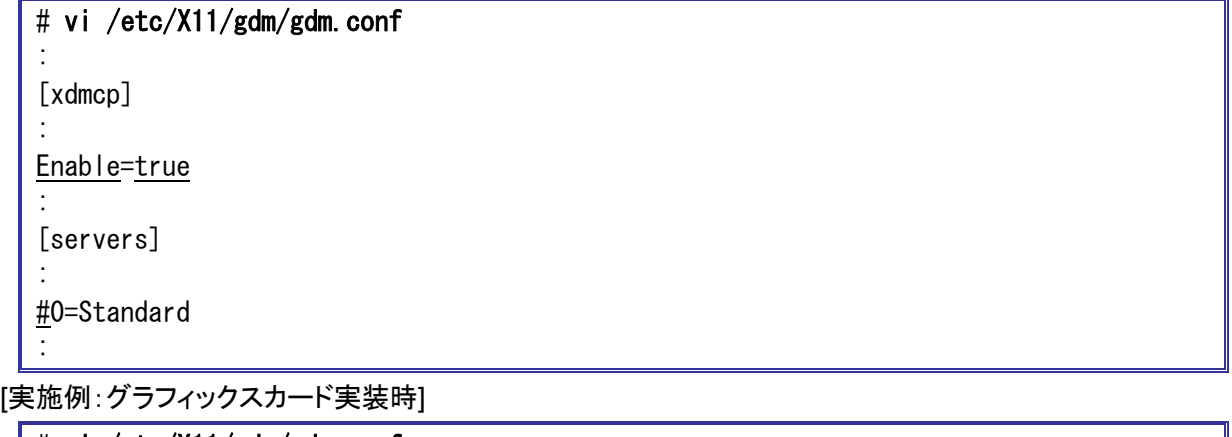

# vi /etc/X11/gdm/gdm.conf

: [xdmcp]

:

:

:

:

Enable=true

[servers]

0=Standard
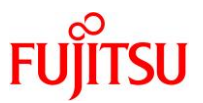

#### **3) cde-login** サービスを停止します。

#### # svcadm disable cde-login

上記コマンドを実行後、サービスの状態が"disabled"に遷移したことを確認します。

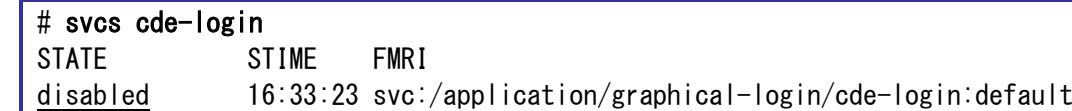

確認した状態が"online\*"の場合は、状態遷移中のため、しばらくしてから状態を再確認します。

► サービスの状態が"disabled"に遷移しない場合は、「C.1.3 [サービス停止時に、サービスの状態が](#page-90-0)"disabled"に遷移しない」を参 照してください。

#### **4) gdm2-login** サービスの状態を確認します。

# svcs gdm2-login STATE STIME FMRI disabled 16:16:01 svc:/application/gdm2-login:default

#### **5) 4)**の状態に応じて、**gdm2-login** サービスを起動または再起動します。

gdm2-login サービスの状態が"disabled"の場合はサービスを起動(enable)し、"online"の場合はサービ

スを再起動(restart)します。

#### # svcadm enable gdm2-login

または

#### # svcadm restart gdm2-login

► サービスの状態が"degraded"、"maintenance"、または"offline"の場合は、「C.1.4 [サービスの状態が](#page-90-1)"degraded"、 ["maintenance"](#page-90-1)、または"offline"となっている」を参照してください。

上記コマンドを実行後、サービスの状態が"online"に遷移したことを確認します。

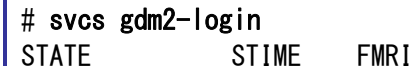

online 16:36:01 svc:/application/gdm2-login:default

確認した状態が"online\*"の場合は、状態遷移中のため、しばらくしてから状態を再確認します。

- ► サービスの状態が"online"に遷移しない場合は、「C.1.2 [サービス起動時に、サービスの状態が](#page-90-2)"online"に遷移しない」を参照し てください。
- **6)** 「**3.2.2 [Solaris 10 cde-login](#page-31-0)** サービスの場合 **4)**」以降の手順を実行します。

SPARC M12/M10 リモートデスクトップを使ってみよう

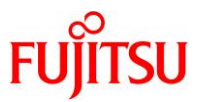

## **3.3.** リモートデスクトップのクライアント環境構築・接続手順

本項では、クライアント(Windows PC)におけるリモートデスクトップの環境構築・接続手順について説明 します。

## <span id="page-37-0"></span>**3.3.1. Tera Term** の **SSH** ポートフォワーディングを使用する場合

SSH ポートフォワーディングのターミナルエミュレータとして、Tera Term を使用する場合の手順を説明し ます。

### **1) Tera Term** を起動します。

Tera Term ウィンドウと、[Tera Term: 新しい接続]ダイアログが表示されますが、このダイアログは不要 なため、[キャンセル]をクリックします。

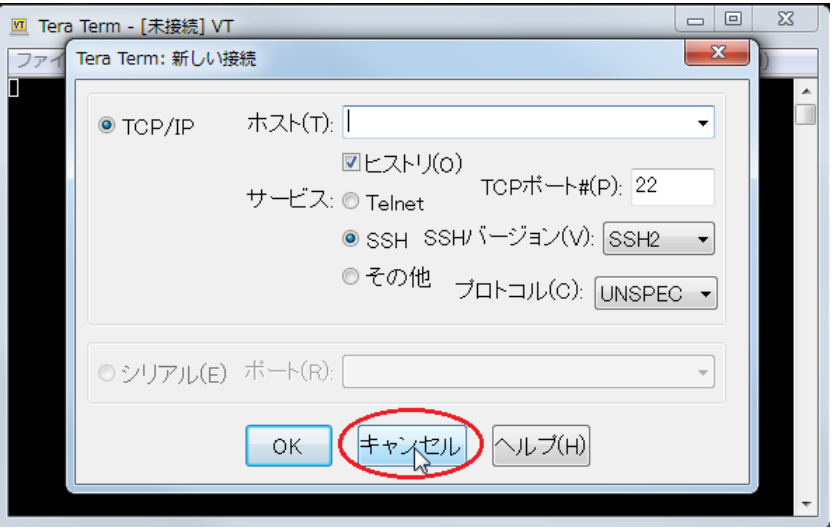

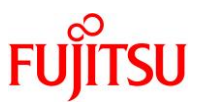

## **2) SSH** ポートフォワーディングを設定します。**(**初期設定時のみ**)**

1)で表示された Tera Term ウィンドウの[設定]メニューから[SSH 転送]を選択します。

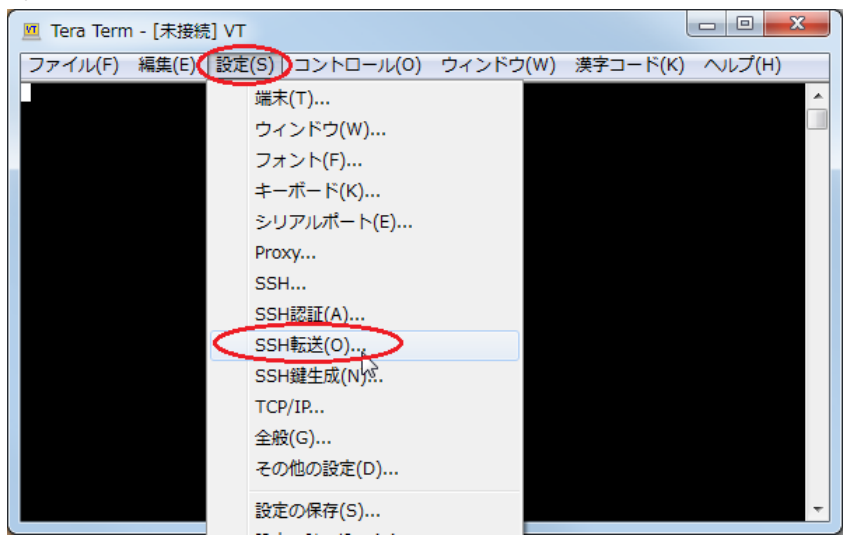

上記を選択後に表示された[SSH ポート転送]ダイアログの[追加]をクリックします。

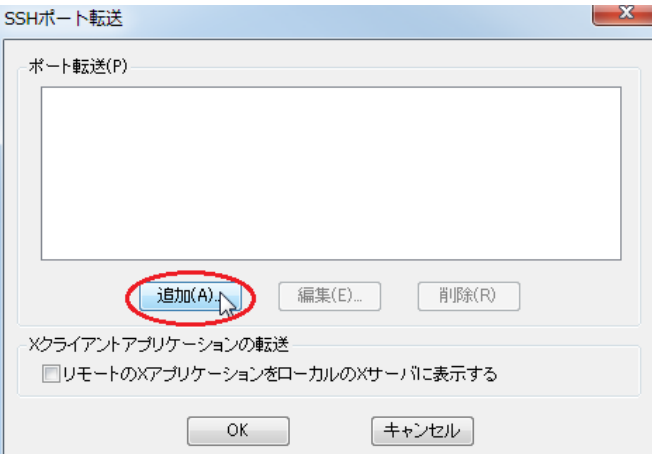

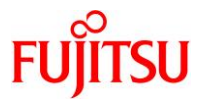

# SPARC M12/M10 リモートデスクトップを使ってみよう

次に表示された[SSH ポート転送]ダイアログで以下の項目を設定し、[OK]をクリックします。

<span id="page-39-0"></span>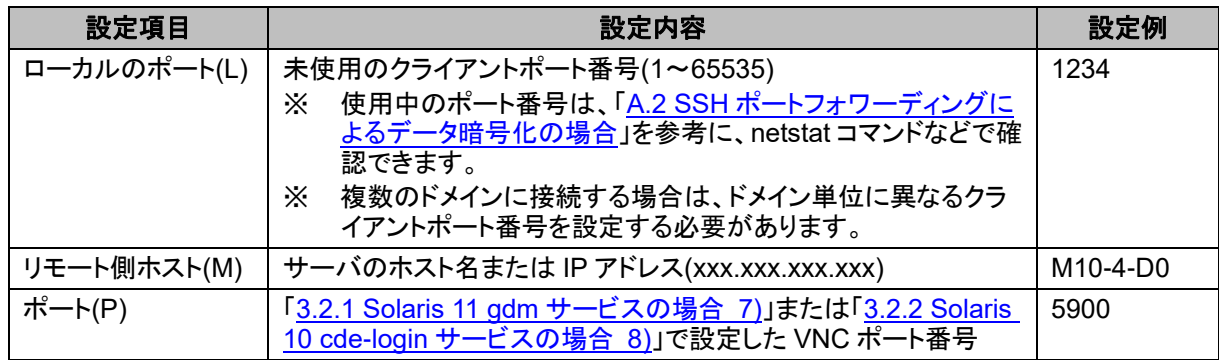

## [実施例]

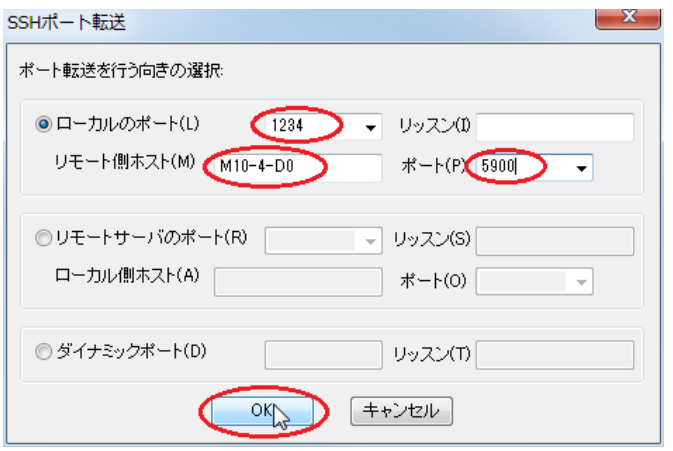

# 戻ったダイアログで[OK]をクリックします。

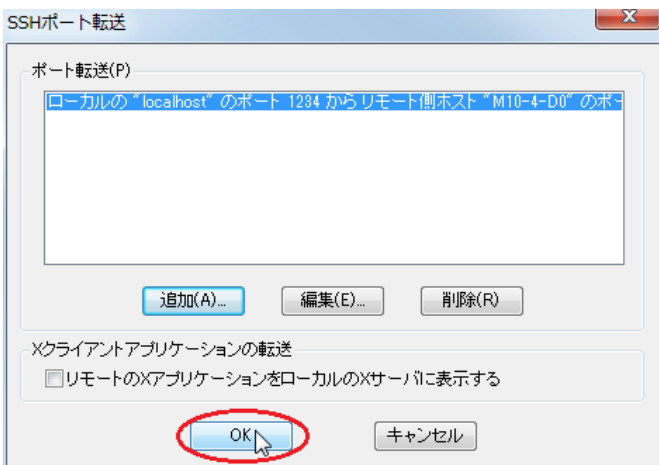

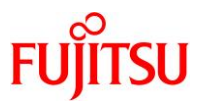

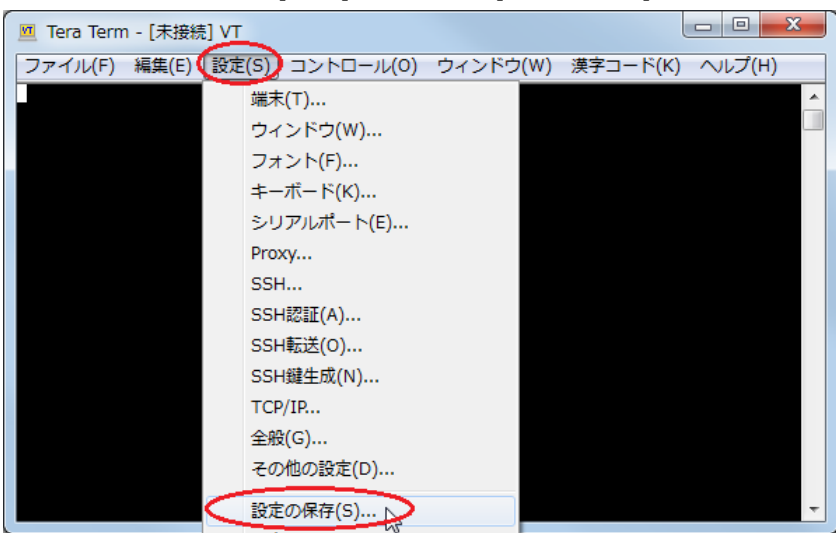

Tera Term ウィンドウの[設定]メニューから[設定の保存]を選択します。

上記を選択後に表示された[Tera Term: 設定の保存]ダイアログから、ファイル名"TERATERM.INI"で [保存]をクリックします。

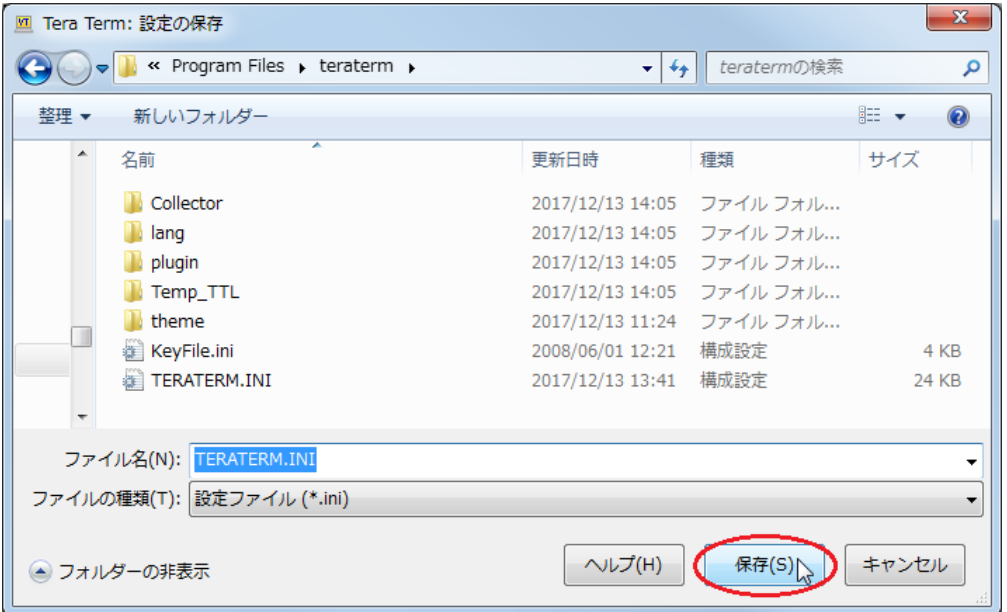

上記設定を保存することで、次回以降は SSH ポートフォワーディングの設定手順が不要となります。

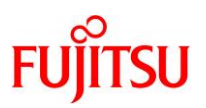

## **3)** サーバに **SSH** 接続します。

Tera Term ウィンドウの[ファイル]メニューから[新しい接続]を選択します。

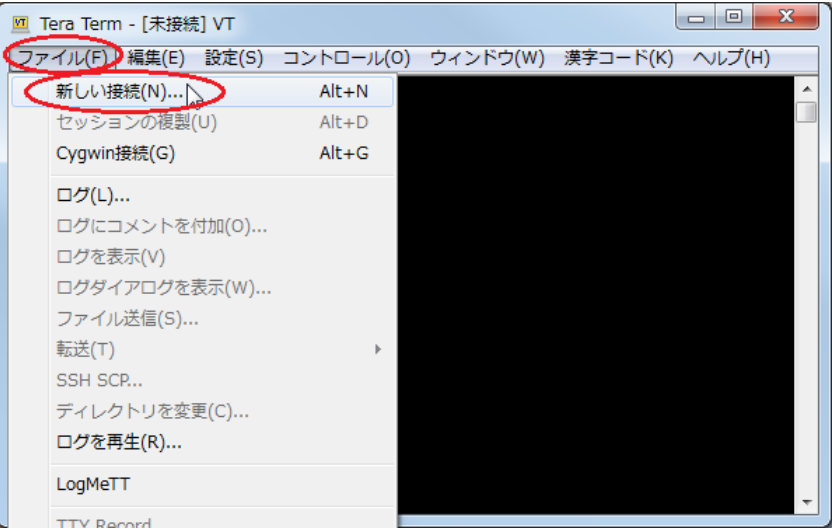

上記を選択後に表示された[Tera Term: 新しい接続]ダイアログで以下の項目を指定し、[OK]をクリック します。

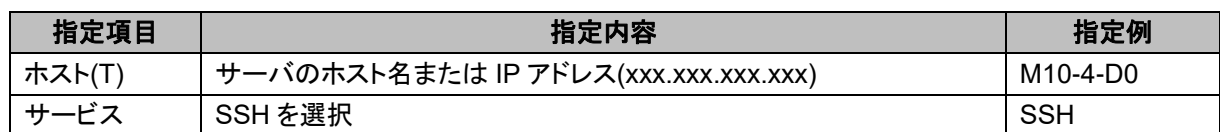

#### [実施例]

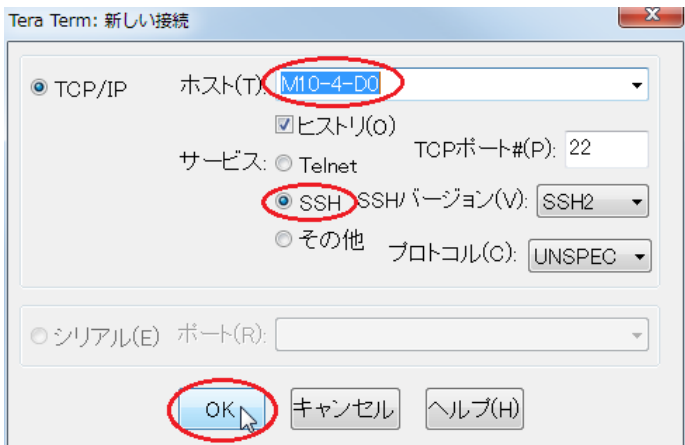

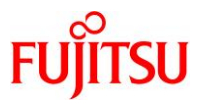

[OK]をクリック後に表示された[SSH 認証]ダイアログで、"ユーザ名(N)"と"パスフレーズ(P)"を入力し、 [OK]をクリックします。

"ユーザ名(N)"には、サーバに登録済みのユーザーを指定することが可能です。

[実施例:"ユーザ名(N)"に guest を入力する場合]

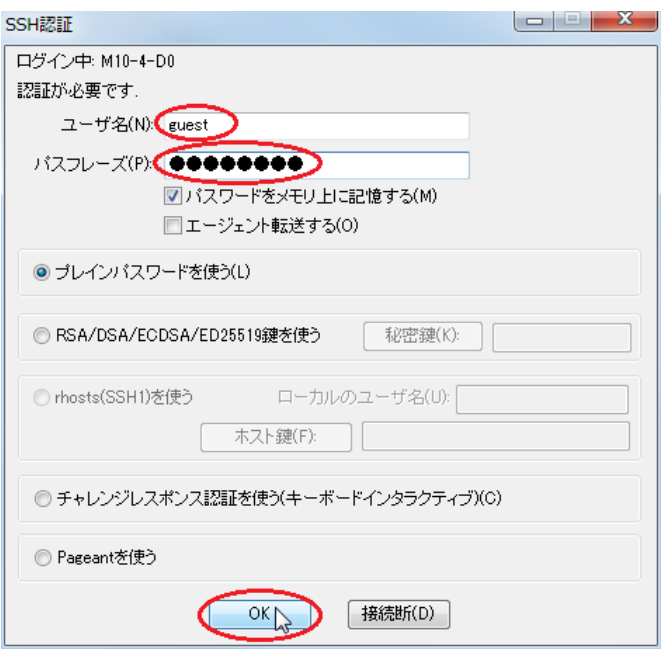

サーバに正常に接続すると、Tera Termウィンドウにターミナルエミュレータ画面が表示され、SSHポート フォワーディングが使用可能となります。

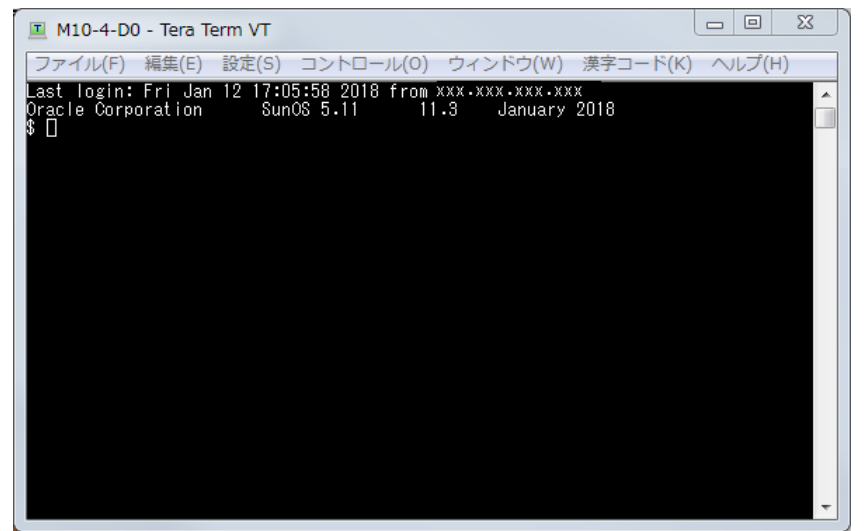

**4)** 「**3.3.3** [リモートデスクトップ接続」](#page-48-0)の手順に進み、リモートデスクトップ接続を行います。

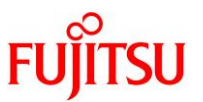

## <span id="page-43-0"></span>**3.3.2. PuTTY** の **SSH** ポートフォワーディングを使用する場合

SSH ポートフォワーディングのターミナルエミュレータとして、PuTTY を使用する場合の手順を説明しま す。

## **1) PuTTY** を起動します。

[PuTTY Configuration]ダイアログが表示されます。

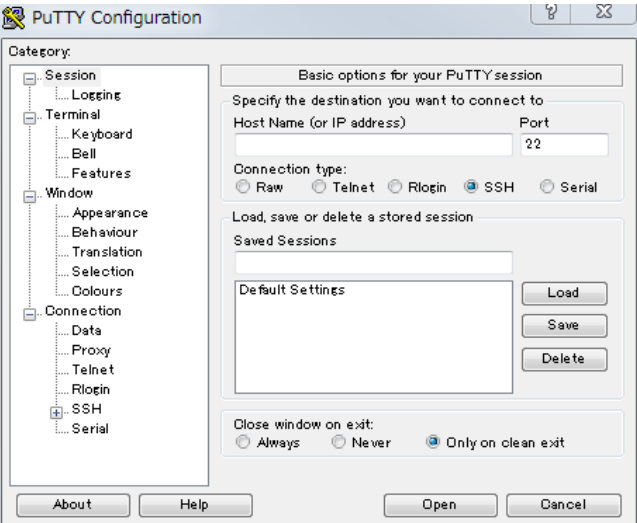

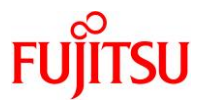

## **2) SSH** ポートフォワーディングを設定します。

i) 新規セションを作成する場合(初期設定時のみ)

1)で表示された[PuTTY Configuration]ダイアログの[Category]から[Connection]-[SSH]-[Tunnels]を選 択した画面で以下の項目を設定し、[Add]をクリックします。

<span id="page-44-0"></span>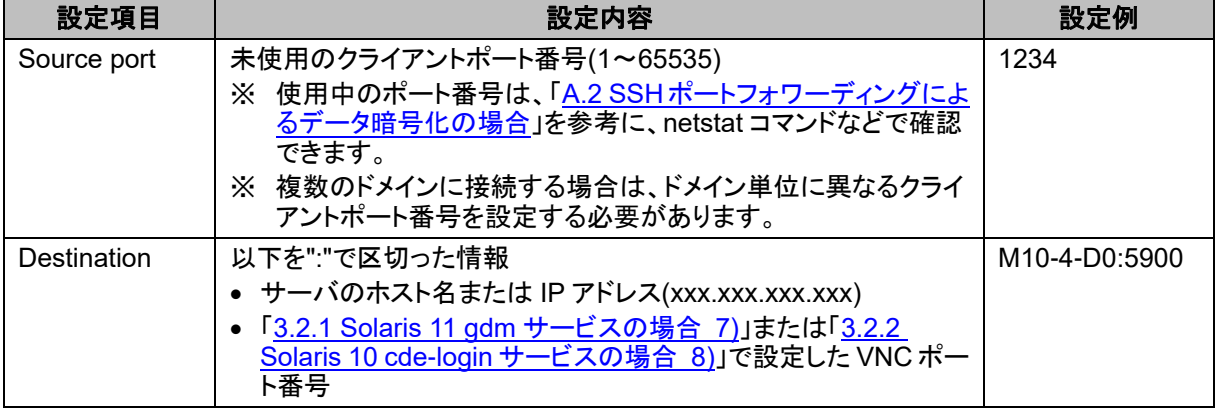

[実施例]

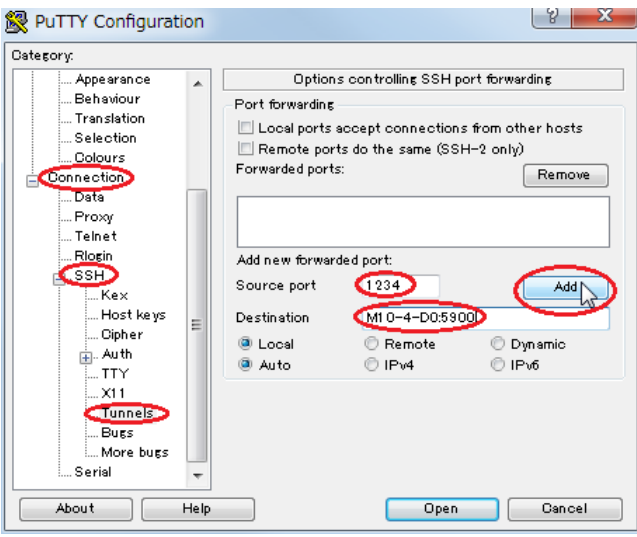

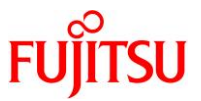

次に[PuTTY Configuration]ダイアログの[Category]から[Session]を選択した画面で以下の項目を設定 し、[Save]をクリックします。

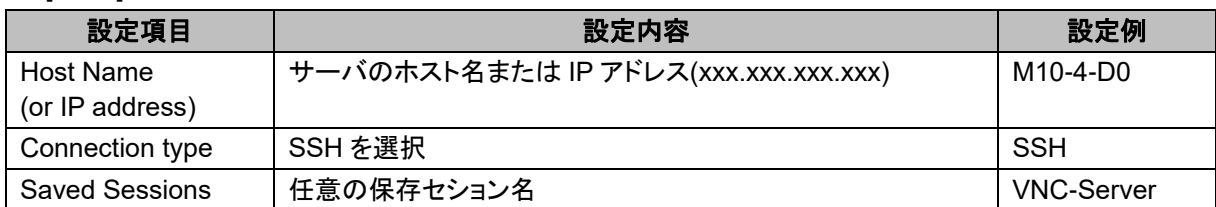

## [実施例]

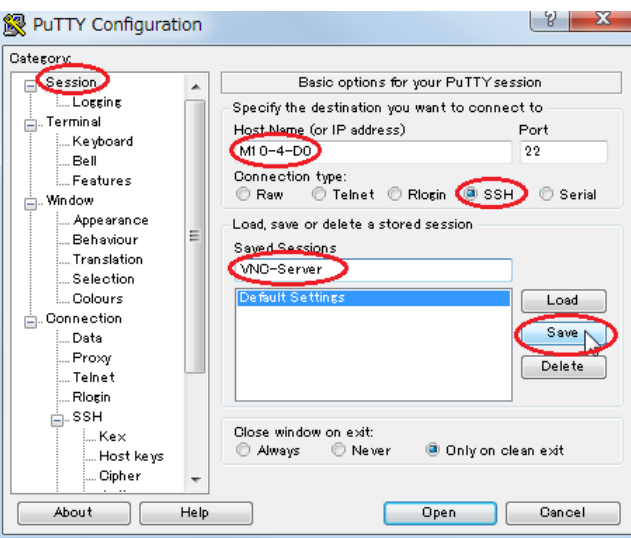

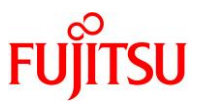

ii) 保存されたセションを使用する場合

1)で表示された[PuTTY Configuration]ダイアログの[Category]から[Session]を選択します。 この選択画面の"Saved Sessions"から i)で保存したセションを選択し、[Load]をクリックして設定を反映 します。

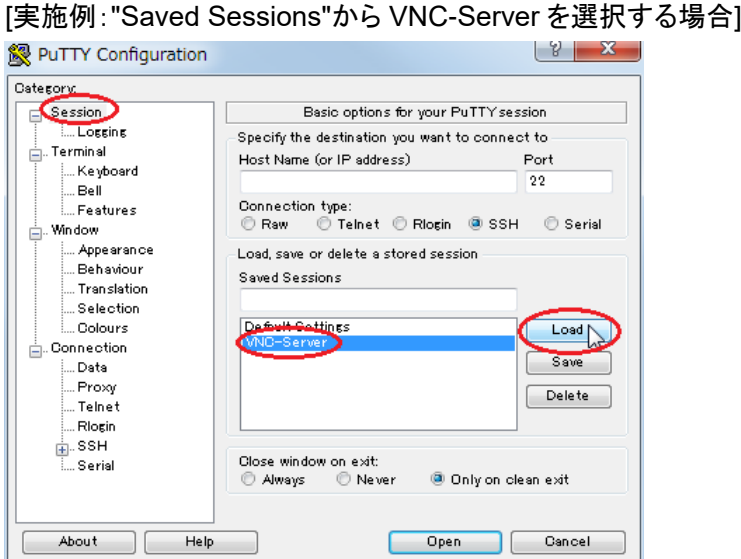

## **3)** サーバに **SSH** 接続します。

2)の i)または ii)を実施したあとのダイアログで[Open]をクリックします。

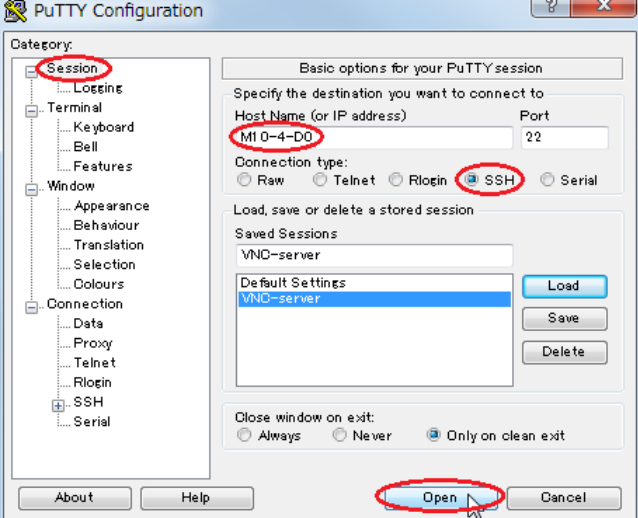

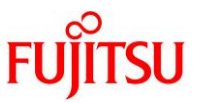

サーバに正常に接続すると、PuTTY ウィンドウにターミナルエミュレータ画面が表示され、SSH ポートフ ォワーディングが使用可能となります。

この画面で"login as"(ユーザー)と"Password"(パスワード)を入力します。 "login as"には、サーバに登録済みのユーザーを指定することが可能です。

[実施例:"login as"に guest を入力する場合]

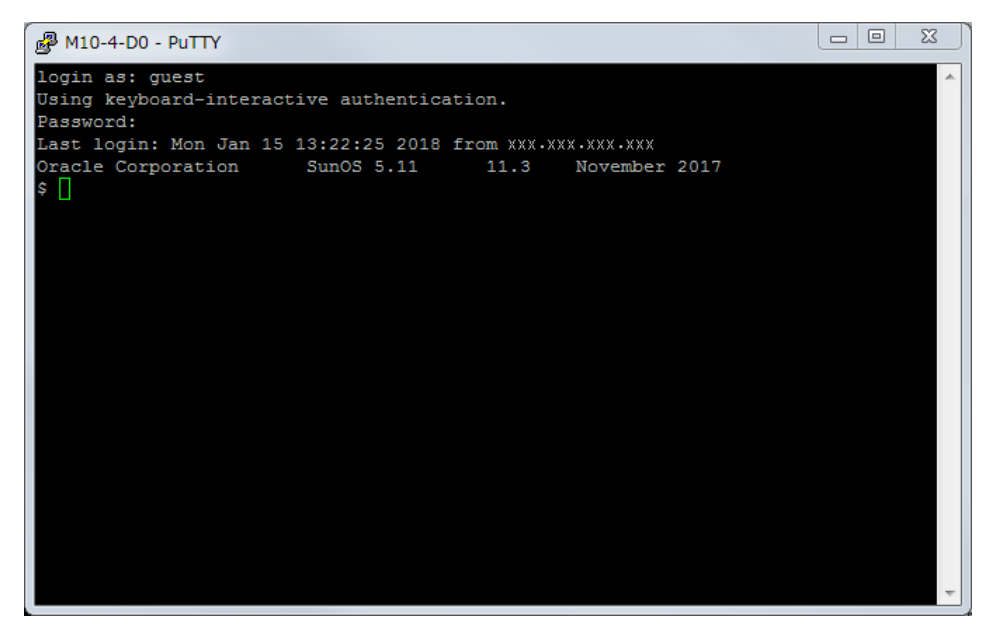

**4)** 「**3.3.3** [リモートデスクトップ接続」](#page-48-0)の手順に進み、リモートデスクトップ接続を行います。

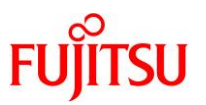

### <span id="page-48-0"></span>**3.3.3.** リモートデスクトップ接続

TigerVNC を使用してリモートデスクトップ接続を行う手順について説明します。 SSH ポートフォワーディングを使用する場合は、「3.3.1 Tera Term の SSH [ポートフォワーディングを使](#page-37-0) [用する場合」](#page-37-0)または「3.3.2 PuTTY の SSH [ポートフォワーディングを使用する場合」](#page-43-0)の手順を実行したあ とにリモートデスクトップ接続を行います。

#### **1) TigerVNC** を起動します。

[VNC Viewer: Connection Details]ダイアログが表示されます。

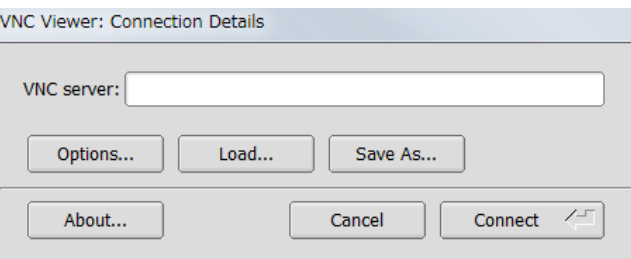

#### **2) TigerVNC** の暗号化に関する設定を行います。**(**初期設定時のみ**)**

1)で表示された[VNC Viewer: Connection Details]ダイアログの"Options..."をクリックします。

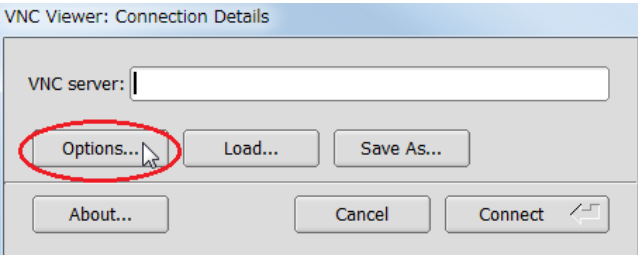

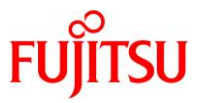

"Options..."をクリック後に表示された[VNC Viewer: Connection Options]ダイアログの[Security]タブを 選択します。

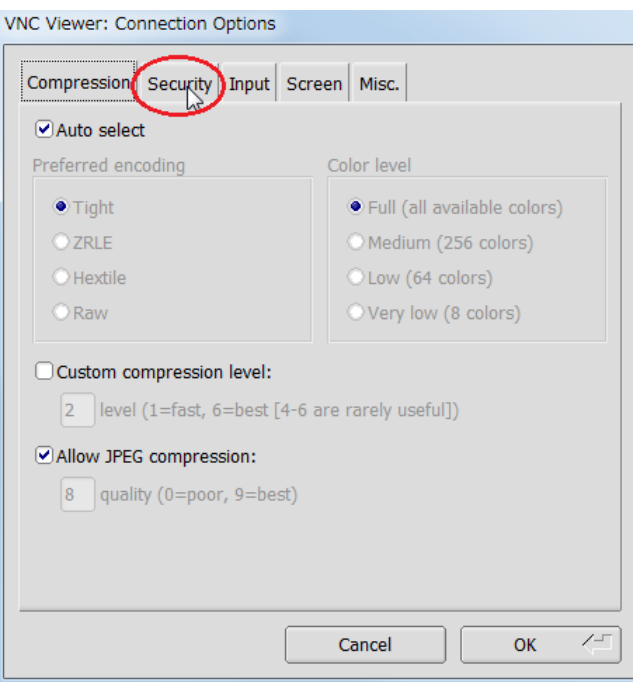

# 選択した[Security]タブが表示されます。

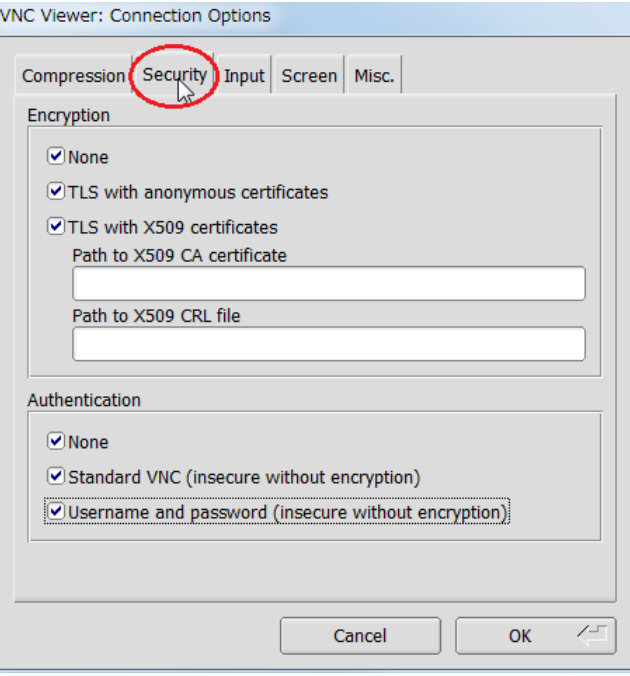

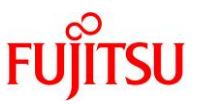

- <span id="page-50-0"></span>i) "TLSNone"(暗号化あり)を設定する場合
	- ► サーバ側の OS 版数が Solaris 11.1~Solaris 11.3 SRU18032 または Solaris 10 1/13 の場合は、[ii\)](#page-51-0)の手順に進みます。

[Security]タブで"Encryption"の"TLS with anonymous certificates"以外および"Authentication"の "None"以外のチェックを無効にし、[OK]をクリックします。

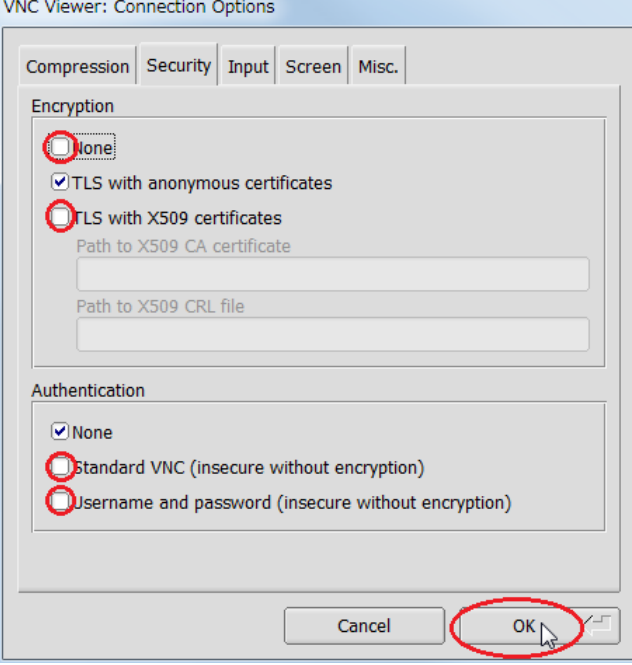

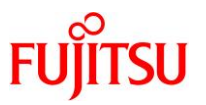

<span id="page-51-0"></span>ii) "None"(暗号化なし)を設定する場合

[Security]タブで"Encryption"と"Authentication"の"None"以外のチェックを無効にし、[OK]をクリックしま

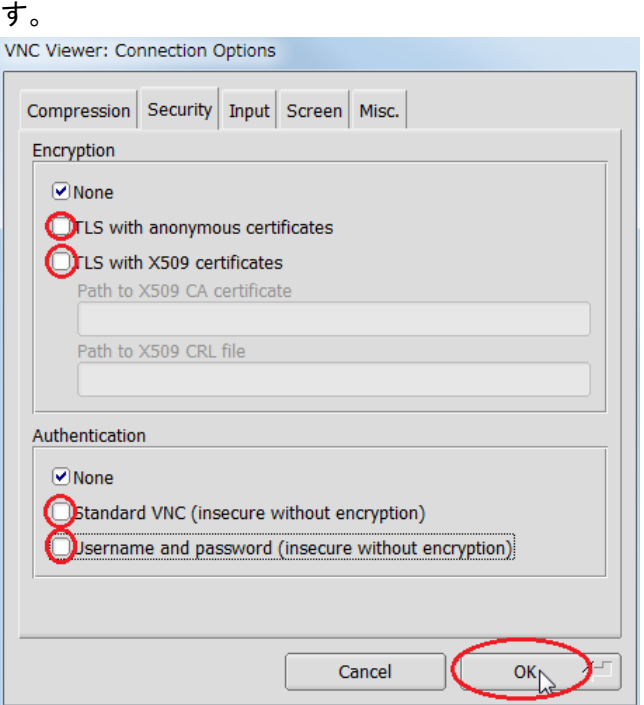

**3)** デスクトップの解像度を設定します。**(Solaris 11** の解像度変更時のみ**)**

#### **Point**

Solaris 10 の場合は、クライアントでの解像度設定を無視するため、「[3.2.2 Solaris 10 cde-login](#page-32-0) サ [ービスの場合](#page-32-0) 7)」の手順を参照し、サーバからデスクトップの解像度を設定してください。

1)で表示された[VNC Viewer: Connection Details]ダイアログの"Options..."をクリックします。

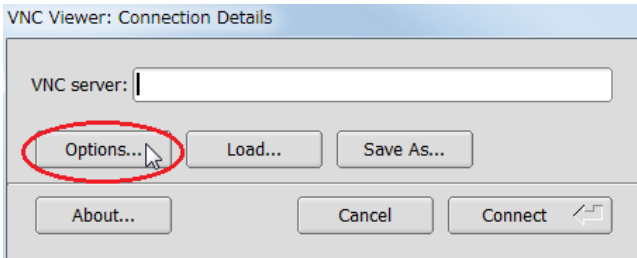

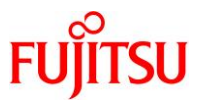

"Options..."をクリック後に表示された[VNC Viewer: Connection Options]ダイアログの[Screen]タブを 課現しキャ

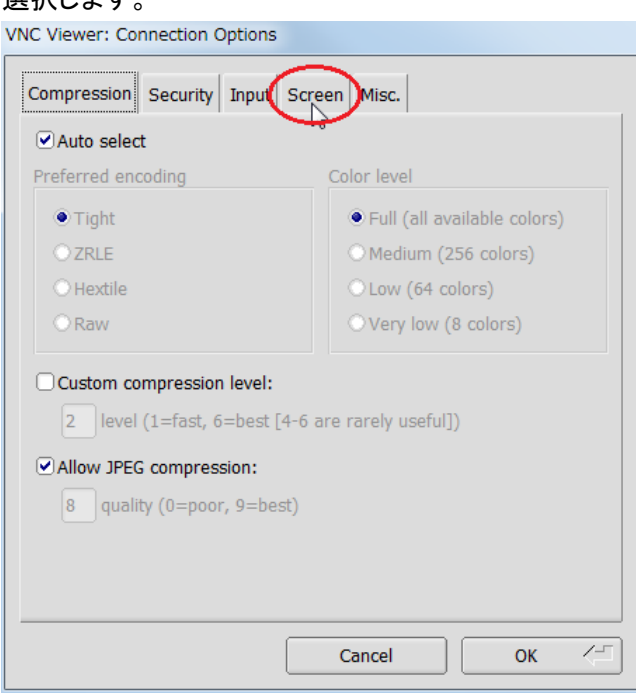

上記を選択後に表示された[Screen]タブで"Resize remote session on connect"をチェックし、デスクトッ プの解像度を入力後、[OK]をクリックします。

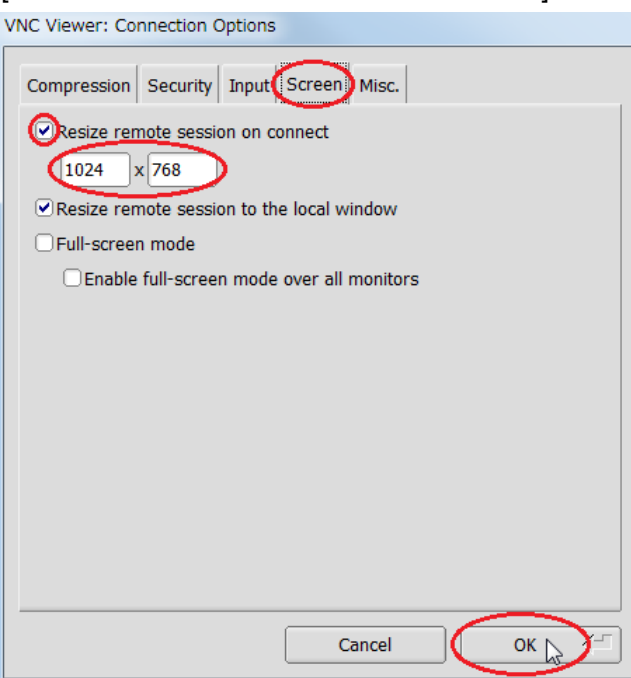

[実施例:解像度に 1024x768 を入力する場合]

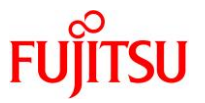

## **4)** リモートデスクトップ接続を行います。

1)で表示された[VNC Viewer: Connection Details]ダイアログの"VNC Server"に、i)または ii)の表の項 目を"ホスト:ポート番号"の書式で指定し、[Connect]をクリックします。

i) SSH ポートフォワーディングを使用しない場合

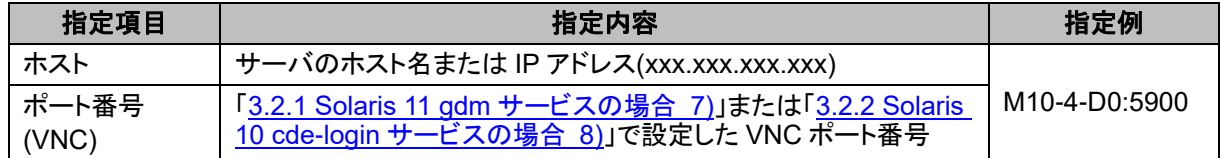

[実施例]

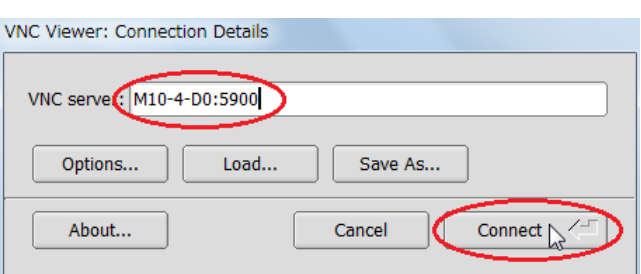

ii) SSH ポートフォワーディングを使用する場合

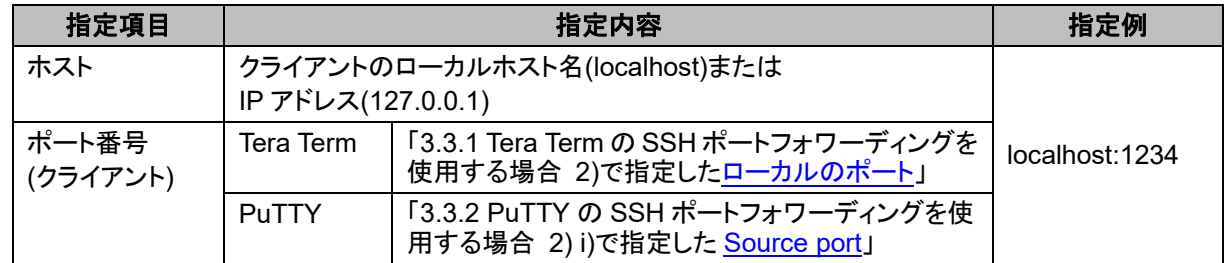

[実施例]

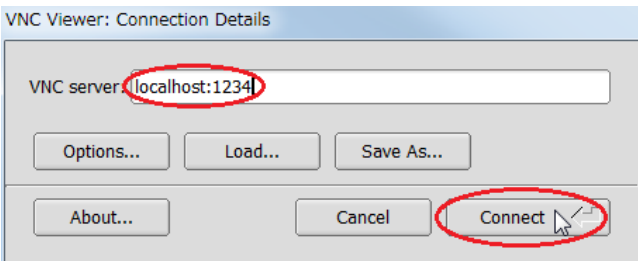

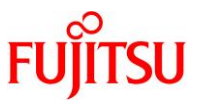

i)または ii)の指定で[Connect]をクリック後に、ディスプレイマネージャーのログイン画面が表示されま す。

[例:Solaris 11.3 の場合(gdm サービス)] [例:Solaris 11.4 の場合(gdm サービス)]

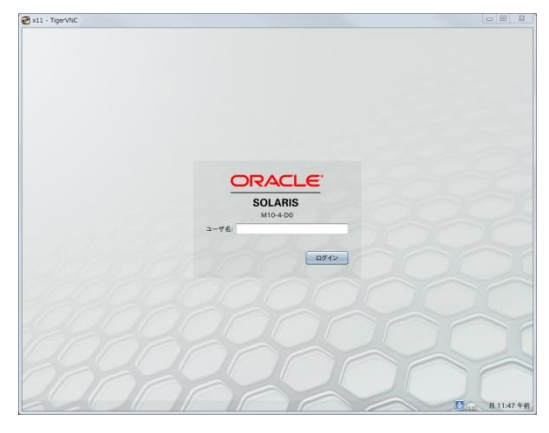

[例: Solaris 10 1/13 の場合(cde-login サービス)] [例: Solaris 10 1/13 の場合(gdm2-login サービス)]

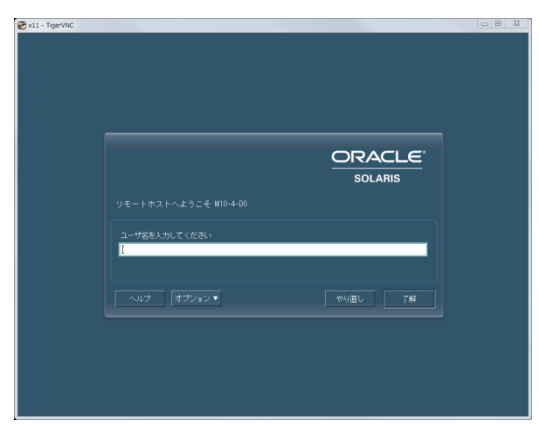

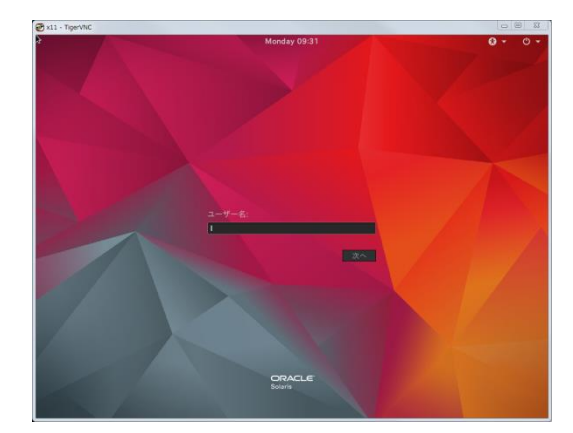

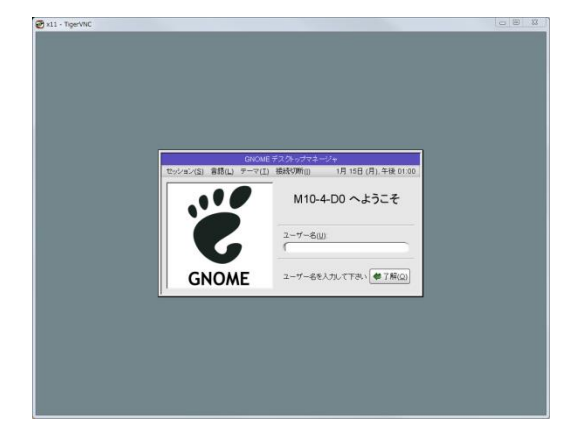

# 《注意》

- ii)の指定でリモートデスクトップを使用中の間は、「3.3.1 Tera Term の SSH [ポートフォワーディングを](#page-37-0) [使用する場合」](#page-37-0)または「3.3.2 PuTTY の SSH [ポートフォワーディングを使用する場合」](#page-43-0)で SSH ポート フォワーディング用に接続したターミナルエミュレータを切断しないでください。
- ログイン画面が正しく表示されない場合は、「C.2.11 TigerVNC [接続時に、ログイン画面が表示され](#page-105-0) [ない」](#page-105-0)を参照してください。

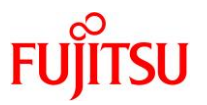

# **4.** リモートコンソールの接続手順

本章では、クライアント(Windows PC)におけるリモートコンソールの接続手順について説明します。

# **4.1. Tera Term** の場合

リモートコンソールのターミナルエミュレータとして、Tera Term を使用する場合の手順を説明します。

#### **1) Tera Term** を起動します。

Tera Term ウィンドウと、[Tera Term: 新しい接続]ダイアログが表示されます。

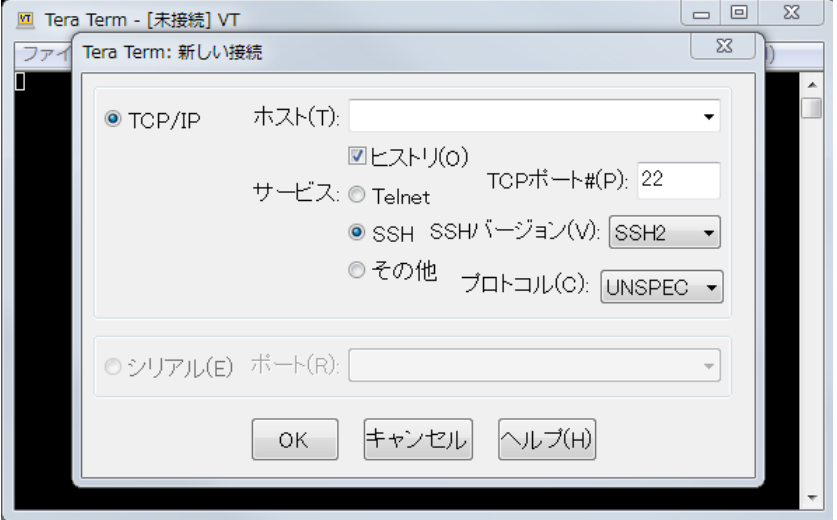

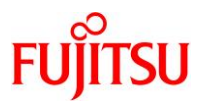

# **2) XSCF** に **SSH** 接続します。

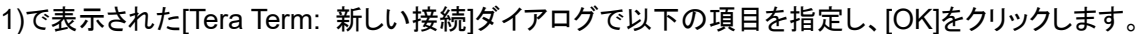

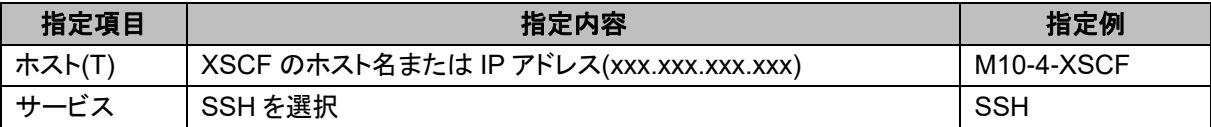

## [実施例]

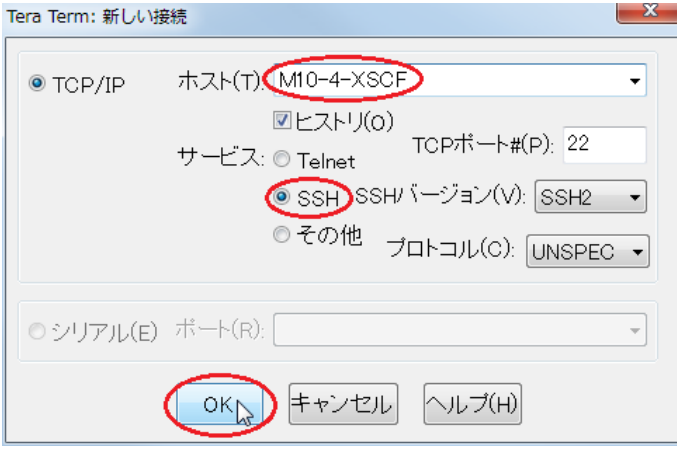

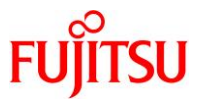

[OK]をクリック後に表示された[SSH 認証]ダイアログで、"ユーザ名(N)"と"パスフレーズ(P)"を入力し、 [OK]をクリックします。

"ユーザ名(N)"には、XSCF シェルの console コマンドが実行可能なユーザーを指定します。

[実施例:"ユーザ名(N)"に root を入力する場合]

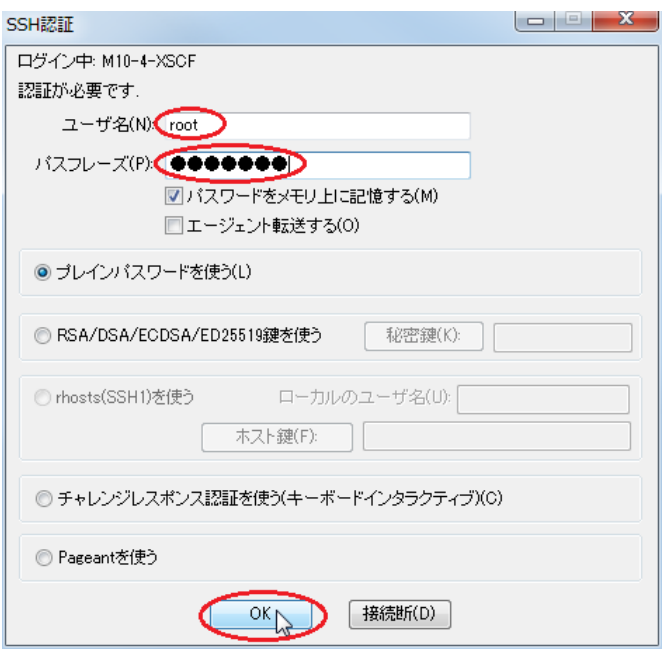

XSCF に正常に接続すると、Tera Term ウィンドウにターミナルエミュレータ画面が表示されます。

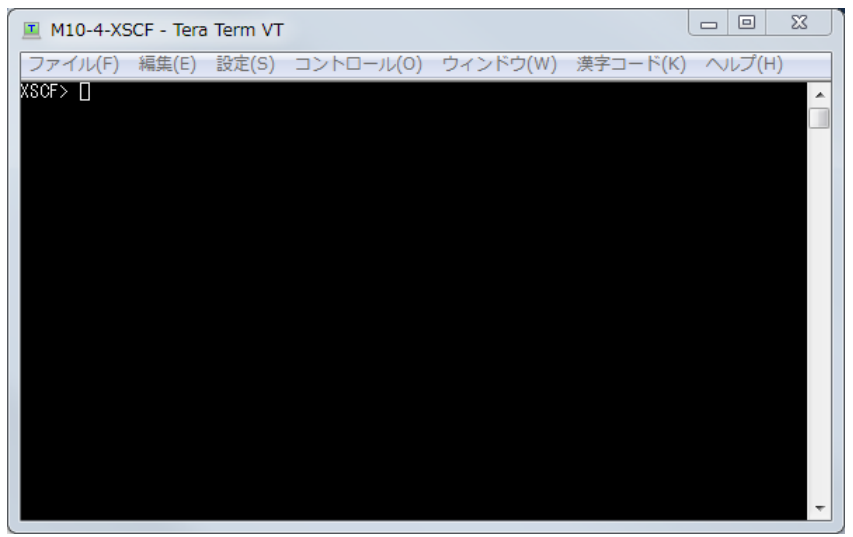

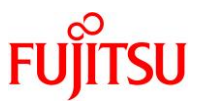

## **3) XSCF** シェルから制御ドメインコンソールに接続します。

2)で接続したターミナルエミュレータ画面で、XSCF シェルの console コマンドを実行します。

[実施例:ドメイン 0 のコンソールに接続する場合]

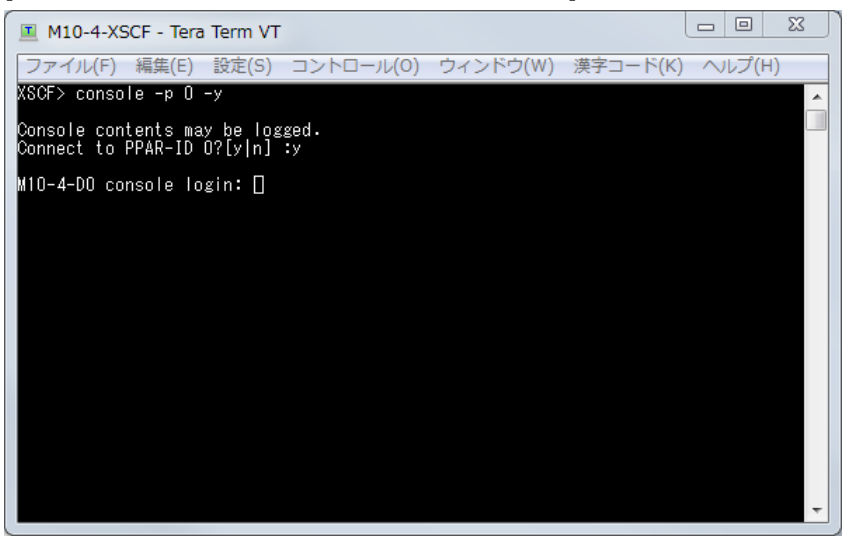

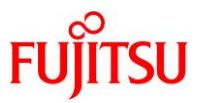

# **4.2. PuTTY** の場合

リモートコンソールのターミナルエミュレータとして、PuTTY を使用する場合の手順を説明します。

## **1) PuTTY** を起動します。

[PuTTY Configuration]ダイアログが表示されます。

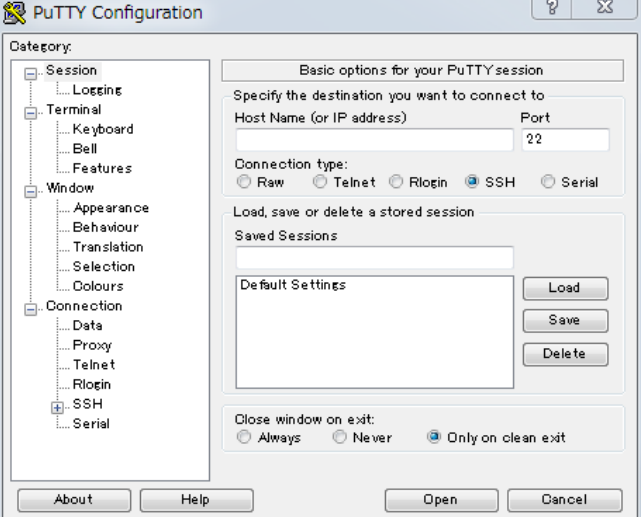

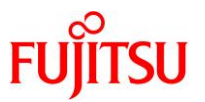

# **2) XSCF** に **SSH** 接続します。

1)で表示された[PuTTY Configuration]ダイアログの[Category]から[Session]を選択した画面で以下の 項目を指定し、[Open]をクリックします。

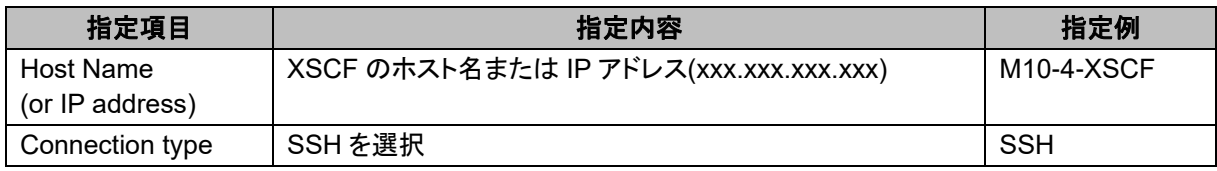

## [実施例]

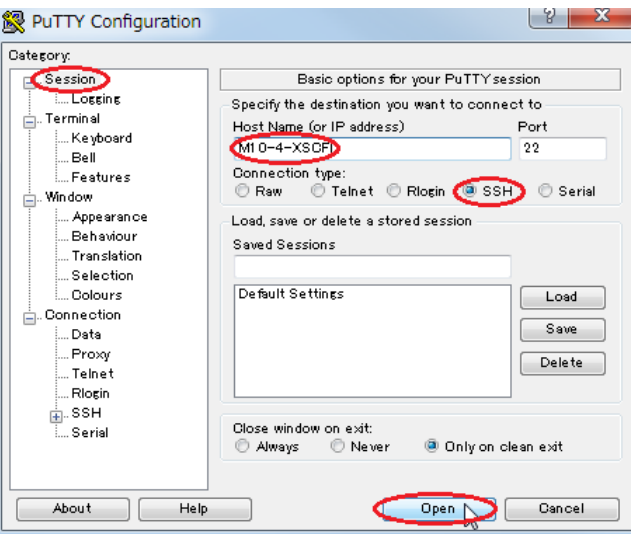

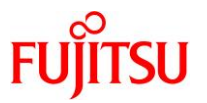

XSCF に正常に接続すると、PuTTY ウィンドウにターミナルエミュレータ画面が表示されます。 この画面で"login as"(ユーザー)と"password"(パスワード)を入力します。 "login as"には、XSCF シェルの console コマンドが実行可能なユーザーを指定します。

[実施例:"login as"に root を入力する場合]

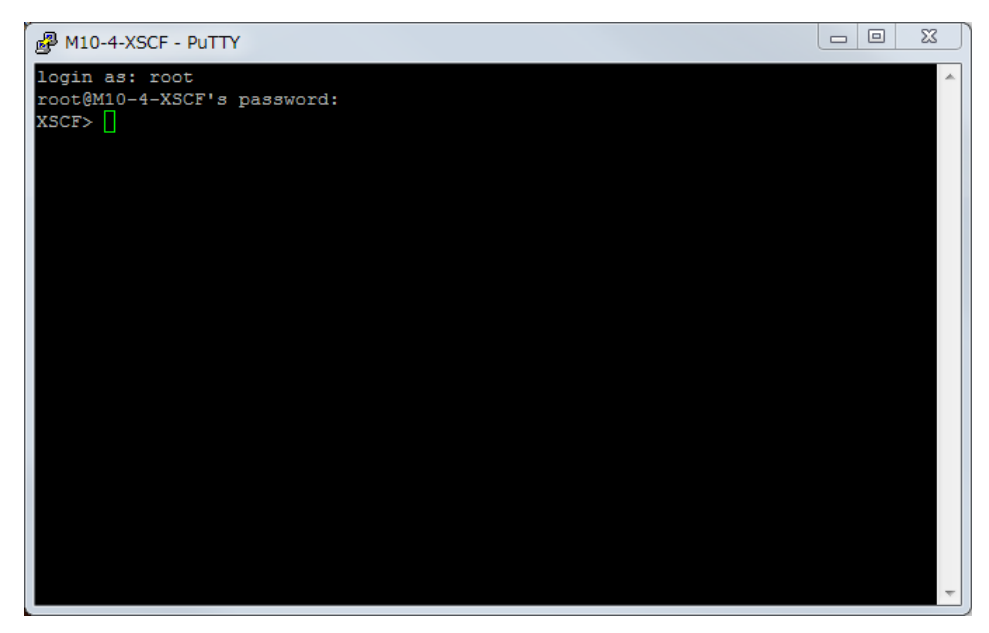

**3) XSCF** シェルから制御ドメインコンソールに接続します。

2)で接続したターミナルエミュレータ画面で、XSCF シェルの console コマンドを実行します。

[実施例:ドメイン 0 のコンソールに接続する場合]

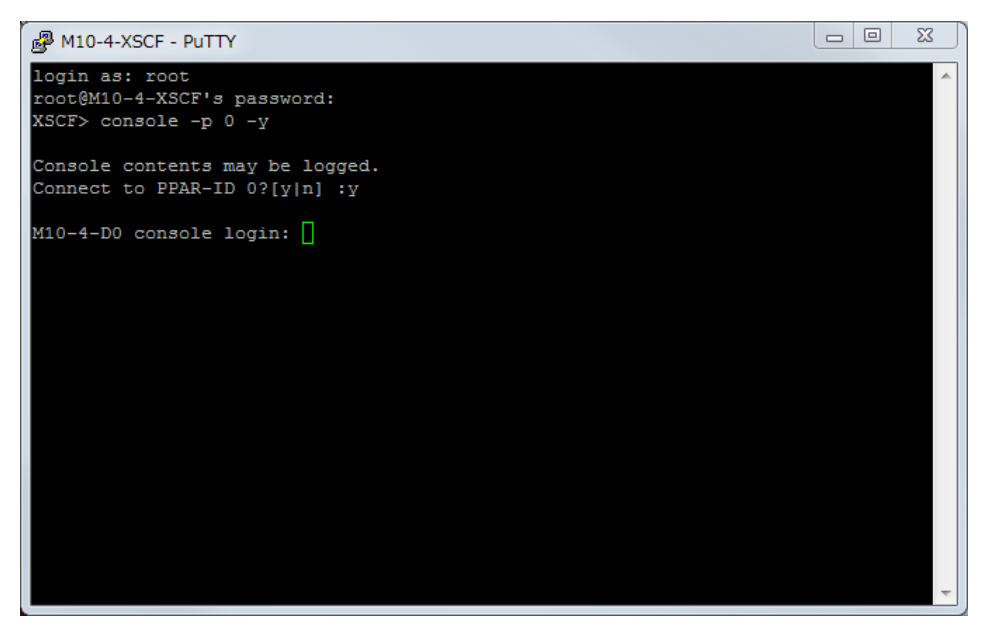

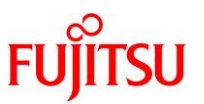

# 付録 **A** リモートデスクトップのデータ暗号化確認手順

本付録では、リモートデスクトップのデータが暗号化されているかをクライアントで確認する手順について 説明します。

## **A.1 TigerVNC** によるデータ暗号化の場合

#### **1) TigerVNC** の接続情報を表示します。

TigerVNC のログイン画面またはデスクトップ画面で[F8]キーを押下してコンテキストメニューを表示し、 [Connection info...]を選択します。

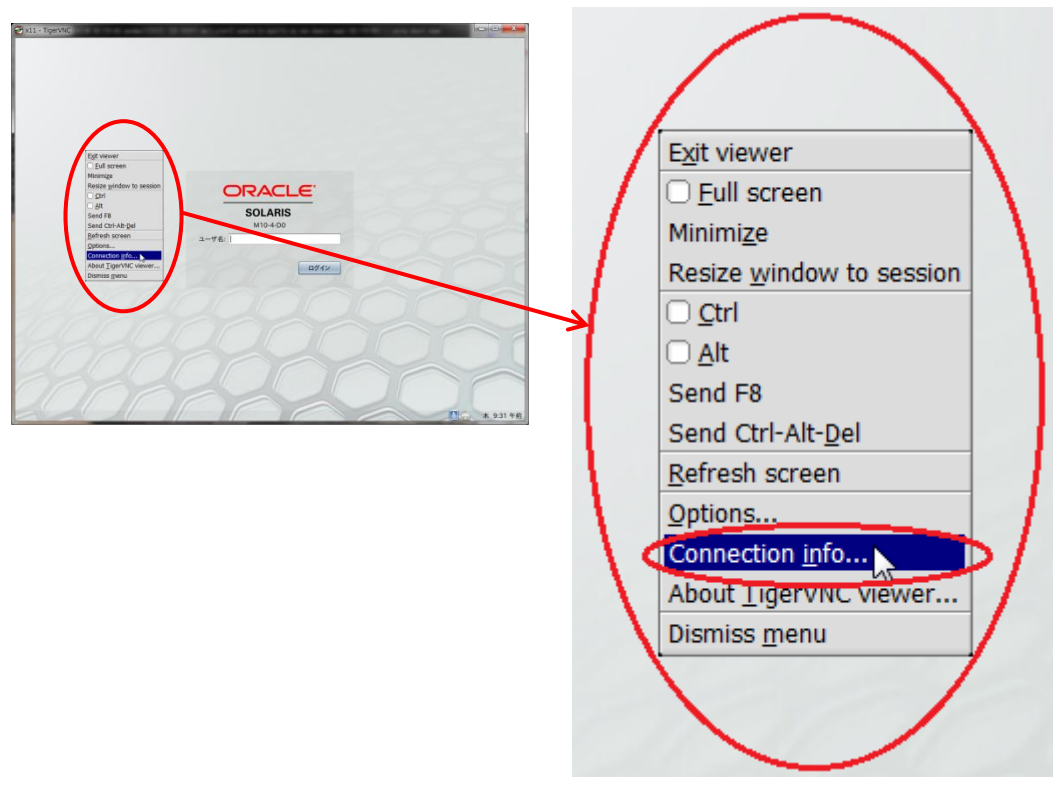

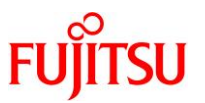

#### **2) TigerVNC** の**"Security method"**を確認します。

表示された[VNC connection info]により、TigerVNC の"Security method"を確認します。

[実施例:TLS で暗号化されている場合]

 $\mathbf{r}$  and  $\mathbf{r}$  are the set of  $\mathbf{r}$ 

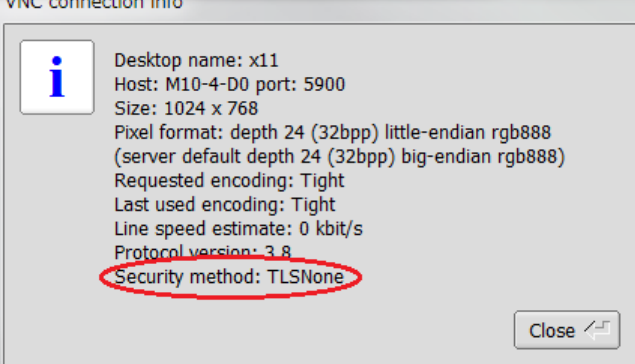

## [実施例:暗号化されていない場合]

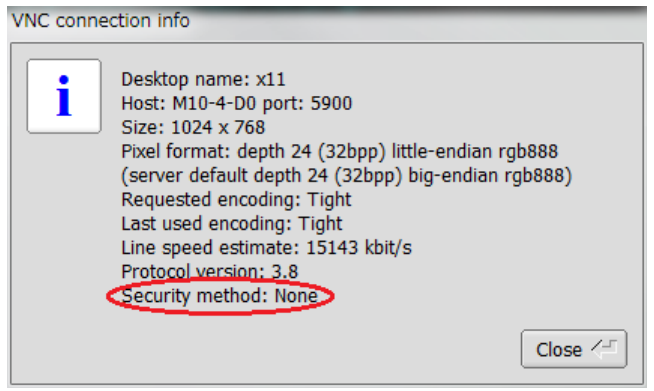

## <span id="page-63-0"></span><参考:**TigerVNC** の暗号化と認証の組合せ>

TigerVNC がサポートする暗号化と認証の組合せ(Security method)を下表に記載します。

暗号化と認証の組合せは、以下の9パターンとなります。

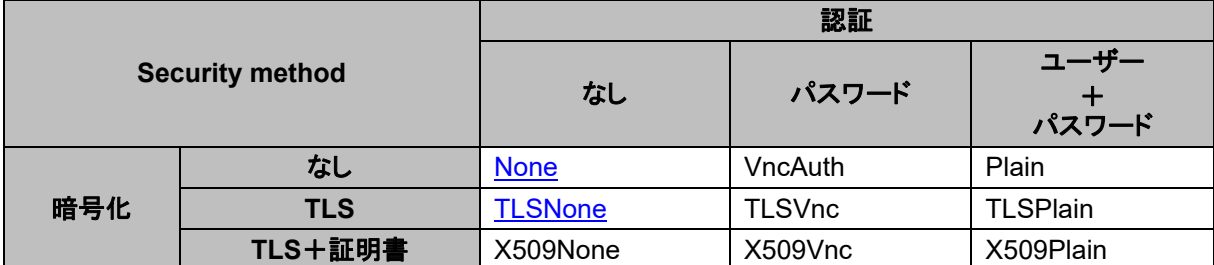

本書では、["TLSNone"](#page-50-0)(暗号化:TLS、認証:なし)および["None"](#page-51-0)(暗号化:なし、認証:なし)の手順を記載 しています。

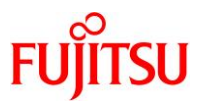

## <span id="page-64-0"></span>**A.2 SSH** ポートフォワーディングによるデータ暗号化の場合

#### **1)** リモートデスクトップ接続を行います。

TigerVNC のログイン画面またはデスクトップ画面が表示された状態で、以降の手順を実施します。

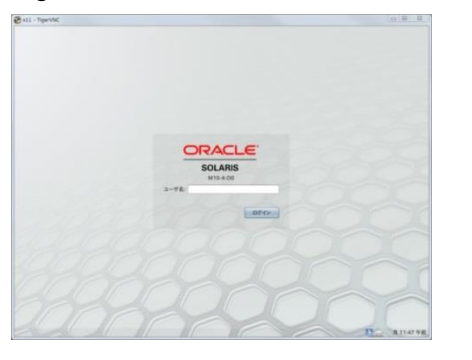

## **2)** クライアントで **netstat** コマンドを実行します。

Windows での確認方法は、コマンドプロンプト、PowerShell ともに共通で、以下のように指定します。 [コマンド指定方法]

netstat -an | findstr "クライアントの IP アドレス" | findstr "サーバの IP アドレス  $4:590[0-6]$ "

#### **3) 2)**の実行結果により、**SSH** ポートフォワーディングで暗号化されているかを確認します。

SSH ポートフォワーディングで暗号化されている場合は、2)の実行結果に"ESTABLISHED"状態の VNC ポート番号(5900~5906 のいずれかの番号)が表示されません。

[実施例:SSH ポートフォワーディングで暗号化されている場合]

C: $\{\rangle$  netstat -an | findstr "192.168.1.22" | findstr "192.168.0.111\:590[0-6]" ←"ESTABLISHED"状態の VNC ポート番号が表示されないことを確認します。  $C:Y$ 

SSH ポートフォワーディングで暗号化されていない場合は、2)の実行結果に"ESTABLISHED"状態の VNC ポート番号が表示されます。

[実施例:SSH ポートフォワーディングで暗号化されていない場合]

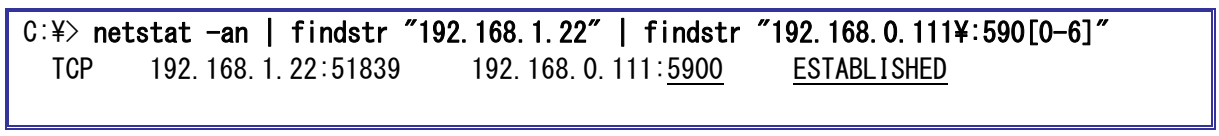

上記 VNC ポート番号は、「[3.2.1 Solaris 11 gdm](#page-29-0) サービスの場合 7)」または「[3.2.2 Solaris 10 cde-login](#page-33-0) サービスの場合 8)」 で指定した値です。

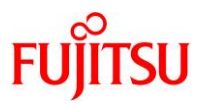

# 付録 **B** リモート接続手順の自動化サンプルスクリプト

本付録では、リモートデスクトップおよびリモートコンソールの接続手順を自動化するサンプルスクリプト について説明します。

作成したサンプルスクリプトは、Windowsのタスクスケジューラなどに登録することで、ログイン時に自動 実行することも可能です。

## **B.1** リモートデスクトップ接続

#### <span id="page-65-0"></span>**B.1.1 SSH** ポートフォワーディング接続用 **Tera Term** マクロスクリプト

本スクリプトは、「3.3.1 Tera Term の SSH [ポートフォワーディングを使用する場合」](#page-37-0)で説明した手順を自 動化したものです。

リモートデスクトップ接続まで行うには、「B.1.2 TigerVNC 用 Windows [バッチファイルスクリプト」](#page-69-0)または 「B.1.3 TigerVNC 用 [Windows PowerShell](#page-74-0) スクリプト」のスクリプトを続けて実行する必要があるため、 本スクリプトはこれらのスクリプトからも使用されます。

SSH ポートフォワーディングを使用せずにリモートデスクトップ接続を行う場合は、本スクリプトの実行は 不要です。

#### **1) SSH** ポートフォワーディング接続用の **Tera Term** マクロスクリプトを作成します。**(**初期設定時のみ**)**

クライアントで作成するスクリプト名を、auto\_login\_ssh\_tunnel.ttl として説明します。

[使用パラメーター]

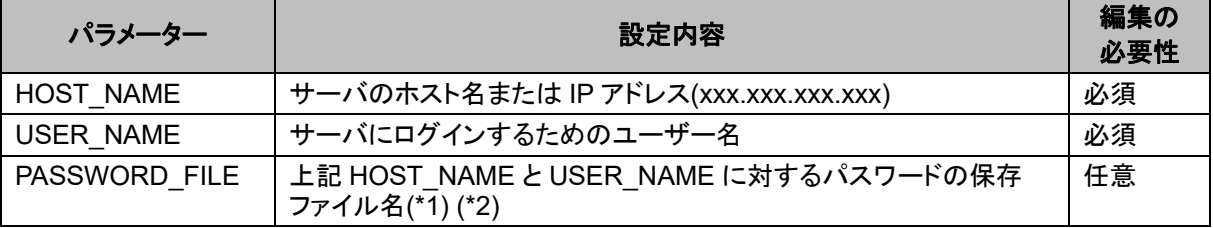

\*1:PASSWORD\_FILE をファイル名のみで指定する場合は、スクリプトと同一のフォルダーに 保存されます。格納パスを含めたファイル名を指定することも可能です。

\*2:PASSWORD\_FILE の保存フォルダーには、スクリプトの実行ユーザーに対する読込みと 書込みのアクセス権限が必要です。

アクセス権限がないフォルダーを指定した場合は、PASSWORD\_FILE で指定したファイルが 以下のフォルダーに保存されます。

C:\Users\[ユーザー名]\AppData\Local\VirtualStore\Program Files\teraterm\

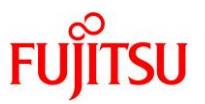

auto login\_ssh\_tunnel.ttl スクリプトを以下の内容で作成し、環境に合わせて編集します。 [auto login ssh\_tunnel.ttl の内容] ;------------------------------------------------------------------------------- ; サーバのホスト名または IP アドレス (xxx. xxx. xxx. xxx) ;------------------------------------------------------------------------------- ; 設定例)  $HOST\_NAME = 'M10-4-D0'$ ; HOST\_NAME = '192.168.0.111' ; "HOST\_NAME = "のあとを編集します。 HOST\_NAME = '' ;------------------------------------------------------------------------------- ; サーバにログインするためのユーザー名 ;------------------------------------------------------------------------------- 設定例) USER NAME =  $'$  guest'  $"$ USER\_NAME =  $"$ のあとを編集します。 USER\_NAME = '' ;------------------------------------------------------------------------------- ; 上記 HOST\_NAME と USER\_NAME に対するパスワードの保存ファイル名 ;------------------------------------------------------------------------------- 必要に応じて、"PASSWORD\_FILE = "のあとを編集します。  $PASSWORD_FILE = 'password. dat'$ ;------------------------------------------------------------------------------- ;=============================================================================== ; サーバパスワードの設定または取得 ;===============================================================================  $MSG$  PASSWD = HOST NAME strconcat MSG PASSWD '[' strconcat MSG\_PASSWD USER\_NAME strconcat MSG\_PASSWD ']' getpassword PASSWORD\_FILE MSG\_PASSWD PASSWORD ;=============================================================================== ; サーバ接続 ;===============================================================================  $MSG$  CONNECT = HOST NAME strconcat MSG\_CONNECT ':22 /ssh /auth=password /user=' strconcat MSG\_CONNECT USER\_NAME strconcat MSG CONNECT ' /passwd=' strconcat MSG\_CONNECT PASSWORD connect MSG\_CONNECT

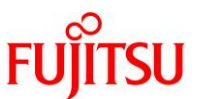

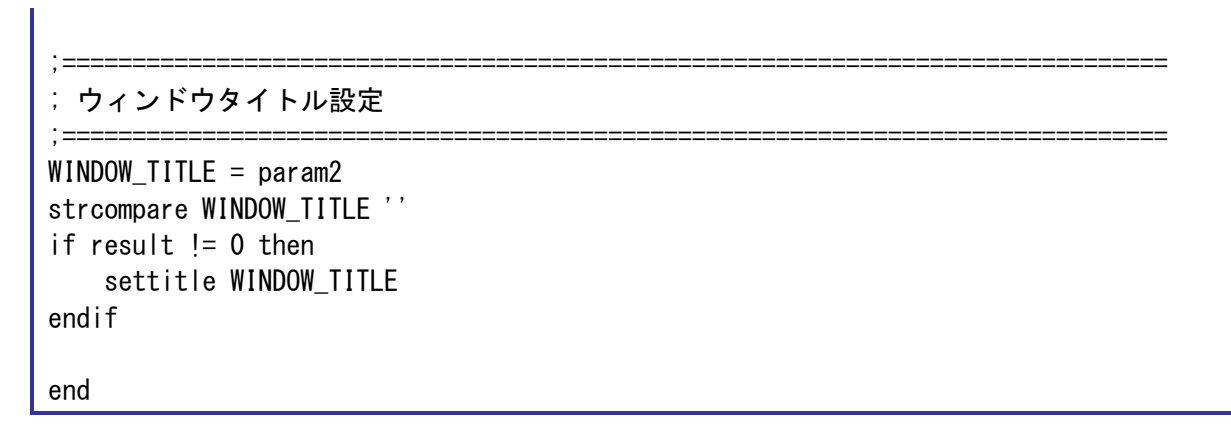

**2) 1)**で作成したスクリプトを実行します。

サーバに自動接続した SSH ポートフォワーディング用のターミナルエミュレータ画面が Tera Term ウィン ドウに表示されます。

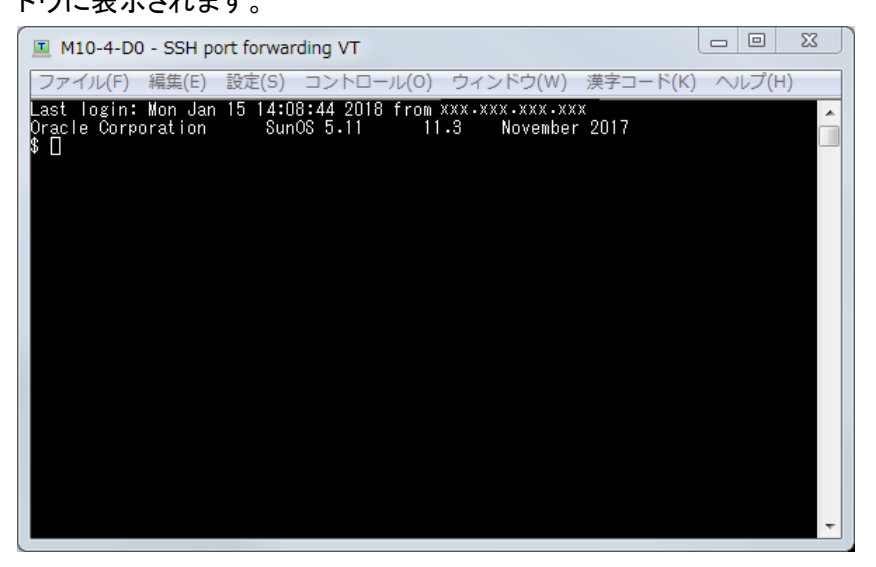

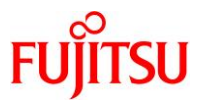

なお、初回実行時など、暗号化パスワードが未保存の状態では、[Enter password]ダイアログが表示さ れるため、指定したサーバのユーザーに対するパスワードを入力し、[OK]をクリックします。

[実施例:サーバのホスト名が"M10-4-D0"、ユーザーが"guest"の場合]

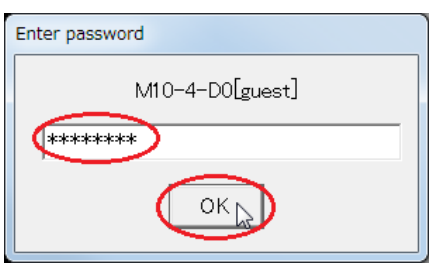

[実施例:XSCF のホスト名が"M10-4-XSCF"、ユーザーが"root"の場合]

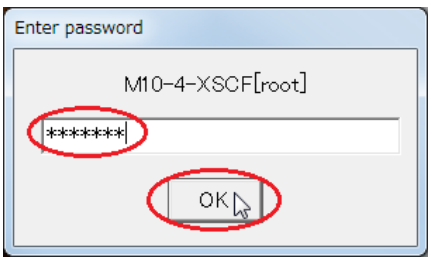

一度パスワードを入力すると、PASSWORD\_FILE で指定したファイルに暗号化パスワードが保存され るため、次回以降は[Enter password]ダイアログは表示されません。

PASSWORD\_FILE で指定したファイルには、ホスト名、ユーザー名、およびそれらの組合せに対する暗 号化パスワードが以下のように行単位で保存されます。

[Password] HOST NAME1「USER NAME11=暗号化パスワード 1 HOST NAME1[USER NAME2]=暗号化パスワード 2 HOST\_NAME2[USER\_NAME1]=暗号化パスワード 3 : :

パスワードを変更した場合は、エディタなどにより上記ファイルの該当行を削除したうえでスクリプトを実 行すると、初回実行時と同様に[Enter password]ダイアログが表示されるため、変更後のパスワードを 入力します。

該当行を削除せずにスクリプトを実行した場合は、古いパスワードが使用されるため、サーバ接続が失 敗します。

該当行を削除する代わりに、ファイル削除によってすべての暗号化パスワードを削除することも可能で す。

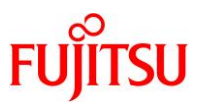

## <span id="page-69-0"></span>**B.1.2 TigerVNC** 用 **Windows** バッチファイルスクリプト

## **1) TigerVNC** 用の **Windows** バッチファイルスクリプトを作成します。**(**初期設定時のみ**)**

クライアントで作成するスクリプト名を、auto\_start\_vnc.bat として説明します。 [使用パラメーター]

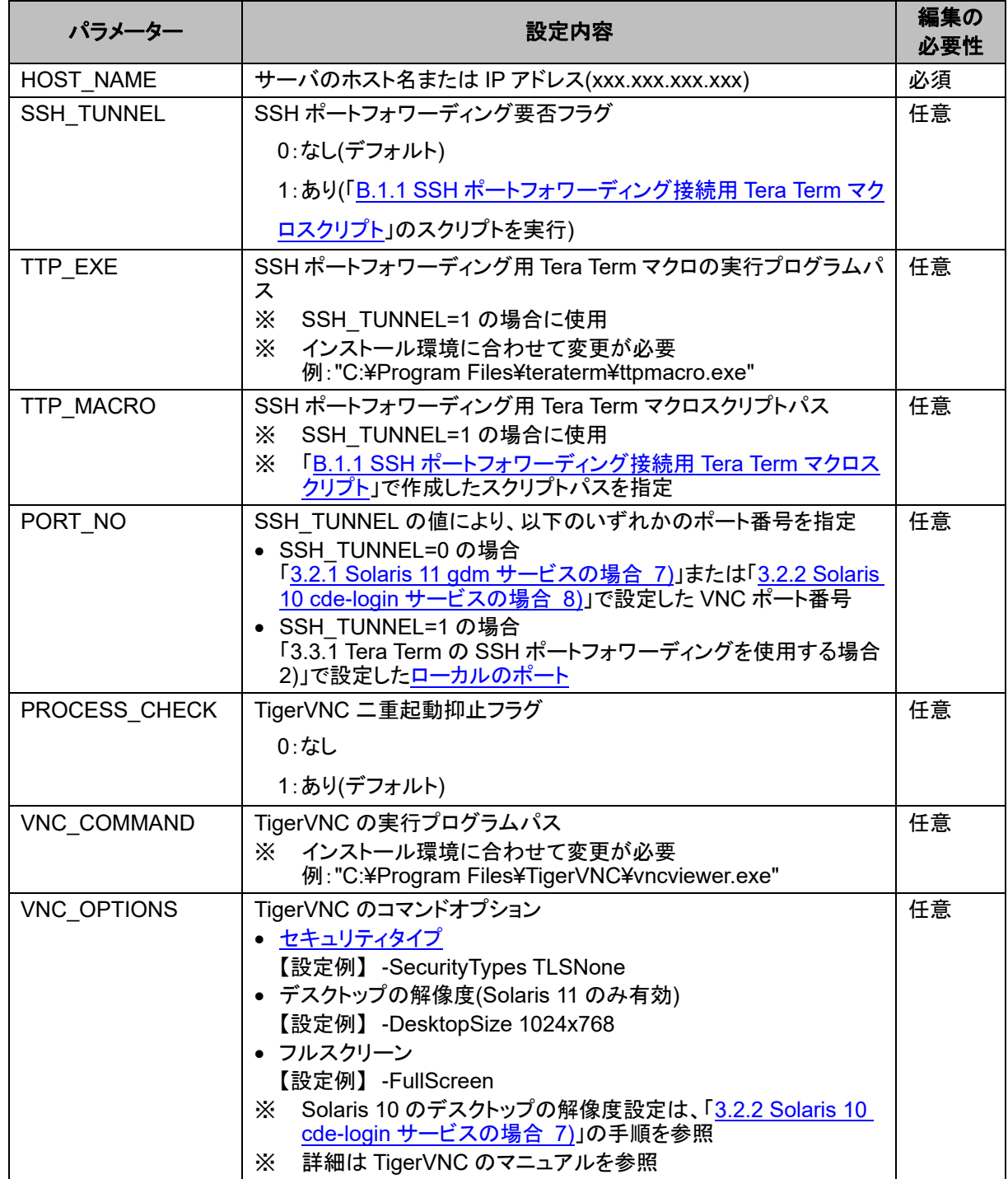

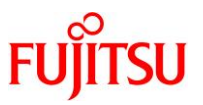

 © 2019-2023 Fujitsu Limited 64 auto start\_vnc.bat スクリプトを以下の内容で作成し、環境に合わせて編集します。 [auto\_start\_vnc.bat の内容] @echo off rem --------------------------------------------------------------------------- rem サーバのホスト名または IP アドレス (xxx.xxx.xxx.xxx) rem --------------------------------------------------------------------------- rem 設定例) rem set HOST\_NAME="M10-4-D0" rem set HOST\_NAME="192.168.0.111" rem "set HOST\_NAME="のあとを編集します。 set HOST NAME="" rem ------rem SSH ポートフォワーディング要否フラグ  $rem$   $----$ rem SSH\_TUNNEL=0 : SSH ポートフォワーディングなし rem SSH\_TUNNEL=1 : SSH ポートフォワーディングあり rem 必要に応じて、"set SSH\_TUNNEL="のあとを編集します。 set SSH TUNNEL=0 rem --------------------------------------------------------------------------- rem SSH ポートフォワーディング用 Tera Term マクロの実行プログラムパス rem ------------------rem 必要に応じて、"set TTP\_EXE="のあとを編集します。 rem set TTP EXE="C:\Program Files (x86)\teraterm\ttpmacro.exe" set TTP EXE="C:\Program Files\teraterm\ttpmacro.exe" rem  $------$ rem SSH ポートフォワーディング用 Tera Term マクロスクリプトパス rem --------------------------------------------------------------------------- rem 必要に応じて、"set TTP\_MACRO="のあとを編集します。 set TTP\_MACRO="C:\sample script\auto\_login\_ssh\_tunnel.ttl"  $rem$  -------rem ポート番号  $rem$  ------rem SSH\_TUNNEL=0 の場合は、VNC ポート番号("5900"~"5906"のいずれか)を指定します。 rem SSH TUNNEL=1 の場合は、クライアント側ポート番号(例:"1234")を指定します。 rem 必要に応じて、"set PORT\_NO="のあとを編集します。 set PORT\_NO="5900" rem --------------------------------------------------------------------------- rem TigerVNC の二重起動抑止フラグ

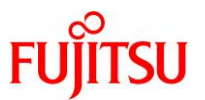

```
rem ----------------------------------------------------------------------------
rem PROCESS_CHECK=0 : TigerVNC の二重起動抑止なし
rem PROCESS_CHECK=1 : TigerVNC の二重起動抑止あり
rem 必要に応じて、"set PROCESS_CHECK=の"あとを編集します。
   set PROCESS CHECK=1
rem ----------------------------------------------------------------------------
rem TigerVNC の実行プログラムパス
rem ----------------------------------------------------------------------------
rem 必要に応じて、"set VNC_COMMAND="のあとを編集します。
rem set VNC COMMAND="C:\Program Files (x86)\TigerVNC\vncviewer.exe"
   set VNC COMMAND="C:\Program Files\TigerVNC\vncviewer.exe"
rem ----------------------------------------------------------------------------
rem TigerVNC のコマンドオプション
rem -------------
rem セキュリティタイプ :
rem Solaris 11 の場合は、"-SecurityTypes TLSNone"または"-SecurityTypes None"
rem を指定します。
rem Solaris 10 の場合は、"-SecurityTypes None"を指定します。
rem デスクトップの解像度 :
rem Solaris 11 の場合のみ、"-DesktopSize "のあとに指定します。
rem Solaris 10 の場合は、サーバ側で指定します。
rem フルスクリーン :
rem フルスクリーン表示する場合は、"-FullScreen"を指定します。
rem 必要に応じて、"set VNC_OPTIONS="のあとを編集します。
rem set VNC_OPTIONS=-SecurityTypes None
rem set VNC_OPTIONS=-SecurityTypes None -DesktopSize 1920x1080 -FullScreen
   set VNC OPTIONS=-SecurityTypes TLSNone -DesktopSize 1024x768
rem ----------------------------------------------------------------------------
rem ============================================================================
rem 初期設定
rem =======rem Tera Term ウィンドウタイトル
   set TTP TITLE="SSH port forwarding"
rem ネットワーク接続監視間隔(秒) ※0 を指定した場合は監視なし
   set WATCH INTERVAL=120
rem TigerVNC 接続先 ホスト:ポート
   if %SH\_TUNNEL\% == 1 (
       set HOST PORT="localhost:%PORT_NO%"
    ) else (
```
SPARC M12/M10 リモートデスクトップを使ってみよう

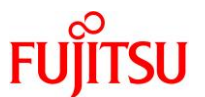

```
set HOST PORT="%HOST NAME%:%PORT NO%"
     )
rem ============================================================================
rem TigerVNC の二重起動抑止
rem ============================================================================
if \%PROCESS CHECK\% == 1 (
     tasklist | findstr "vncviewer" > NUL
     if ERRORLEVEL 1 goto :LOOP
    rem ===============
     rem すでにプロセスあり(二重起動) --> 終了
     rem ========================================================================
     echo "すでに vncviewer のプロセスが存在します。"
     timeout 5
     exit /B 1
)
:LOOP
rem ============================================================================
rem ホストのネットワーク疎通確認
rem ============================================================================
ping -n 1 %HOST NAME% > NUL
if %ERRORLEVEL% == 0 (
     rem ========================================================================
     rem ネットワーク接続が可能な場合
     rem ========================================================================
    if %SH\_TUNNEL\% == 1 (
        tasklist /v /fi "imagename eq ttermpro.exe" | findstr %TTP TITLE% > NUL
         if not ERRORLEVEL 1 goto :VNC_START
         rem ====================================================================
         rem SSH ポートフォワーディング用 Tera Term マクロスクリプト実行
         rem ====================================================================
         start "" /WAIT %TTP_EXE% %TTP_MACRO% %TTP_TITLE%
    \lambda) else (
     rem ========================================================================
     rem ネットワーク接続が不可能な場合
     rem ========================================================================
    if %WATCH_INTERVAL% == 0 (
         rem ====================================================================
         rem ネットワーク接続監視なし --> 終了
         rem ====================================================================
         echo "ネットワークに接続できません。"
         timeout 5
        exit /B 1
    \lambda echo "ネットワーク接続を監視します。"
     timeout %WATCH_INTERVAL%
```
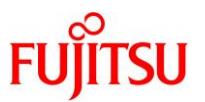

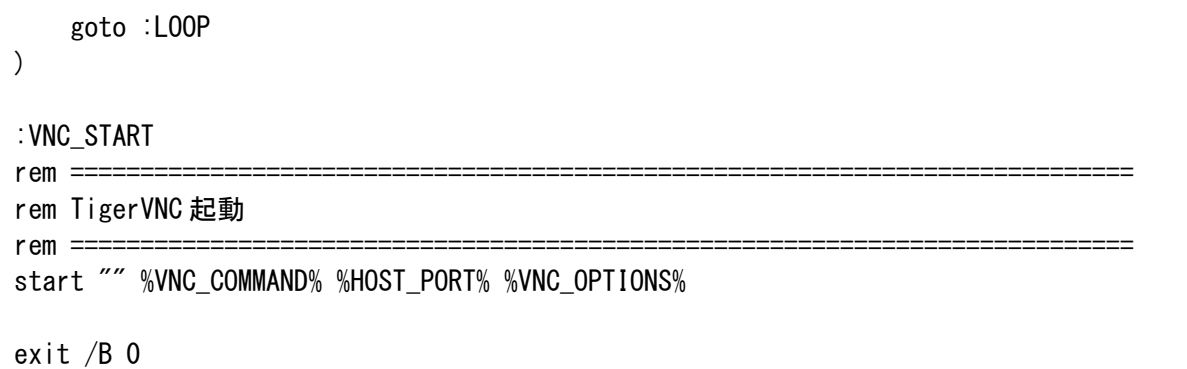

## **2) 1)**で作成したスクリプトを実行します。

編集したスクリプトのパラメーター内容でリモートデスクトップ接続を行います。

[実施例:Solaris 11.3 の場合]

**ORACLE** 

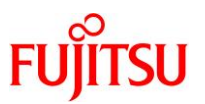

## **B.1.3 TigerVNC** 用 **Windows PowerShell** スクリプト

## **1) TigerVNC** 用の **Windows PowerShell** スクリプトを作成します。**(**初期設定時のみ**)**

クライアントで作成するスクリプト名を、auto\_start\_vnc.ps1 として説明します。 [使用パラメーター]

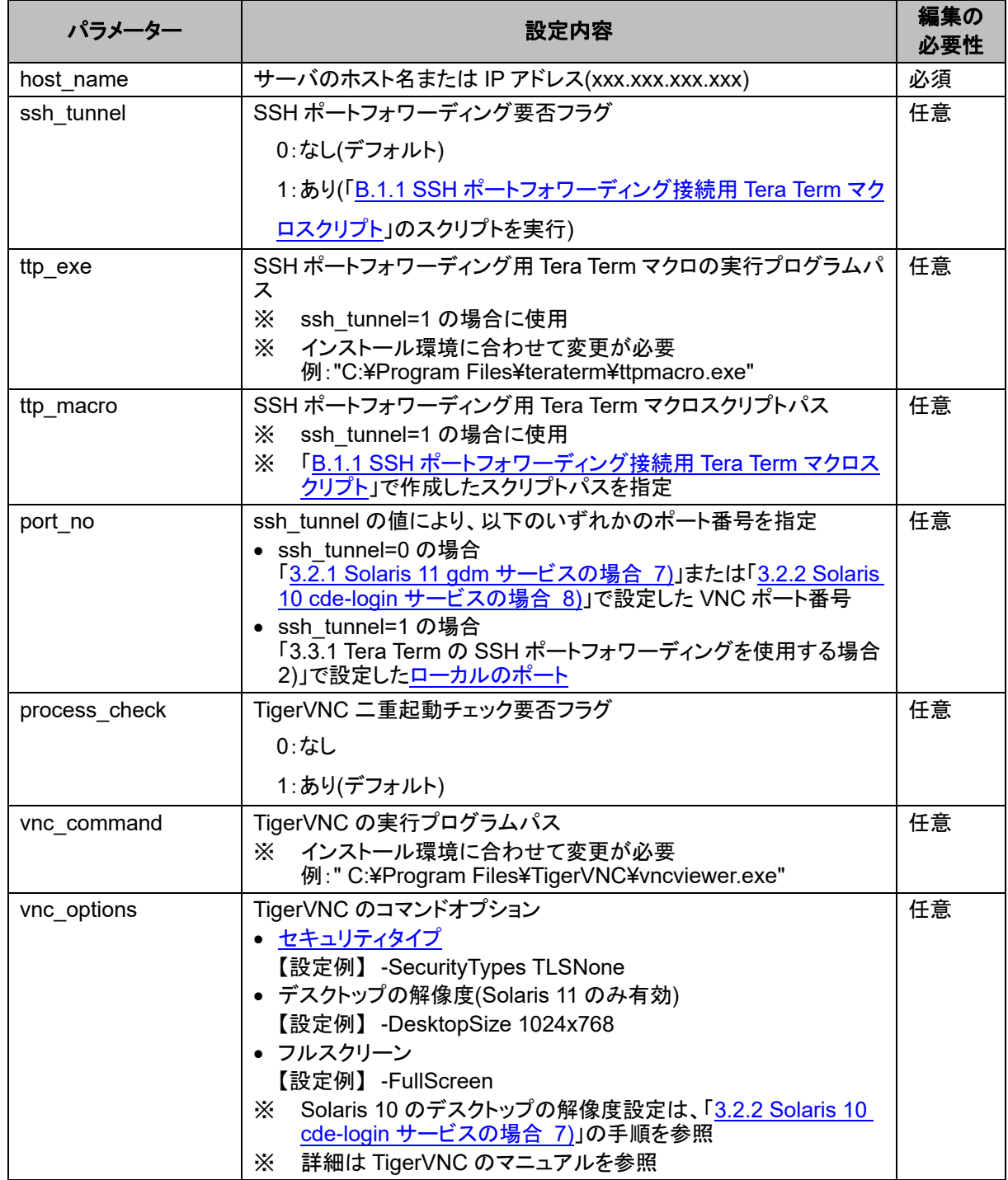

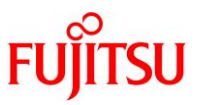

auto start\_vnc.ps1 スクリプトを以下の内容で作成し、環境に合わせて編集します。 [auto\_start\_vnc.ps1 の内容] # ---------------------------------------------------------------------------- # サーバのホスト名または IP アドレス (xxx. xxx. xxx. xxx) # ---------------------------------------------------------------------------- # 設定例)  $\#$  \$host name = "M10-4-D0" # \$host\_name = "192.168.0.111" # "\$host\_name = "のあとを編集します。

```
$host name = ''''
```
# SSH ポートフォワーディング要否フラグ

```
# ----------------------------------------------------------------------------
# $ssh_tunnel = 0 : SSH ポートフォワーディングなし
# $ssh_tunnel = 1 : SSH ポートフォワーディングあり
```

```
# 必要に応じて、"$ssh_tunnel = "のあとを編集します。
   $ssh_ttunnel = 0
```

```
# ----------------------------------------------------------------------------
# SSH ポートフォワーディング用 Tera Term マクロの実行プログラムパス
```
# ----------------------------------------------------------------------------

```
# ----------------------------------------------------------------------------
# 必要に応じて、"$ttp_exe = "のあとを編集します。
# $ttp\_exe = "C:\n    Program Files (x86)\n    Yteraterm\n    Yttpmacro.exe"$ttp\_exe = "C$. Program Files\teraterm\ttpmacro.exe"
```

```
# SSH ポートフォワーディング用 Tera Term マクロスクリプトパス
```

```
# ----------------------------------------------------------------------------
# 必要に応じて、"$ttp_macro = "のあとを編集します。
   $ttp_macco = "C.*sample scriptYauto_login_ssh_tunnel.tl"
```

```
# ----------------------------------------------------------------------------
# ポート番号
```

```
# ----------------------------------------------------------------------------
# $ssh_tunnel = 0 の場合は、VNC ポート番号("5900"~"5906"のいずれか)を指定します。
# $ssh_tunnel = 1 の場合は、クライアント側ポート番号(例:"1234")を指定します。
```
# ----------------------------------------------------------------------------

```
# 必要に応じて、"$port_no = "のあとを編集します。
   $port no = "5900"
```

```
# ----------------------------------------------------------------------------
# TigerVNC の二重起動抑止フラグ
# ----------------------------------------------------------------------------
```

```
# $process_check = 0 : TigerVNC の二重起動抑止なし
```
SPARC M12/M10 リモートデスクトップを使ってみよう

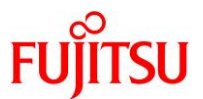

```
# Sprocess check = 1 : TigerVNC の二重起動抑止あり
# 必要に応じて、"$process_check = "のあとを編集します。
   $process_{check} = 1# ----------------------------------------------------------------------------
# TigerVNC の実行プログラムパス
# ----------------------------------------------------------------------------
# 必要に応じて、"$vnc_command = "のあとを編集します。
# $vnc_command = "C:\Program Files (x86)\TigerVNC\vncviewer.exe"
   $vnc command = "C:\Program Files\TigerVNC\vncviewer.exe"
# ----------------------------------------------------------------------------
# TigerVNC のコマンドオプション
# ----------------------------------------------------------------------------
# セキュリティタイプ
# Solaris 11 の場合は、"-SecurityTypes TLSNone"または"-SecurityTypes None"
# を指定します。
# Solaris 10 の場合は、"-SecurityTypes None"を指定します。
# デスクトップの解像度 :
# Solaris 11 の場合のみ、"-DesktopSize "のあとに指定します。
# Solaris 10 の場合は、サーバ側で指定します。
# フルスクリーン
# フルスクリーン表示する場合は、"-FullScreen"を指定します。
# 必要に応じて、"$vnc_options = "のあとを編集します。
# $vnc_options = "-SecurityTypes None"
# $vnc_options = "-SecurityTypes None -DesktopSize 1920x1080 -FullScreen"
    $vnc_options = "-SecurityTypes TLSNone -DesktopSize 1024x768"
# ----------------------------------------------------------------------------
# ============================================================================
# 初期設定
# ============================================================================
# Tera Term ウィンドウタイトル
    $ttp_title="SSH port forwarding"
# ネットワーク接続監視間隔(秒) ※0 を指定した場合は監視なし
   $watch interval = 120
# TigerVNC 接続先 ホスト:ポート
   if (\$ash_ttunnel -eq 1) {
       $port = "localhost" + ":" + $port.no } else {
      $port = $host name + ":" + $port no
    }
```
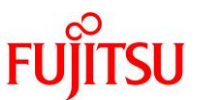

```
# ============================================================================
# TigerVNC の二重起動抑止
# ============================================================================
if ($process_check -eq 1) {
    Get-Process "vncviewer" -ErrorAction SilentlyContinue > $null
   if ($? -ea $true) {
        # ====================================================================
        # すでにプロセスあり(二重起動) --> 終了
 # ====================================================================
        Write-Host "すでに vncviewer のプロセスが存在します。"
        timeout 5
        exit 1
    }
}
While ($true) {
    # ========================================================================
    # ホストのネットワーク疎通確認
    # ========================================================================
   ping -n 1 $host name > $null
   if ($? -eq $true) {
        # ====================================================================
        # ネットワーク接続が可能な場合
        # ====================================================================
       if ($ash_ttunnel -eq 1) {
            Get-Process | Where-Object {$_.Name -eq 'ttermpro'} | Select-Object 
MainWindowTitle | findstr $ttp title > $null
           if $? -eq $false) {
                # ============================================================
                # SSH ポートフォワーディング用 Tera Term マクロスクリプト実行
                # ============================================================
                &"$ttp_exe" "$ttp_macro" "$ttp_title"
 # ============================================================
                # Tera Term マクロスクリプト実行待ち時間を設定(3 秒)
 # ============================================================
                Start-Sleep -s 3
 }
        }
        break
    } else {
        # ====================================================================
        # ネットワーク接続が不可能な場合
        # ====================================================================
        if ($watch_interval -eq 0) {
            # ================================================================
            # ネットワーク接続監視なし --> 終了
            # ================================================================
```
SPARC M12/M10 リモートデスクトップを使ってみよう

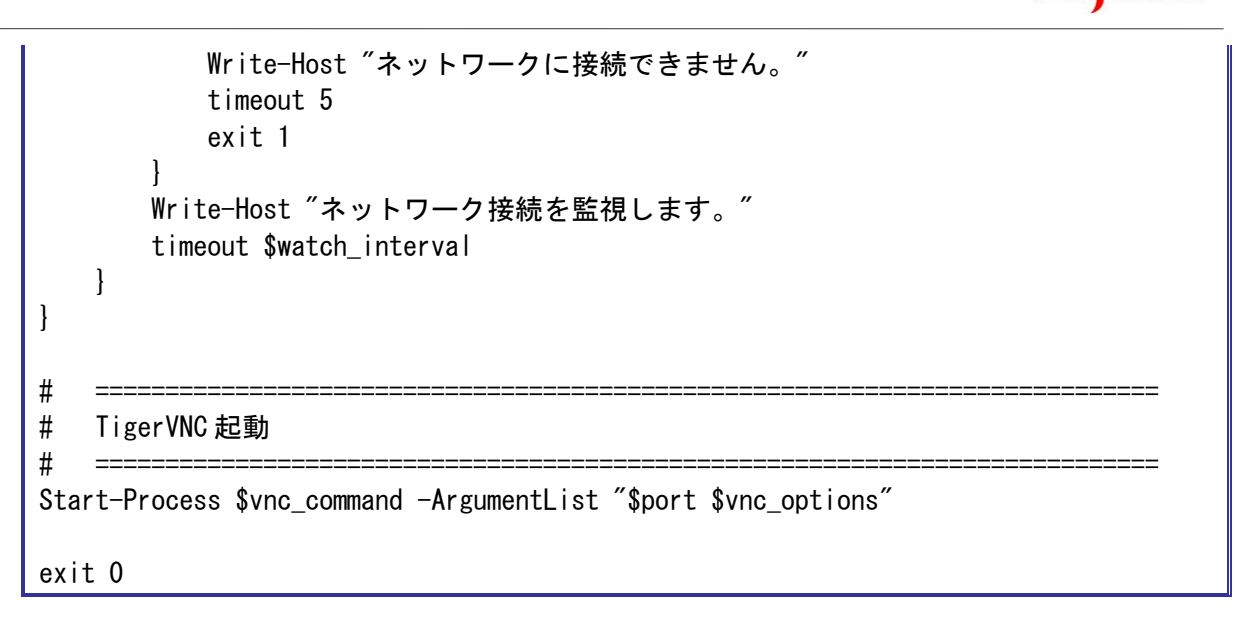

**2) PowerShell** スクリプトの実行セキュリティポリシーを確認します。**(**初期設定時のみ**)**

[実施例]

PS  $C:\n *Set*-ExecutorionPolicy$ Restricted

実行ポリシーが"RemoteSigned"の場合は、[4\)](#page-79-0)の手順に進みます。

PS  $C:\n *Set-Executor* ionPolicy RemoteSigned$ 

## **3) PowerShell** スクリプトの実行セキュリティポリシーを**"RemoteSigned"**に変更します。**(**初期設定時のみ**)**

実行ポリシーが"RemoteSigned"以外の場合は、PowerShell の管理者権限で"RemoteSigned"への変 更と変更確認を行います。

[実施例]

実行ポリシーの変更 実行ポリシーは、信頼されていないスクリプトからの保護に役立ちます。実行ポリシーを変更 すると、about\_Execution\_Policies のヘルプ トピックで説明されているセキュリティ上の危険にさらされる可能性があります。実行ポリシ ーを変更しますか? [Y] はい(Y) [N] いいえ(N) [S] 中断(S) [?] ヘルプ (既定値は "Y"): Y PS  $C:\n *Y* >$ PS  $C:\n *Set*-Executor *ionPol*icy$ RemoteSigned

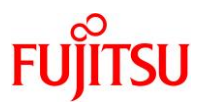

## <span id="page-79-0"></span>**4) 1)**で作成したスクリプトを実行します。

編集したスクリプトのパラメーター内容でリモートデスクトップ接続を行います。

[実施例:Solaris 11.3 の場合]

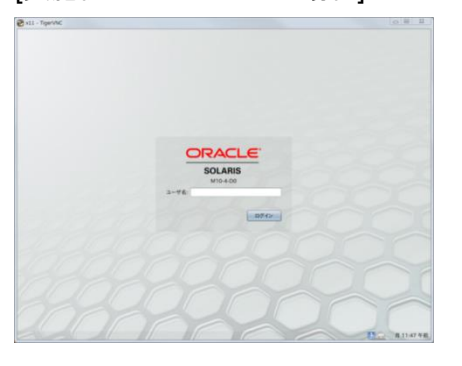

## **Point**

スクリプト実行時に以下のメッセージが表示された場合は、"Y"を入力して続行してください。

実行ポリシーの変更 実行ポリシーは、信頼されていないスクリプトからの保護に役立ちます。実行ポリシーを変更 すると、about\_Execution\_Policies のヘルプ トピックで説明されているセキュリティ上の危険にさらされる可能性があります。実行ポリシ ーを変更しますか? [Y] はい(Y) [N] いいえ(N) [S] 中断(S) [?] ヘルプ (既定値は "Y"): Y

SPARC M12/M10 リモートデスクトップを使ってみよう

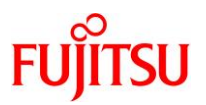

## **B.2** リモートコンソール接続

### **B.2.1** リモートコンソール接続用 **Tera Term** マクロスクリプト

本スクリプトは、「[4.1 Tera Term](#page-55-0) の場合」で説明した手順を自動化したものです。

#### **1)** リモートコンソール接続用の **Tera Term** マクロスクリプトを作成します。**(**初期設定時のみ**)**

クライアントで作成するスクリプト名を、auto\_login\_console.ttl として説明します。

[使用パラメーター]

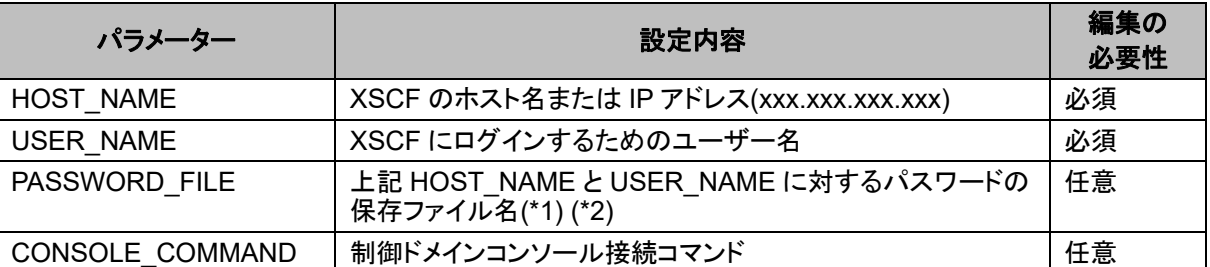

\*1:PASSWORD\_FILE をファイル名のみで指定する場合は、スクリプトと同一のフォルダーに 保存されます。格納パスを含めたファイル名を指定することも可能です。

\*2:PASSWORD\_FILE の保存フォルダーには、スクリプトの実行ユーザーに対する読込みと 書込みのアクセス権限が必要です。

アクセス権限がないフォルダーを指定した場合は、PASSWORD\_FILE で指定したファイルが 以下のフォルダーに保存されます。

C:\Users\[ユーザー名]\AppData\Local\VirtualStore\Program Files\teraterm\

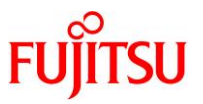

auto login\_console.ttl スクリプトを以下の内容で作成し、環境に合わせて編集します。 [auto\_login\_console.ttl の内容] ;------------------------------------------------------------------------------- ; XSCF のホスト名または IP アドレス (xxx. xxx. xxx. xxx) ;------------------------------------------------------------------------------- ; 設定例)  $HOST\_NAME = 'M10-4-XSCF'$ ; HOST\_NAME = '192.168.2.100' ; "HOST\_NAME = "のあとを編集します。 HOST\_NAME = '' ;------------------------------------------------------------------------------- ; XSCF にログインするためのユーザー名 ;------------------------------------------------------------------------------- 設定例) USER NAME = 'root' ; "USER\_NAME = "のあとを編集します。 USER\_NAME = '' ;------------------------------------------------------------------------------- ; 上記 HOST\_NAME と USER\_NAME に対するパスワードの保存ファイル名 ;------------------------------------------------------------------------------- 必要に応じて、"PASSWORD\_FILE = "のあとを編集します。  $PASSWORD_FILE = 'password.dat'$ ;------------------------------------------------------------------------------- ; 制御ドメインコンソール接続コマンド ;------------------------------------------------------------------------------- ; 必要に応じて、"CONSOLE\_COMMAND = "のあとを編集します。 CONSOLE\_COMMAND =  $\degree$  console -p 0 -y -f' ;------------------------------------------------------------------------------- ;=============================================================================== ; XSCF パスワードの設定または取得 ;===============================================================================  $MSG$  PASSWD = HOST NAME strconcat MSG PASSWD '[' strconcat MSG PASSWD USER NAME strconcat MSG\_PASSWD ']' getpassword PASSWORD\_FILE MSG\_PASSWD PASSWORD ;=============================================================================== ; XSCF 接続

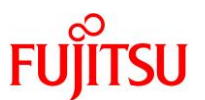

;=============================================================================== MSG\_CONNECT = HOST\_NAME strconcat MSG\_CONNECT ':22 /ssh /auth=password /user=' strconcat MSG\_CONNECT USER\_NAME strconcat MSG\_CONNECT ' /passwd=' strconcat MSG\_CONNECT PASSWORD connect MSG\_CONNECT ;=============================================================================== ; 制御ドメインコンソール接続 ;=============================================================================== wait 'XSCF' send In CONSOLE COMMAND sendln ;=============================================================================== ; ウィンドウタイトル設定  $\dot{\phantom{a}}$  ; =================== WINDOW TITLE =  $'$ XSCF console' settitle WINDOW\_TITLE end

**2) 1)**で作成したスクリプトを実行します。

XSCF に SSH で接続した Tera Term ウィンドウのターミナルエミュレータ画面から、リモートコンソールに 自動接続します。

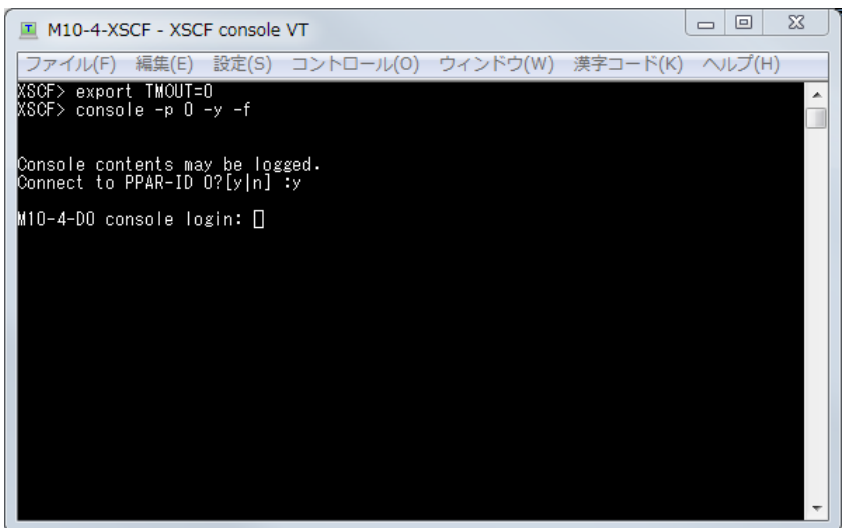

[Enter password]ダイアログが表示された場合は、「B.1.1 SSH [ポートフォワーディング接続用](#page-68-0) Tera Term [マクロスクリプト](#page-68-0) 2)」の手順を参照してください。

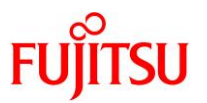

## **B.2.2 GNOME** 内でのリモートコンソール接続用シェルスクリプト

本スクリプトは、リモートデスクトップ(GNOME)内でのリモートコンソール接続を自動化したものです。 このスクリプトを GNOME の自動起動アプリに登録することで、GNOME へのログイン時に自動実行す ることが可能です。

本項のオペレーションは、GNOME に guest でログインすることを前提に説明します。

#### <span id="page-83-0"></span>**1) xterm** の自動実行シェルスクリプトを作成します。**(**初期設定時のみ**)**

GNOME に guest でログインした環境で作成するスクリプト名(絶対パス)を、 /export/home/guest/auto\_login\_console.sh として説明します。

[使用パラメーター]

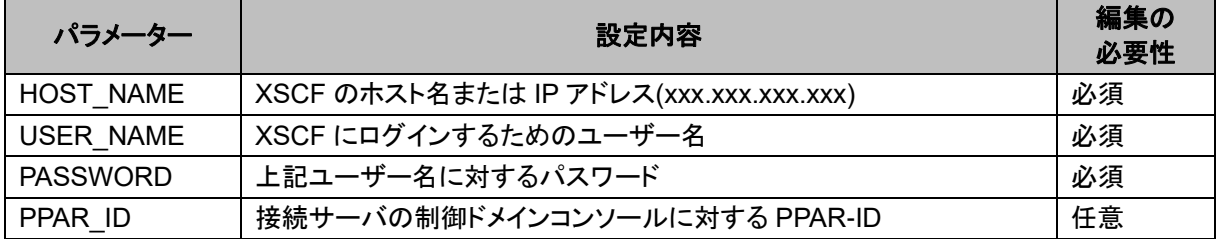

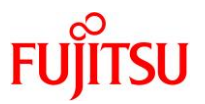

auto\_login\_console.sh スクリプトを以下の内容で作成し、環境に合わせて編集します。 作成したスクリプトには、実行権の付与が必要です。 [auto\_login\_console.sh の内容] #!/bin/bash #------------------------------------------------------------------------------- # XSCF のホスト名または IP アドレス (xxx.xxx.xxx.xxx) #------------------------------------------------------------------------------- # 設定例) # HOST\_NAME='M10-4-XSCF' # HOST\_NAME='192.168.2.100' # "HOST\_NAME="のあとを編集します。 HOST\_NAME='' #------------------------------------------------------------------------------- # XSCF にログインするためのユーザー名 #------------------------------------------------------------------------------- # 設定例) # USER\_NAME='root' # "USER\_NAME="のあとを編集します。 USER\_NAME='' #------------------------------------------------------------------------------- # 上記ユーザー名に対するパスワード #------------------------------------------------------------------------------- # "PASSWORD="のあとを編集します。 PASSWORD='' #------------------------------------------------------------------------------- # 接続サーバの制御ドメインコンソールの PPAR-ID #------------------------------------------------------------------------------- # 必要に応じて、"PPAR\_ID="のあとを編集します。 PPAR\_ID='0' #------------------------------------------------------------------------------- #=============================================================================== # 制御ドメインコンソール接続 #=============================================================================== expect  $-c$  " set timeout  $-1$ spawn /usr/bin/ssh \${USER\_NAME}@\${HOST\_NAME} -o "StrictHostKeyChecking=no" expect ¥"password:¥" send \"\${PASSWORD}\m\"

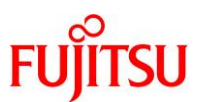

expect ¥"XSCF¥" send  $\frac{4}{3}$  console -y -p  $\frac{1}{3}$  [PPAR\_ID] -f $\frac{1}{4}$ n $\frac{1}{3}$ send ¥"¥n¥" interact "

- **2) 1)**で作成したスクリプトを **GNOME** の自動起動アプリに登録します。**(**初期設定時のみ**)**
- i) GNOME2(Solaris 11.3 以前)の場合

guest でログインした GNOME2 のメニューバーから、[システム]-[設定]-[自動起動するアプリ]を選択しま

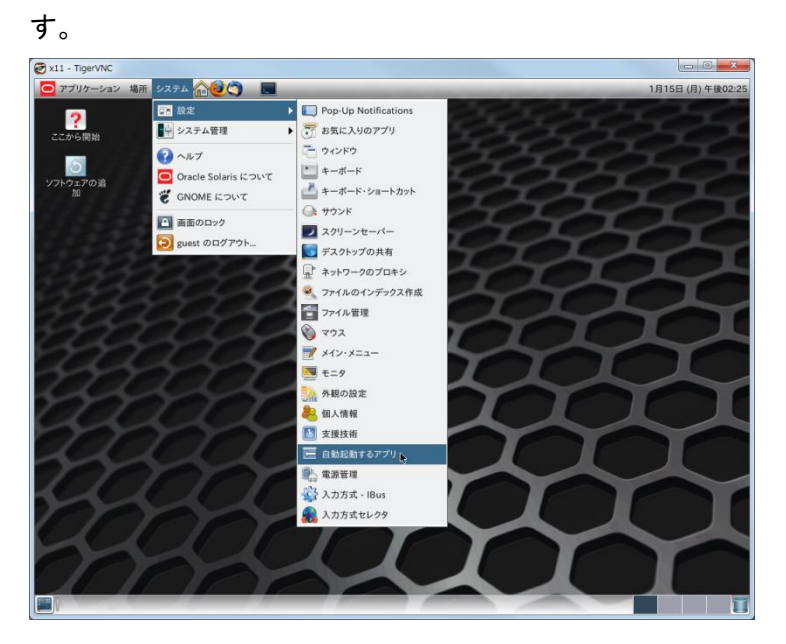

上記を選択後に表示された[自動起動するアプリの設定]ダイアログの[自動起動するプログラム]タブで、 [追加]をクリックします。

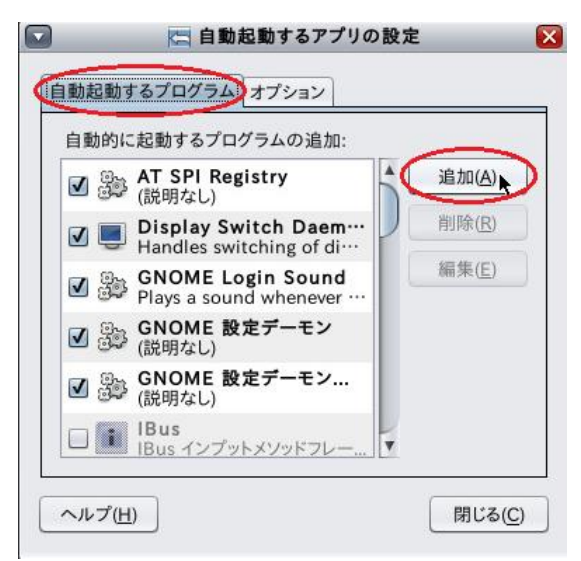

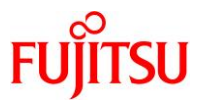

[追加]をクリック後に表示された[自動起動するプログラムの追加]ダイアログで以下の項目を設定し、 [追加]をクリックします。

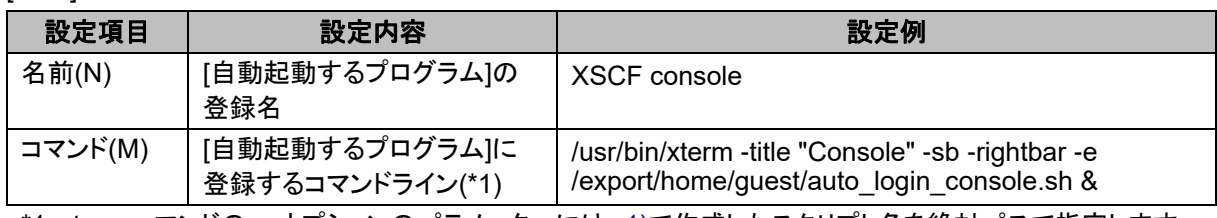

\*1:xterm コマンドの-e オプションのパラメーターには、[1\)](#page-83-0)で作成したスクリプト名を絶対パスで指定します。

#### [実施例]

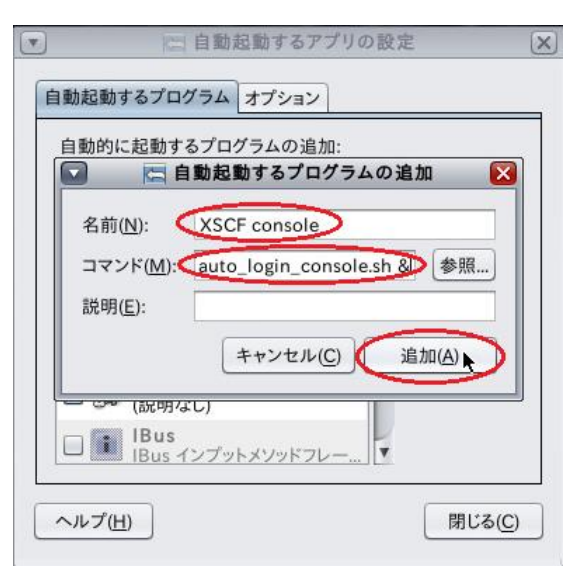

戻ったダイアログで[閉じる]をクリックします。

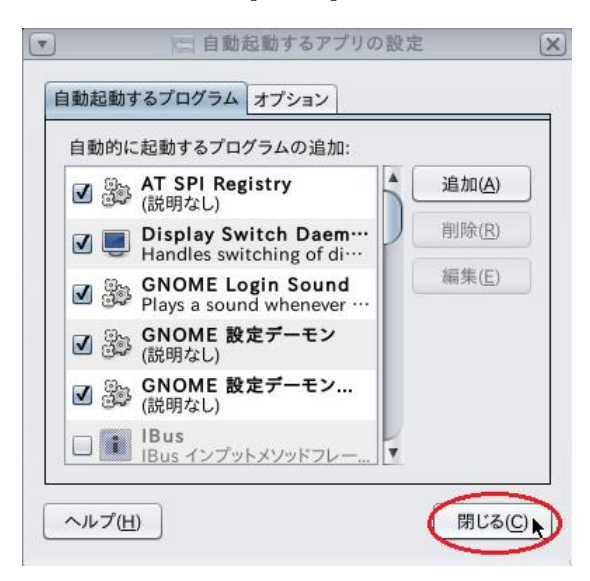

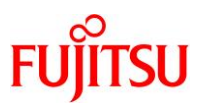

ii) GNOME3(Solaris 11.4 以降)の場合

guest で GNOME3 へログインしたあと、端末を起動します。

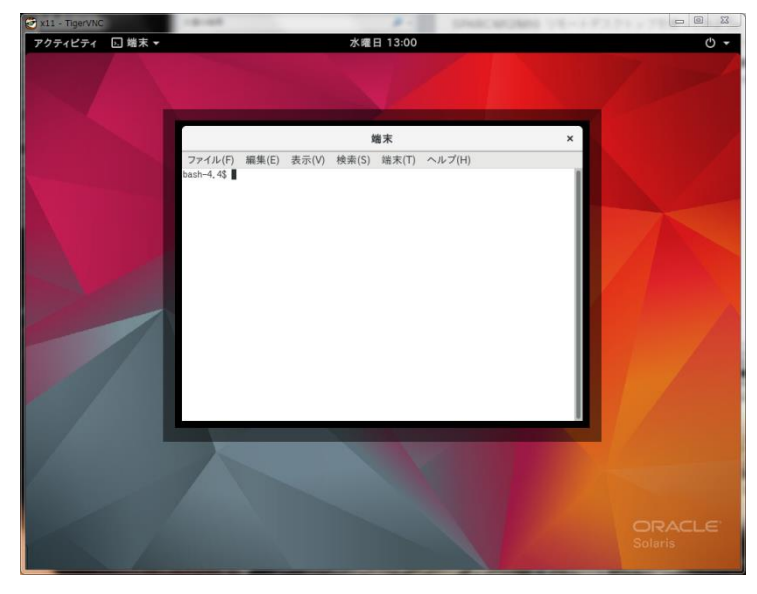

起動した端末で、自動起動アプリを格納するためのディレクトリ(\${HOME}/.config/autostart)を作成し、 このディレクトリに移動します。

# mkdir \${HOME}/.config/autostart # cd \${HOME}/.config/autostart

autostart ディレクトリに移動したあと、以下の例を参考に、自動起動アプリを xterm.desktop として作成 します。

[xterm.desktop の作成例]

```
# ここから編集不可
[Desktop Entry]
Type=Application
# ここまで編集不可
Exec=/usr/bin/xterm -title "Console" -sb -rightbar -e 
/export/home/guest/auto_login_console.sh &
```
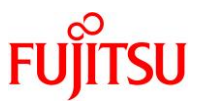

xterm.desktop の変更可能なパラメーターは、以下のように設定します。

| パラメーター | 設定内容                        | 設定例                                                                                            |
|--------|-----------------------------|------------------------------------------------------------------------------------------------|
| Exec   | 自動起動アプリに登録する<br>コマンドライン(*1) | /usr/bin/xterm -title "Console" -sb -rightbar -e<br>/export/home/guest/auto_login_console.sh & |

\*1:xterm コマンドの-e オプションのパラメーターには、[1\)](#page-83-0)で作成したスクリプト名を絶対パスで指定します。

#### **Point**

自動起動アプリの拡張子は必ず".desktop"とする必要がありますが、アプリ名(本項では xterm)は 任意に変更が可能です。

## **3) GNOME** にログインし、**1)**で作成したスクリプトを自動実行します。

2)まで完了した状態で GNOME に guest でログインし、1)で作成したスクリプトの自動実行により、リモー トコンソールに接続します。

#### [実施例: GNOME2 の場合]

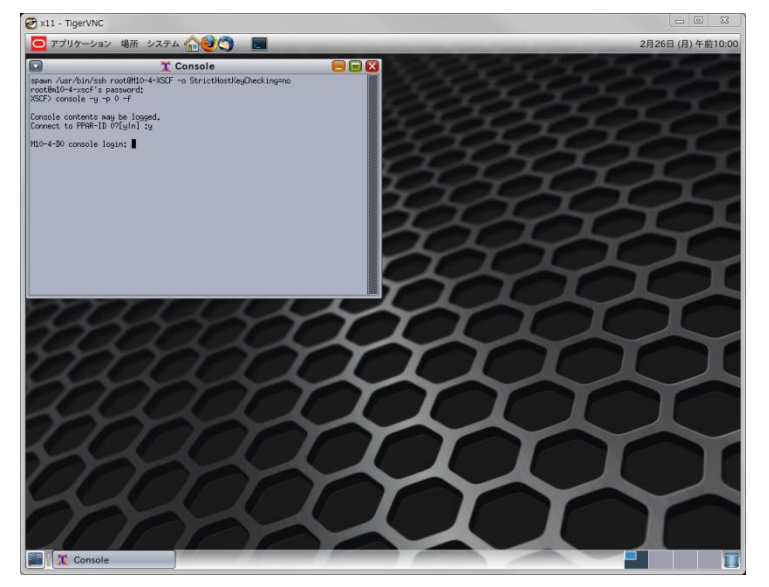

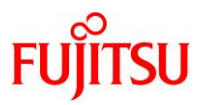

# 付録 **C** トラブルシューティング

## **C.1** サーバで検出したトラブル

## **C.1.1 xvnc-inetd** サービス起動時に、サービスの状態が**"maintenance"**に遷移する

#### ■現象

xvnc-inetd サービスの起動(enable)、再起動(restart)、または再読取り(refresh)を行うと、xvnc-inetd サ ービスの状態が"maintenance"に遷移します。

[例:xvnc-inetd サービス起動時に、状態が"maintenance"に遷移した場合]

# svcadm enable xvnc-inetd # svcs xvnc-inetd STATE STIME FMRI maintenance 16:20:19 svc:/application/x11/xvnc-inetd:default

#### ■原因

/etc/services ファイルに"vnc-server"が正しく登録されていない可能性があります。

#### <span id="page-89-0"></span>■対処方法

最初に xvnc-inetd サービスを停止し、サービスの状態が"disabled"に遷移したことを確認してください。

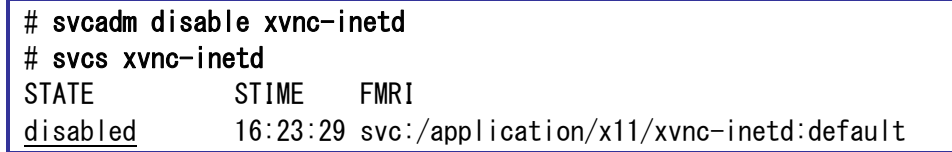

確認した状態が"online\*"の場合は、状態遷移中のため、しばらくしてから状態を再確認します。

► サービスの状態が"disabled"に遷移しない場合は、「C.1.3 [サービス停止時に、サービスの状態が](#page-90-0)"disabled"に遷移しない」を参 照してください。

次に下表の手順を参照し、/etc/services ファイルに"vnc-server"を正しく登録したうえで、xvnc-inetd サ ービスを起動してください。

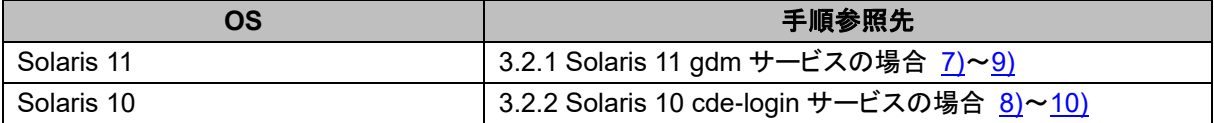

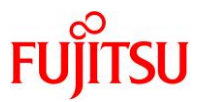

### <span id="page-90-1"></span>**C.1.2** サービス起動時に、サービスの状態が**"online"**に遷移しない

#### ■現象

svcadm コマンドによりサービスの起動(enable)、再起動(restart)、または再読取り(refresh)を行っても、 サービスの状態が"online"に遷移しません。

[例:gdm サービス再起動時に、状態が"disabled"に遷移した場合]

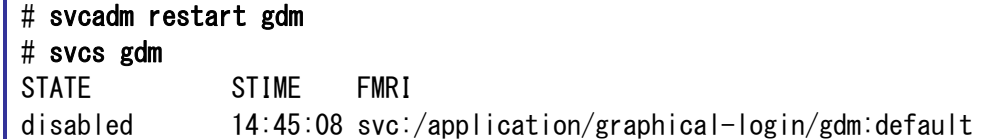

### <span id="page-90-0"></span>**C.1.3** サービス停止時に、サービスの状態が**"disabled"**に遷移しない

## ■現象

svcadm コマンドによりサービスを停止しても、サービスの状態が"disabled"に遷移しません。

[例:xvnc-inetd サービス停止時に、状態が"degraded"に遷移した場合]

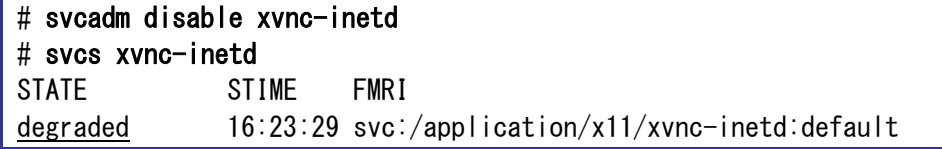

#### **C.1.4** サービスの状態が**"degraded"**、**"maintenance"**、または**"offline"**となっている

#### ■現象

確認したサービスの状態が"degraded"、"maintenance"、または"offline"となっています。

[例:確認した ssh サービスの状態が"offline"となっている場合]

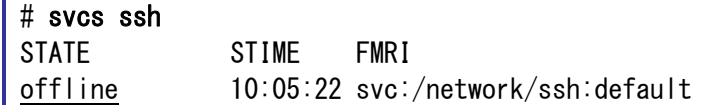

SPARC M12/M10 リモートデスクトップを使ってみよう

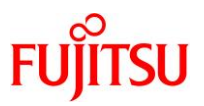

#### <**C.1.2**・**C.1.3**・**C.1.4** 共通>

#### ■原因

該当サービスに何らかの異常がある可能性があります。

#### ■対処方法

該当サービスに関連する設定などに問題がないかを確認します。 問題が見つかった場合は、被疑箇所を正しく修正してください。 問題が見つからなかった場合は、OS 再起動後にサービスが意図する状態に遷移したかを確認し、意図 どおりの状態でなければ、意図する状態に遷移させてください。 [例:OS 再起動後に gdm サービスが意図する"online"状態に遷移した場合]

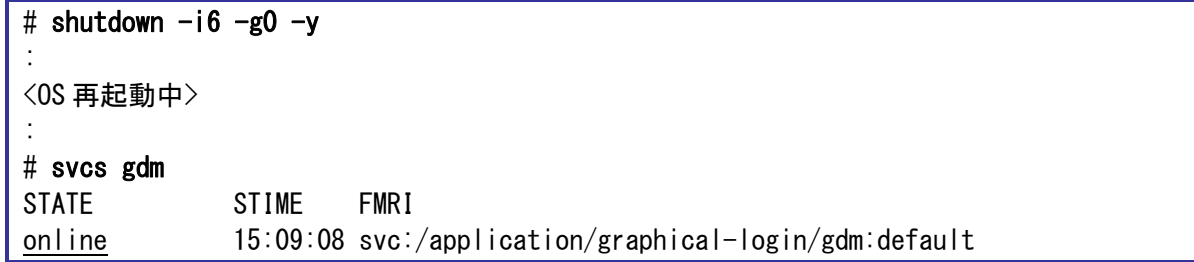

[例:OS 再起動後に gdm サービスが意図する"online"状態に遷移しなかった場合]

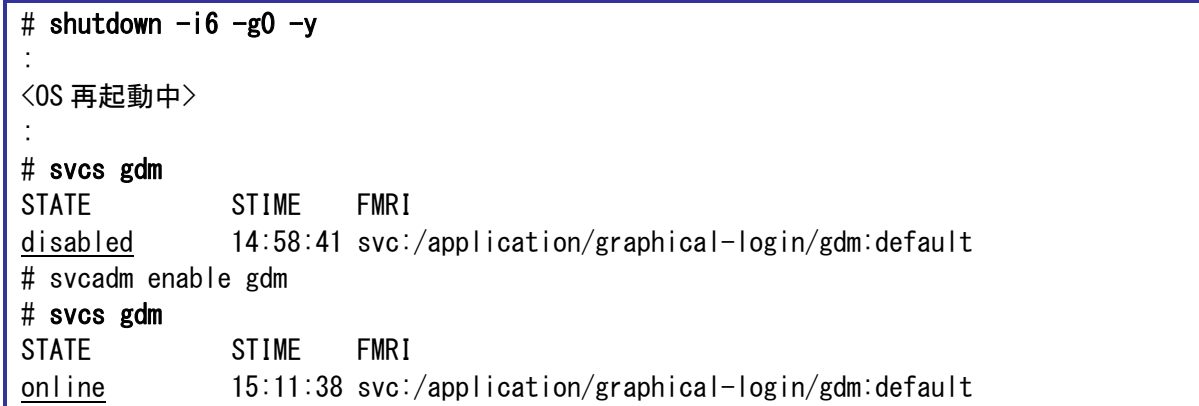

OS 再起動後のオペレーションでも意図する状態に遷移しない場合は、当社技術員に連絡してください。

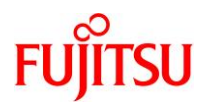

# **C.2** クライアントで検出したトラブル

## **C.2.1 Tera Term** による **SSH** 接続時に、セキュリティ警告が表示される**(1)**

## ■現象

Tera Term による SSH 接続で、以下のセキュリティ警告が表示されます。

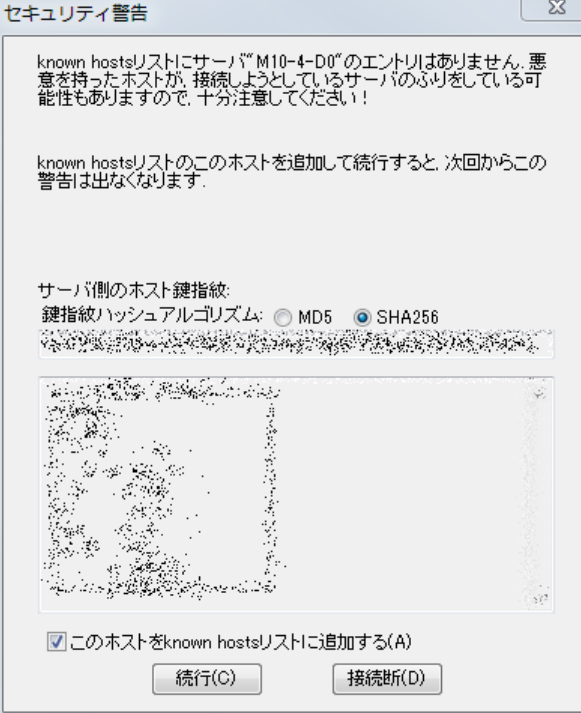

## ■原因

サーバへの初回接続時など、サーバの公開鍵が未登録であることが原因です。

© 2019-2023 Fujitsu Limited

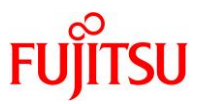

#### ■対処方法

[セキュリティ警告]ダイアログで"このホストを known hosts リストに追加する(A)"をチェック後に[続行]をク リックし、SSH 接続を行ってください。

"このホストを known hosts リストに追加する(A)"をチェックすることで、公開鍵が登録されます。<br>セキュリティ警告

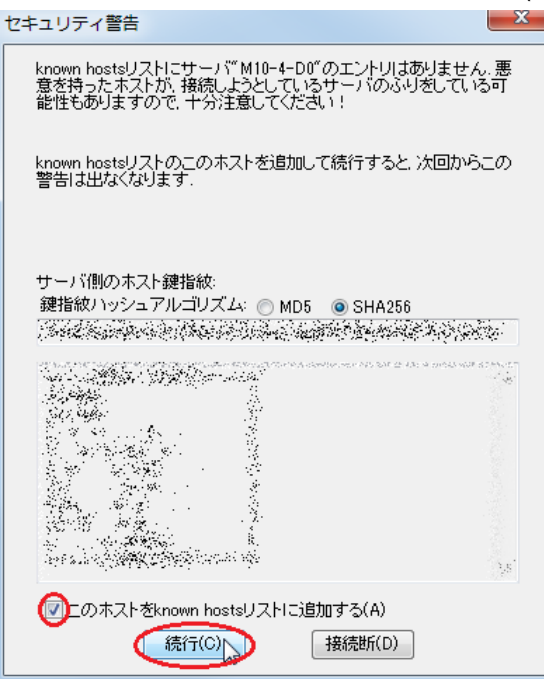

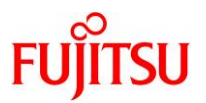

# **C.2.2 Tera Term** による **SSH** 接続時に、セキュリティ警告が表示される**(2)**

## ■現象

Tera Term による SSH 接続で、以下のセキュリティ警告が表示されます。

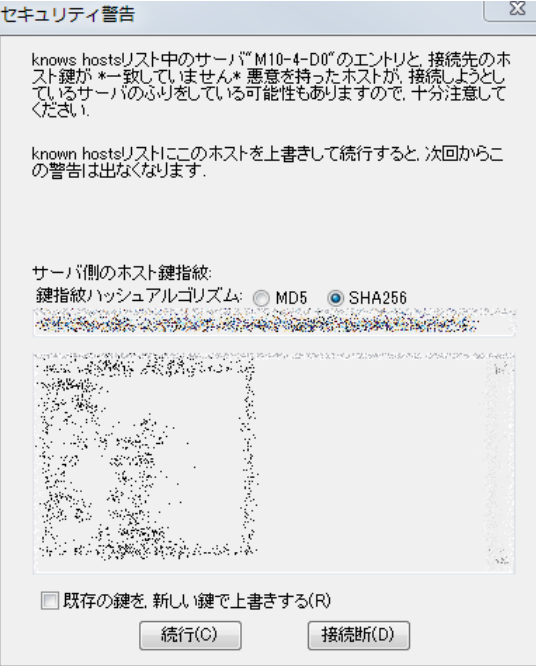

#### ■原因

サーバの公開鍵が変更された可能性があります。

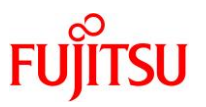

#### ■対処方法

なりすましの可能性があるため、サーバ管理者に公開鍵の変更履歴を確認します。 確認の結果、公開鍵が変更されていた場合は、[セキュリティ警告]ダイアログの"既存の鍵を, 新しい鍵 で上書きする(R)"をチェック後に[続行]をクリックし、SSH 接続を行ってください。

"既存の鍵を, 新しい鍵で上書きする(R)"をチェックすることで、公開鍵が上書きされます。

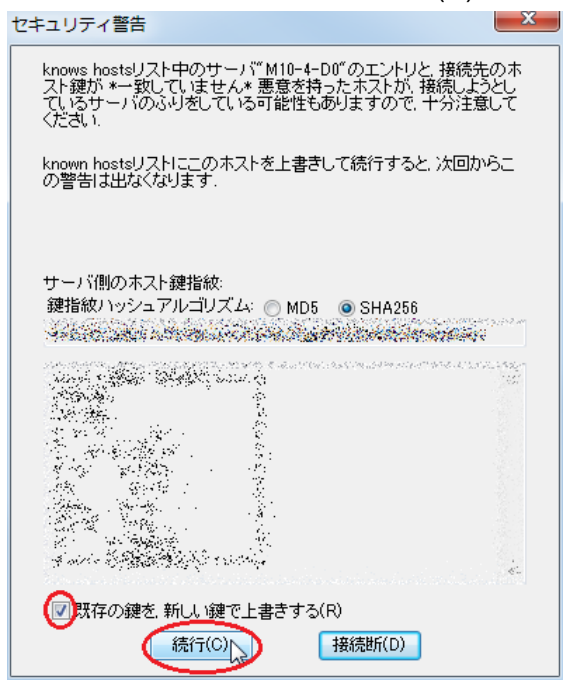

公開鍵が変更されていなかった場合は、[セキュリティ警告]ダイアログで[接続断]をクリックし、SSH 接続

#### を中断してください。

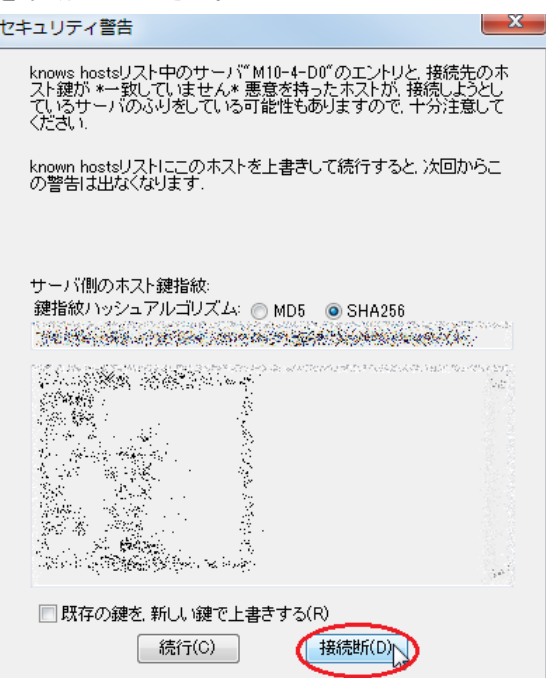

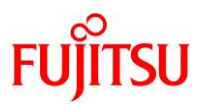

## **C.2.3 PuTTY** による **SSH** 接続時に、**"Security Alert"**が表示される**(1)**

#### ■現象

PuTTY による SSH 接続で、以下の"Security Alert"が表示されます。

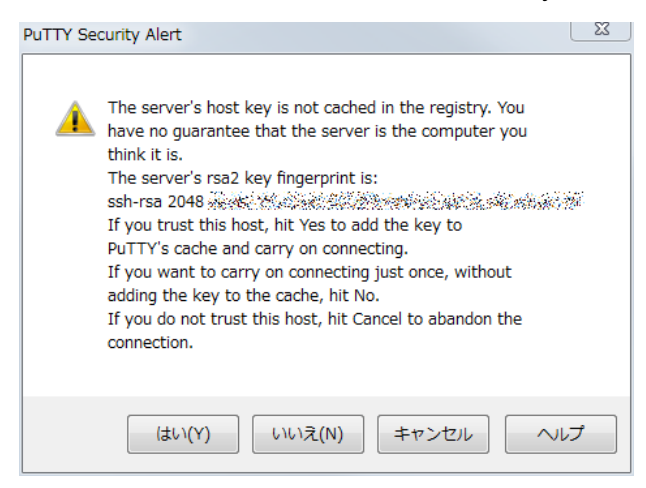

#### ■原因

サーバへの初回接続時など、サーバの公開鍵が未登録であることが原因です。

### ■対処方法

[PuTTY Securty Alert]ダイアログで[はい]をクリックし、SSH 接続を行ってください。

[はい]をクリックすることで、公開鍵が登録されます。

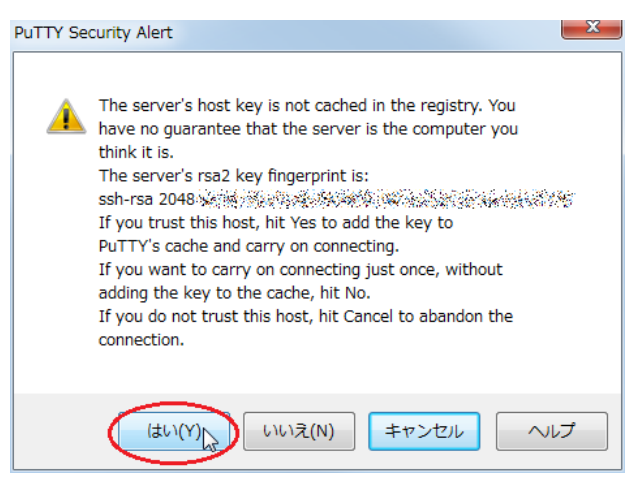

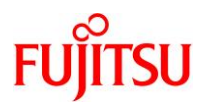

## **C.2.4 PuTTY** による **SSH** 接続時に、**"Security Alert"**が表示される**(2)**

#### ■現象

PuTTY による SSH 接続で、以下の"Security Alert"が表示されます。

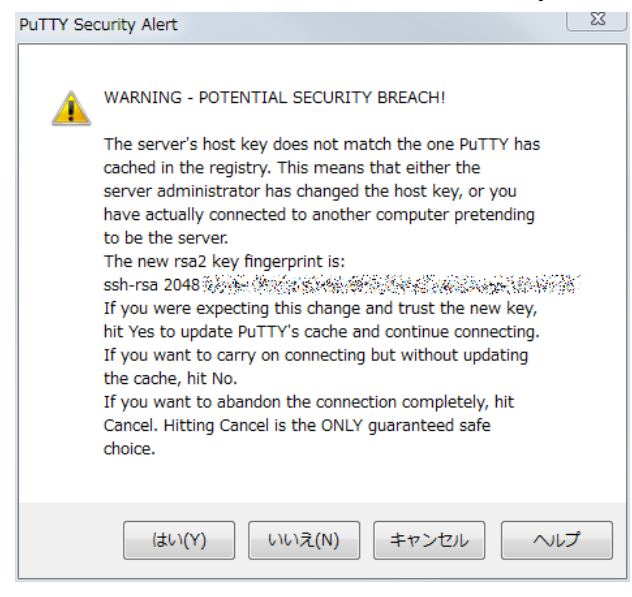

#### ■原因

サーバの公開鍵が変更された可能性があります。

### ■対処方法

なりすましの可能性があるため、サーバ管理者に公開鍵の変更履歴を確認します。

確認の結果、公開鍵が変更されていた場合は、[PuTTY Securty Alert]ダイアログで[はい]をクリックし、 SSH 接続を行ってください。

[はい]をクリックすることで、公開鍵が上書きされます。

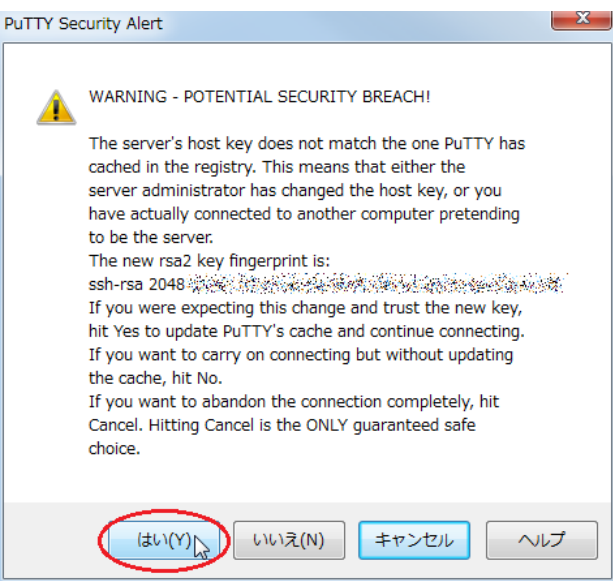

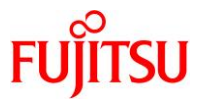

公開鍵が変更されていなかった場合は、[PuTTY Securty Alert]ダイアログで[キャンセル]をクリックし、 SSH 接続を中断してください。

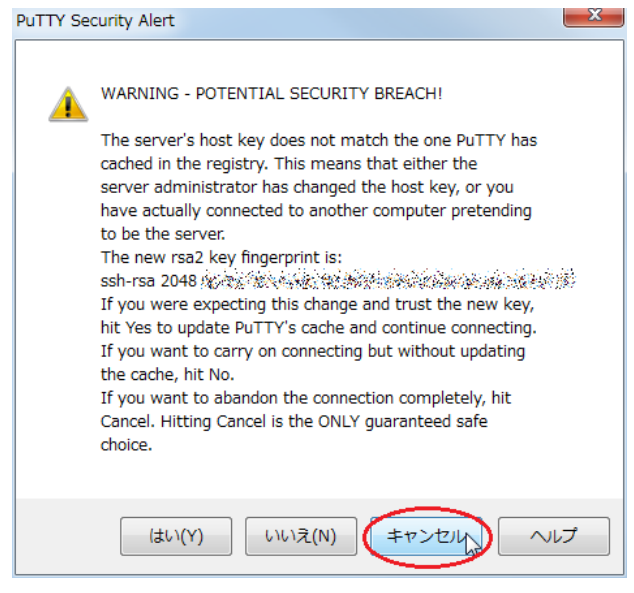

## 《注意》

[いいえ(N)]をクリックすると、公開鍵を無視して SSH 接続するため、注意してください。

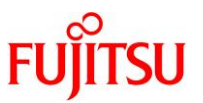

## **C.2.5 TigerVNC** 使用時に、**"Connection timed out"**が表示される

#### ■現象

TigerVNC でリモートデスクトップ使用時に、以下のいずれかの"Connection timed out"メッセージが表 示されます。

[メッセージ 1] [メッセージ 2]

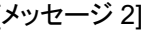

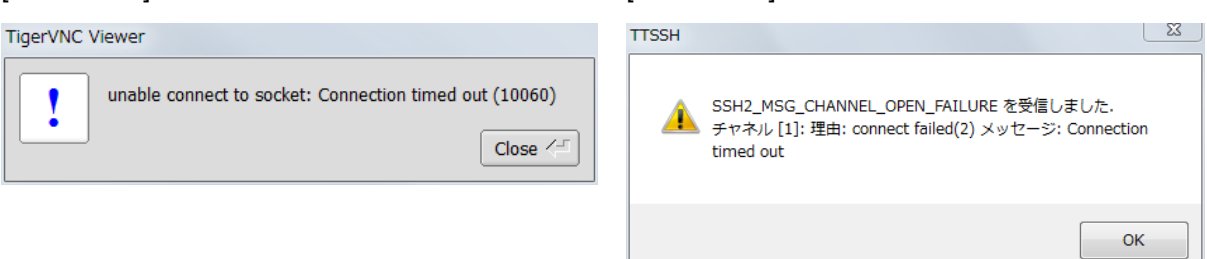

**C.2.6 TigerVNC** 使用時に、**"writeTLS:(unknown error code)(10054)"**が表示される

### ■現象

TigerVNC でリモートデスクトップ使用時に、"writeTLS:(unknown error code)(10054)"のメッセージが 表示されます。

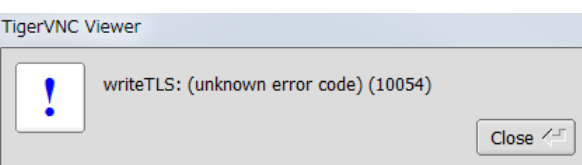

**C.2.7 TigerVNC** 使用時に、**"(retry\_send\_packet:10054)"**が表示される

## ■現象

TigerVNC でリモートデスクトップ使用時に、"(retry\_send\_packet:10054)"のメッセージが表示されま

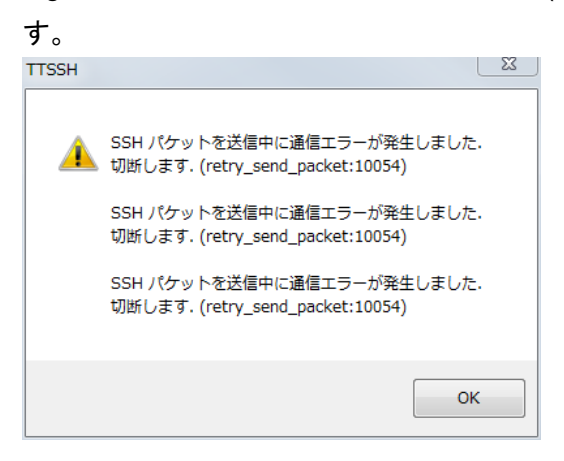

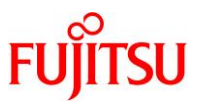

#### <**C.2.5**・**C.2.6**・**C.2.7** 共通>

#### ■原因

以下のいずれかの可能性があります。

- a) 接続先サーバが停止状態である。
- b) サーバとクライアント間のネットワーク接続に問題がある。

### ■**a)**の復旧方法

接続先サーバを起動後に、TigerVNC でリモートデスクトップに再接続してください。

### ■**b)**の復旧方法

ネットワーク機器の接続を確認し、ネットワークを正常な接続状態にしたうえで、TigerVNC でリモートデ スクトップに再接続してください。

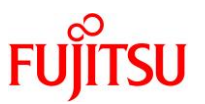

## **C.2.8 TigerVNC** 使用時に、**"Connection refused"**が表示される

#### ■現象

TigerVNC でリモートデスクトップ使用時に、以下のいずれかの"Connection refused"メッセージが表示

されます。

[メッセージ 1] [メッセージ 2]

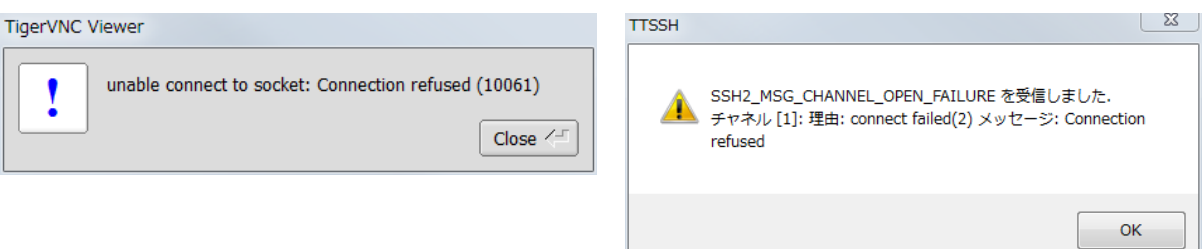

### ■原因

以下のいずれかの可能性があります。

- a) サーバまたはクライアントで指定したポート番号に誤りがある。
- b) SSH ポートフォワーディング使用時に必要な SSH 接続が行われていない。
- c) /etc/services ファイルに"vnc-server"が正しく登録されていない。

#### ■**a)**の対処方法

下表の手順に従ってポート番号を確認し、正しいポート番号を設定したうえで、TigerVNC でリモートデス クトップに再接続してください。

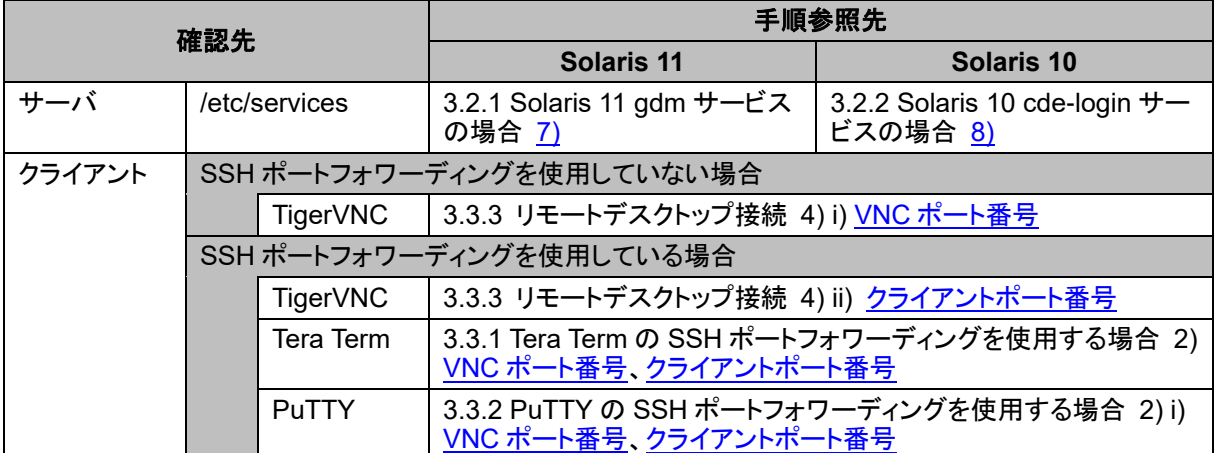

上記手順でも接続できない場合は、クライアントのOS を再起動してから、再度TigerVNCでリモートデス クトップに接続してください。

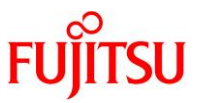

## ■**b)**の対処方法

「3.3.1 Tera Term の SSH [ポートフォワーディングを使用する場合」](#page-37-0)または「[3.3.2 PuTTY](#page-43-0) の SSH ポート [フォワーディングを使用する場合」](#page-43-0)の手順を参照し、SSH ポートフォワーディング接続後に TigerVNC で リモートデスクトップに再接続してください。

#### ■**c)**の対処方法

「C.1.1 xvnc-inetd サービス起動時に、サービスの状態が"maintenance"に遷移する」[の対処方法を](#page-89-0)実 施したうえで、TigerVNC でリモートデスクトップに再接続してください。

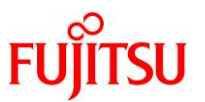

## **C.2.9 TigerVNC** 接続時に、**"No matching security types"**が表示される

#### ■現象

TigerVNC でリモートデスクトップ接続時に、"No matching security types"のメッセージが表示されま

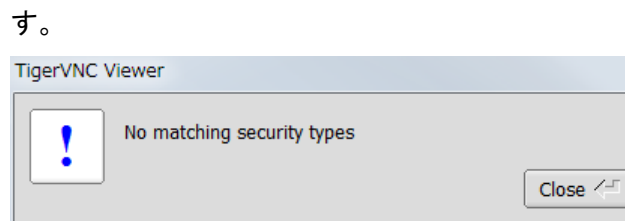

### ■原因

TigerVNC の暗号化に関する設定がサーバとクライアントで異なります。

## **C.2.10 TigerVNC** 接続時に、**"No supported security types"**が表示される

### ■現象

TigerVNC でリモートデスクトップ接続時に、"No supported security types"のメッセージが表示されま す。

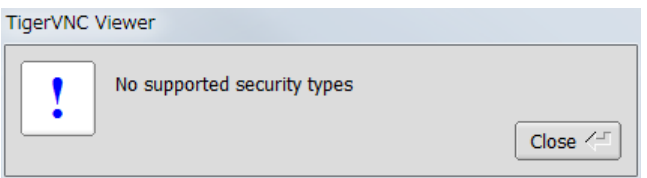

## ■原因

TigerVNC の暗号化に関する設定で、未サポートの"SecurityTypes"を指定しています。

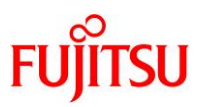

#### <**C.2.9**・**C.2.10** 共通>

#### ■対処方法

- Solaris 11.3 SRU18041 以降の場合 サーバは「[3.2.1 Solaris 11 gdm](#page-27-0) サービスの場合 5)」の手順を、クライアントは「3.3.3 [リモートデスクトッ](#page-48-0) [プ接続](#page-48-0) 2)」の手順を参照し、双方の暗号化に関する設定を同一にしたうえで、TigerVNC でリモートデス クトップに再接続してください。
- Solaris 11.1~Solaris 11.3 SRU18032 または Solaris 10 1/13 の場合

サーバは「[3.2.1 Solaris 11 gdm](#page-28-0) サービスの場合 5) ii)」または「3.2.2 [Solaris 10 cde-login](#page-32-0) サービスの [場合](#page-32-0) 7)」の手順を、クライアントは「3.3.3 [リモートデスクトップ接続](#page-51-0) 2) ii)」の手順を参照し、サーバの "SecurityTypes"とクライアントの"Encryption"を"None"に設定後、TigerVNC でリモートデスクトップに再 接続してください。

### 《注意》

両 OS 版数とも、サーバとクライアントを"None"に設定すると TigerVNC の TLS 暗号化が無効に なるため、セキュリティ対策が必要な場合は、「3.3.1 Tera Term の SSH [ポートフォワーディングを](#page-37-0) [使用する場合」](#page-37-0)または「3.3.2 PuTTY の SSH [ポートフォワーディングを使用する場合」](#page-43-0)の手順を参 照し、SSH ポートフォワーディングによる暗号化を行ってください。

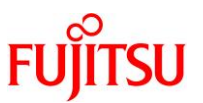

## **C.2.11 TigerVNC** 接続時に、ログイン画面が表示されない

## ■現象

TigerVNC でリモートデスクトップ接続時に、以下のようにログイン画面が表示されません。

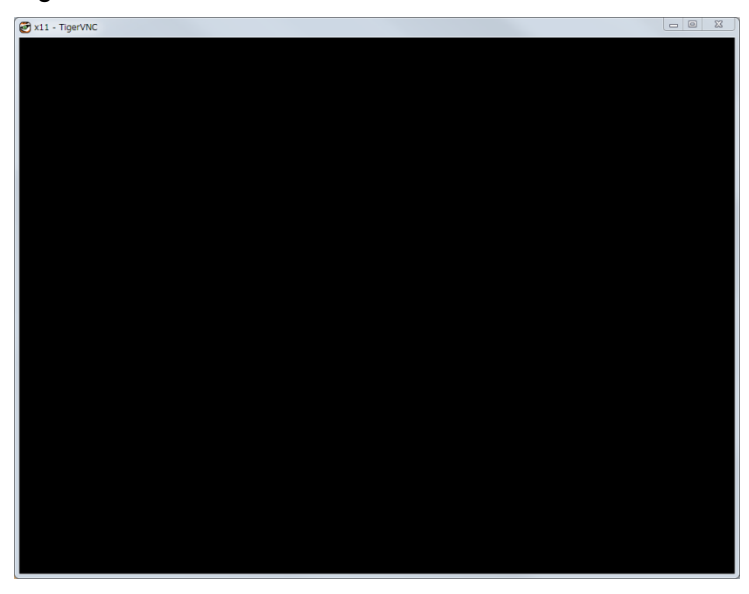

#### ■原因

以下のいずれかの可能性があります。

- a) 以下のいずれかのサービス状態が"online"でない。
	- xvnc-inetd サービス
	- gdm サービス
	- cde-login/gdm2-login サービス
- b) ディスプレイマネージャーの XDMCP 接続が有効でない。

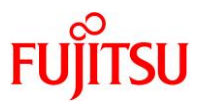

## ■**a)**の対処方法

下表の手順を参照し、サーバの該当サービスを起動したうえで、TigerVNC でリモートデスクトップに再 接続してください。

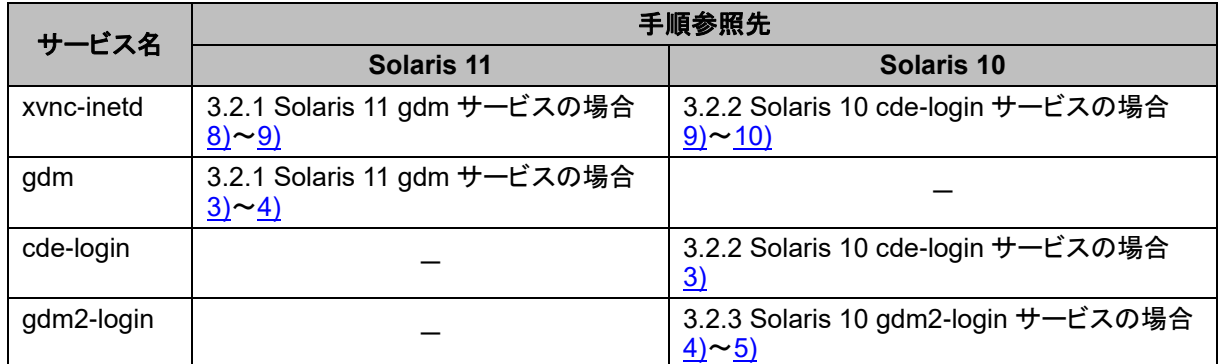

### ■**b)**の対処方法

下表の手順を参照し、サーバのディスプレイマネージャーの XDMCP 接続を有効にしたうえで、

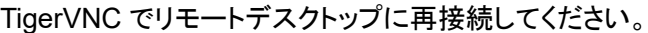

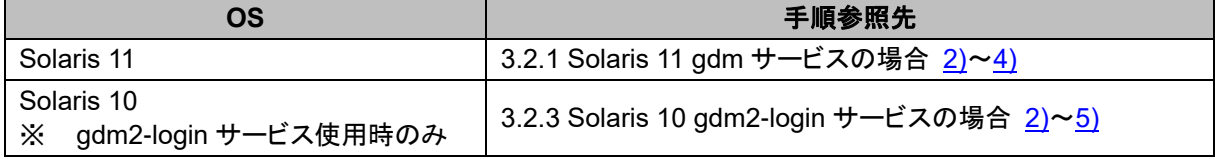

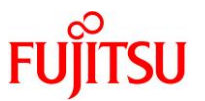

## **C.2.12 gdm2-login** サービス使用時に、**TigerVNC** が接続途中で終了する

#### ■現象

Solaris 10 の gdm2-login サービス使用時に、TigerVNC がリモートデスクトップへの接続途中で終了し ます。

#### ■原因

以下のいずれかの可能性があります。

- a) 同時接続クライアント数の上限値を超えて TigerVNC でリモートデスクトップに接続している。
- b) /etc/services ファイルに"vnc-server"が正しく登録されていない。

#### ■**a)**の対処方法

現在接続中の TigerVNC をすべて終了させ、サーバの同時接続クライアント数の上限値を、実際に接続 するクライアント数以上に変更したうえで、TigerVNC でリモートデスクトップに再接続してください。

この上限値の変更は、下記実施例のように、/etc/X11/gdm/gdm.conf ファイルの[xdmcp]の下を編集し たあと、gdm2-login サービスの再起動とサービス状態の"online"への遷移確認により行います。

```
[実施例:同時接続クライアント数の上限値(デフォルト:2)を 5 に変更する場合]
```

```
# vi /etc/X11/gdm/gdm.conf
:
[xdmcp]
:
#DisplaysPerHost=2
DisplaysPerHost=5
:
#
# svcadm restart gdm2-login 
# svcs gdm2-login
STATE STIME FMRI
online 16:40:01 svc:/application/gdm2-login:default
```
確認した状態が"online\*"の場合は、状態遷移中のため、しばらくしてから状態を再確認します。

► サービスの状態が"online"に遷移しない場合は、「C.1.2 [サービス起動時に、サービスの状態が](#page-90-1)"online"に遷移しない」を参照し てください。

## ■**b)**の対処方法

「C.1.1 xvnc-inetd サービス起動時に、サービスの状態が"maintenance"に遷移する」[の対処方法を](#page-89-0)実 施したうえで、TigerVNC でリモートデスクトップに再接続してください。
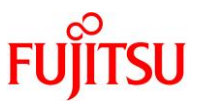

# **C.2.13 TigerVNC** 使用時に、**"Connection reset by peer (10054)"**が表示される

### ■現象

TigerVNC 使用時に、以下のいずれかの"Connection reset by peer (10054)"のメッセージが表示され

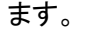

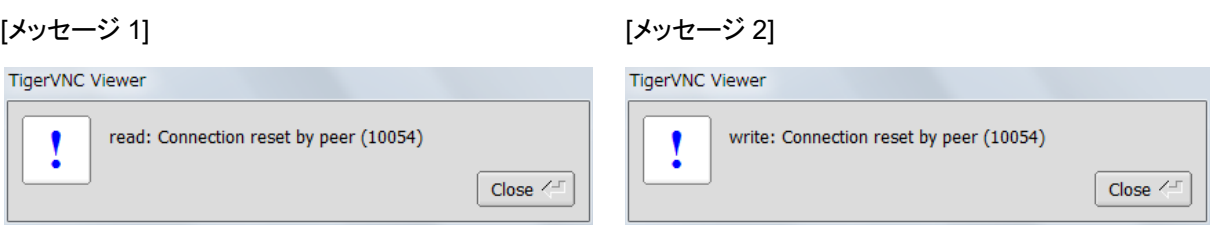

# ■原因

以下のいずれかの可能性があります。

- a) サーバとクライアント間のネットワーク接続に問題がある。
- b) TigerVNC を終了する前に、SSH ポートフォワーディングのターミナルエミュレータを閉じた(Xボタン のクリックなど)。

# ■**a)**の復旧方法

ネットワーク機器の接続を確認し、ネットワークを正常な接続状態にしたうえで、TigerVNC でリモートデ スクトップに再接続してください。

# ■**b)**の回避方法

TigerVNC 終了後に、SSH ポートフォワーディングのターミナルエミュレータを終了してください。

# ■**b)**の復旧方法

現象発生後に TigerVNC を使用する場合は、「3.3.1 Tera TermのSSH[ポートフォワーディングを使用す](#page-37-0) [る場合」](#page-37-0)または「3.3.2 PuTTY の SSH [ポートフォワーディングを使用する場合」](#page-43-0)の手順を参照し、SSH ポ ートフォワーディング接続後に TigerVNC でリモートデスクトップに再接続してください。

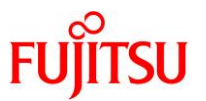

# **C.2.14 TigerVNC** で接続した **GNOME** 内の入力動作が遅れる

#### ■現象

TigerVNC でリモートデスクトップに接続した GNOME 内のキーボードやマウスの入力動作が遅れます。

#### ■原因

TigerVNC の TLS 暗号化をサポートしていないサーバの OS 版数で、TLS 暗号化を使用している可能 性があります。

#### ■対処方法

TigerVNC の TLS 暗号化を使用する場合は、サーバの OS 版数を Solaris 11.3 SRU18041 以降にアッ プデートしてください。

Solaris 11.3 SRU18041 以降にアップデートできない場合は、「3.2.1 Solaris 11 gdm [サービスの場合](#page-28-0) [5\) ii\)](#page-28-0)」と「3.3.3 [リモートデスクトップ接続](#page-51-0) 2) ii)」の手順を参照し、サーバの"SecurityTypes"とクライアン トの"Encryption"を"None"に設定後、TigerVNC でリモートデスクトップに再接続してください。 双方を"None"に設定すると TigerVNC の TLS 暗号化が無効になるため、「[3.3.1 Tera Term](#page-37-0) の SSH ポ [ートフォワーディングを使用する場合」](#page-37-0)または「3.3.2 PuTTY の SSH [ポートフォワーディングを使用する](#page-43-0) [場合」](#page-43-0)の手順を参照し、SSH ポートフォワーディングによる暗号化を行ってください。

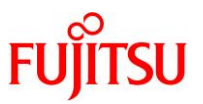

# **C.2.15 cde-login** サービスで **JDS** を使用時に、リモートデスクトップ画面が正しく表示されない

#### ■現象

Solaris 10 の cde-login サービスで JDS にログインしたとき、TigerVNC のリモートデスクトップ画面が以 下のように正しく表示されません。

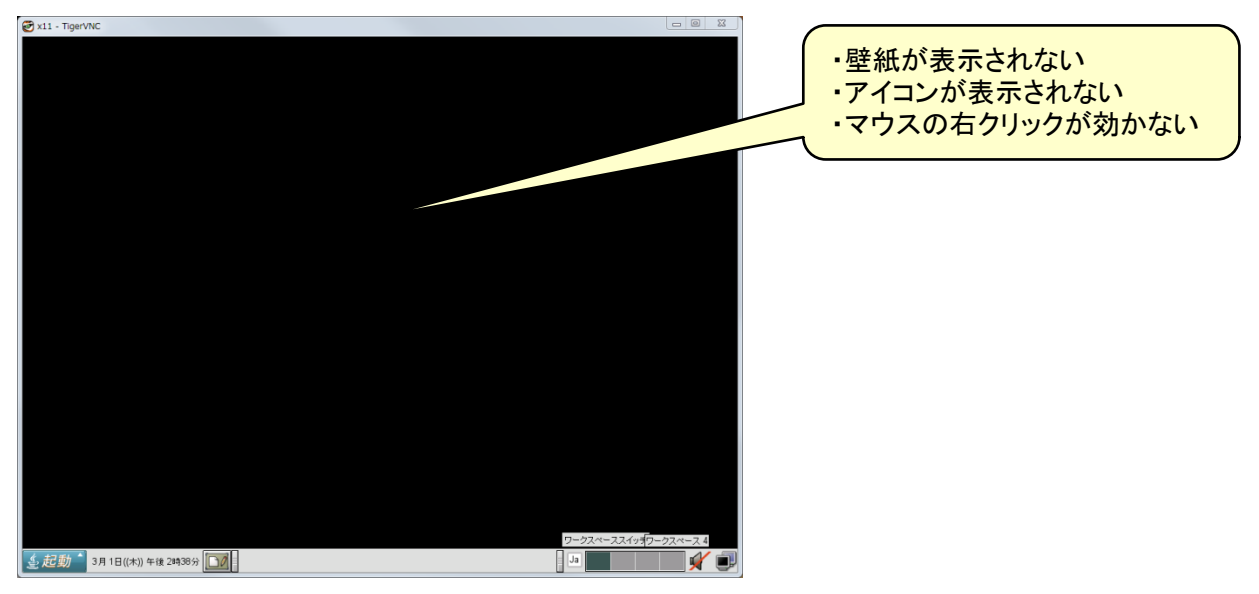

# ■原因

cde-login サービスで JDS を使用する複数の利用者が、ほぼ同時刻にログインした可能性があります。

# ■回避方法

JDS を複数の利用者で使用する場合は、「[3.2.3 Solaris 10 gdm2-login](#page-34-0) サービスの場合」の手順を参照 し、cde-login サービスの代わりに gdm2-login サービスを使用してください。

# ■対処方法

リモートデスクトップに接続中の TigerVNC をすべて終了させたあと、cde-login サービスを再起動し、サ ービスの状態が"online"に遷移したことを確認してから、TigerVNC でリモートデスクトップに再接続してく ださい。

```
<クライアント>
TigerVNC をすべて終了
<サーバ>
# svcadm restart cde-login 
# svcs cde-login
STATE STIME FMRI
online 15:40:29 svc:/application/graphical-login/cde-login:default
```
確認した状態が"online\*"の場合は、状態遷移中のため、しばらくしてから状態を再確認します。

▶ サービスの状態が"online"に遷移しない場合は、「C.1.2 [サービス起動時に、サービスの状態が](#page-90-0)"online"に遷移しない」を参照し てください。

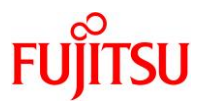

# 改版履歴

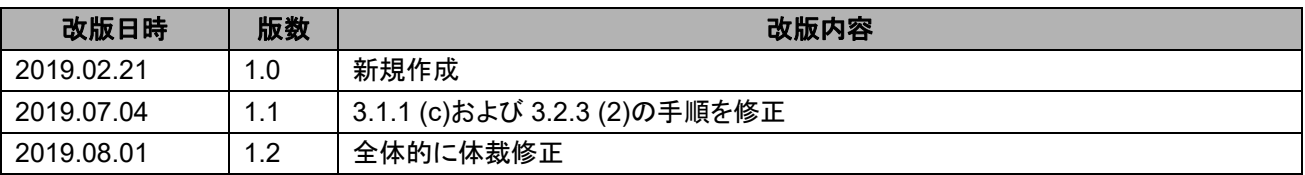

© 2019-2023 Fujitsu Limited